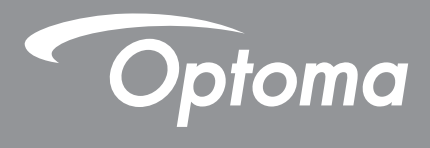

# **Proyector DLP®**

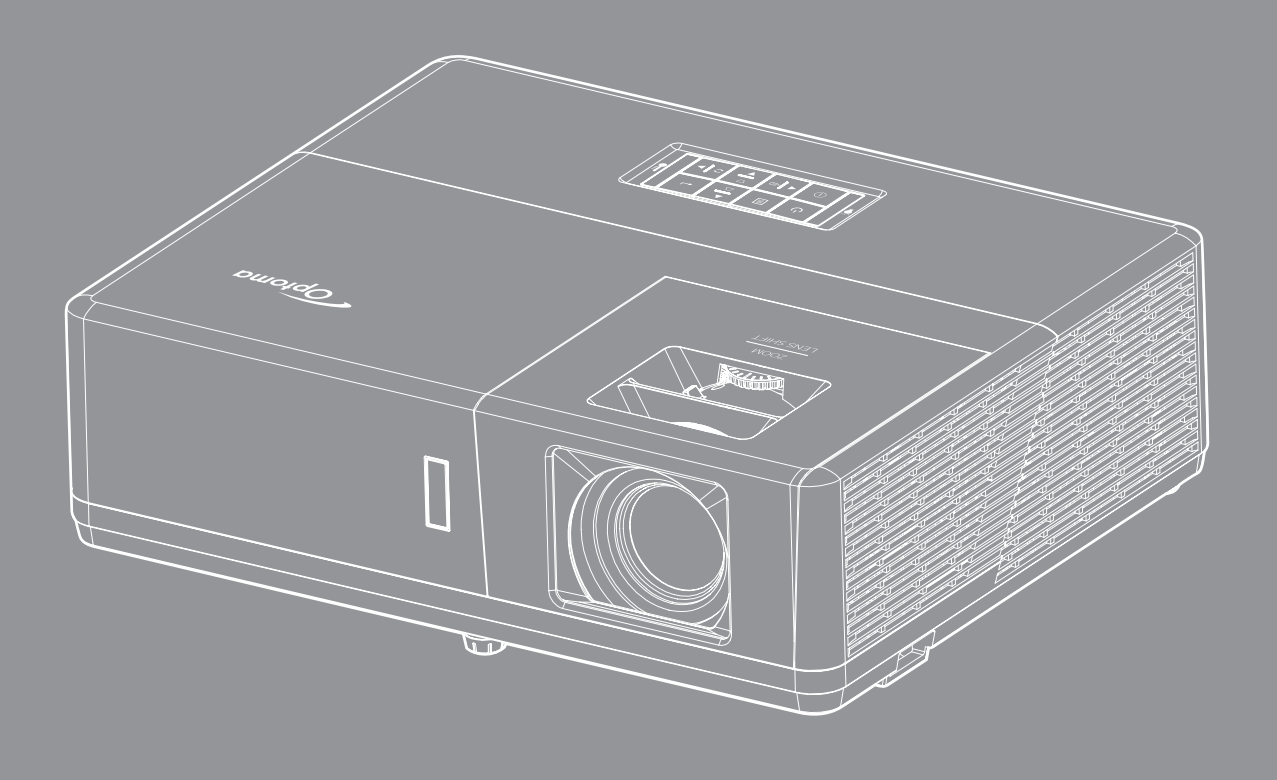

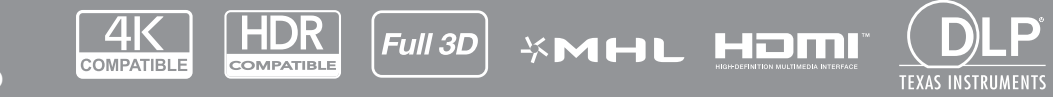

Manual del usuario

# ÍNDICE

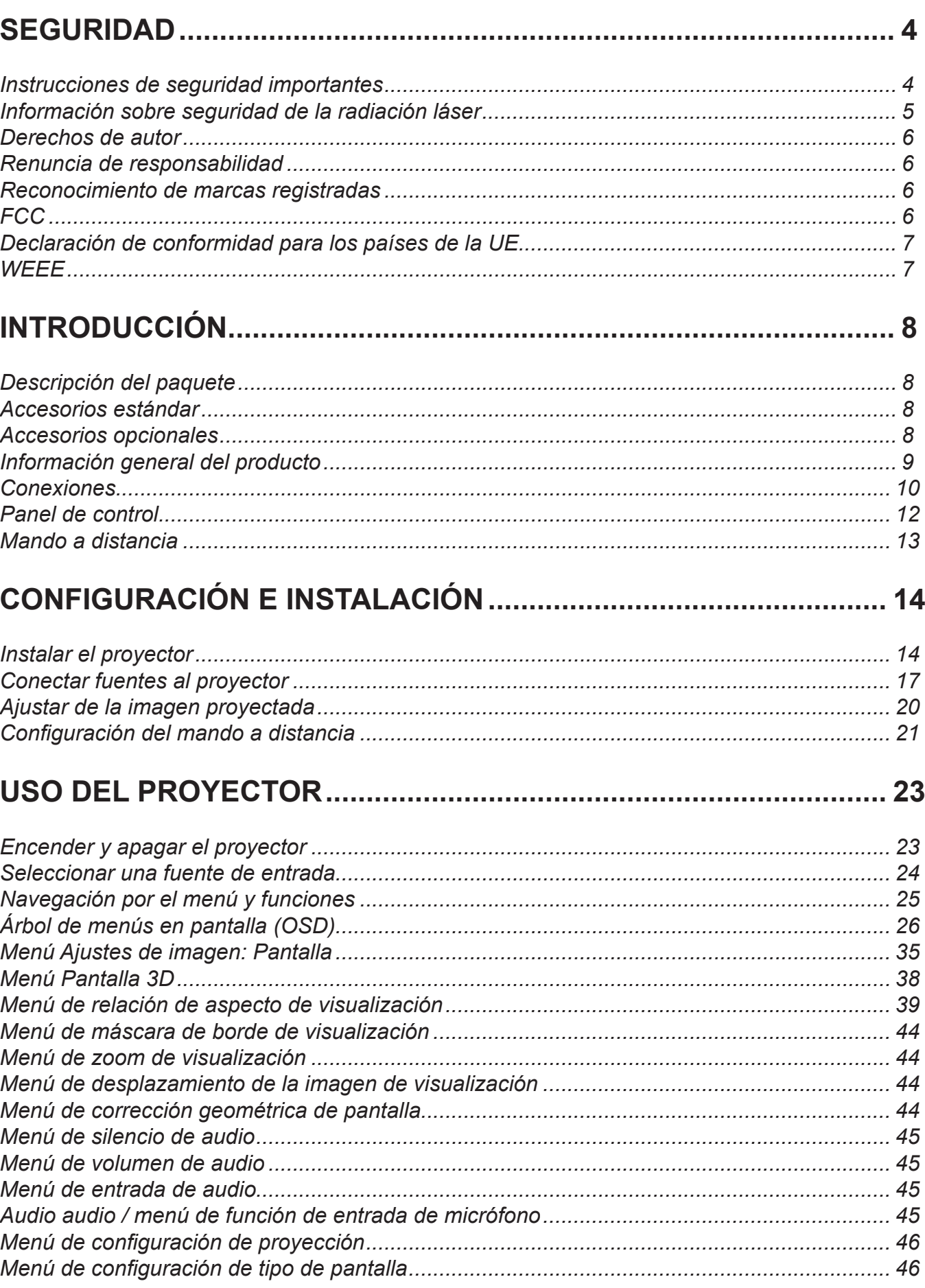

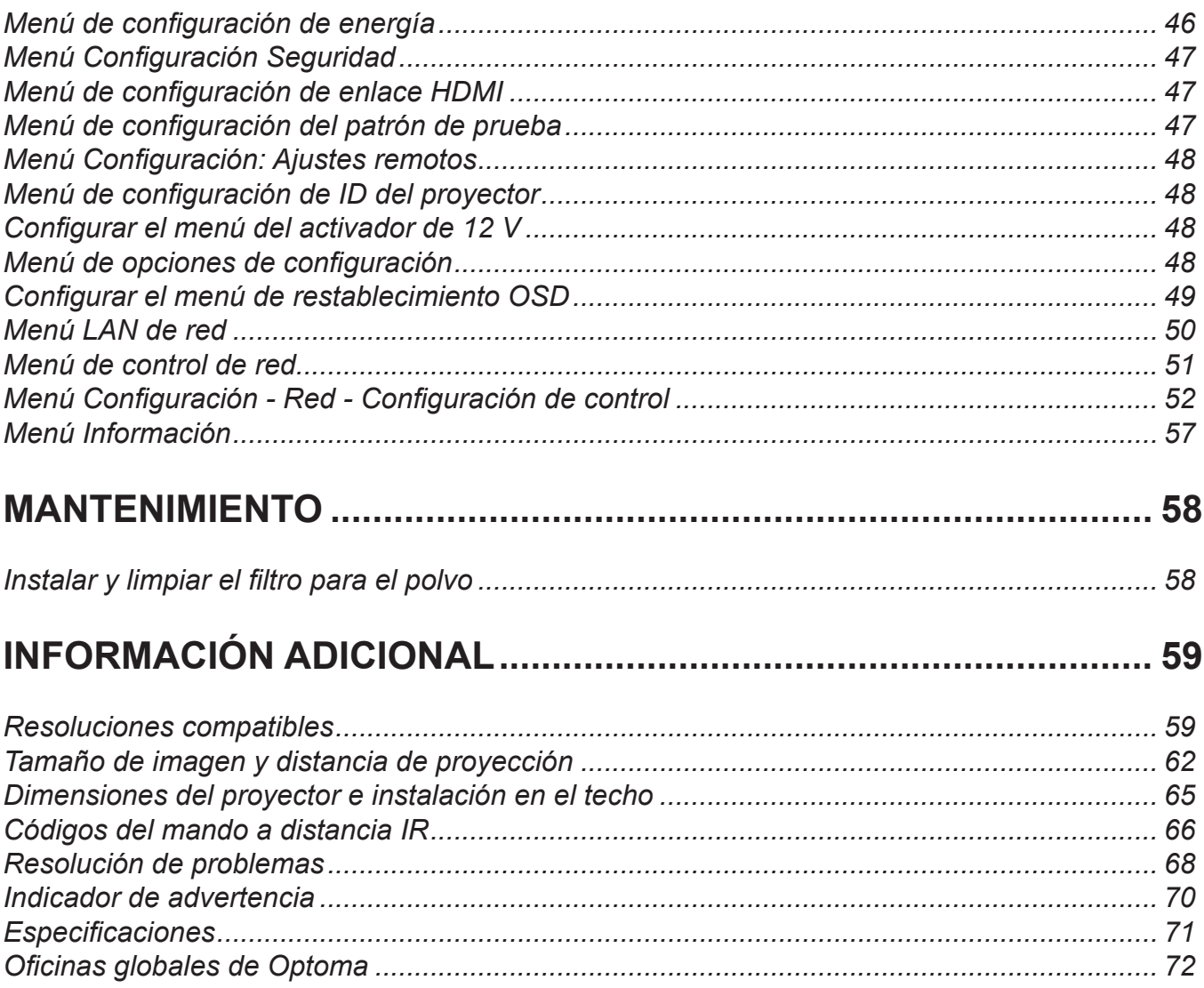

## <span id="page-3-0"></span>**SEGURIDAD**

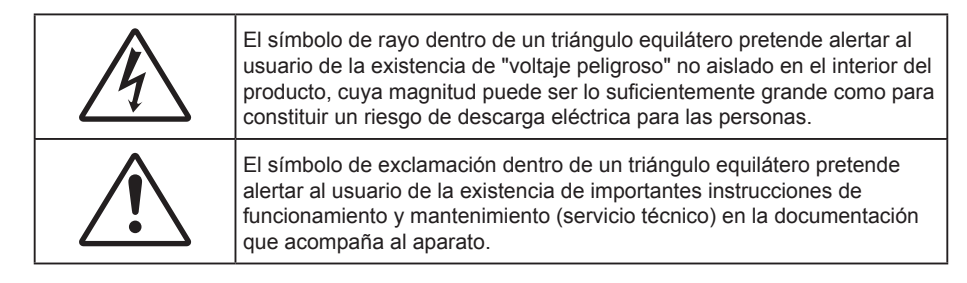

Siga todas las advertencias, precauciones y procedimientos de mantenimiento recomendados en esta guía del usuario.

### **Instrucciones de seguridad importantes**

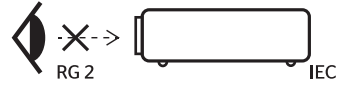

- No mire directamente al haz de luz, RG2.
- Al igual que con cualquier fuente brillante, no mire directamente al haz, RG2 IEC 62471-5:2015.
- No bloquee las aperturas de ventilación. Para garantizar un funcionamiento fiable del proyector y para evitar que se sobrecaliente, es recomendable instalarlo en una ubicación que no bloquee la ventilación. A modo de ejemplo, no coloque el proyector en una mesa llena de objetos, un sofá, una cama, etc. No coloque el proyector en un lugar cerrado como una estantería o armario que restrinja el flujo de aire.
- Para reducir el riesgo de incendio y/o descarga eléctrica, no exponga el proyector a la lluvia o humedad. No coloque el aparato cerca de fuentes de calor, como por ejemplo radiadores, hornillos u otros aparatos como amplificadores que produzcan calor.
- No permita que ningún objeto o líquido entre en el proyector. Podrían entrar en contacto con punto de voltaje peligroso y cortocircuitar componentes, lo que podría originar un incendio o descargas eléctricas.
- No utilice el producto bajo las siguientes condiciones:
	- En ambientes muy calurosos, fríos o húmedos.
		- (i) Asegúrese de que la temperatura ambiente se encuentre entre 5°C ~ 40°C
		- (ii) Asegúrese de que la humedad relativa se encuentre entre 10% ~ 85%
	- En áreas donde el polvo y la suciedad se acumulen con facilidad.
	- Coloque el equipo cerca de un aparato que genere campos magnéticos intensos.
	- Bajo luz solar directa.
- No utilice la unidad si se presenta algún daño físico. Los daños físicos/utilizaciones incorrectas podrían ser (aunque no están limitados a):
	- La unidad se ha dejado caer.
	- ± El cable de alimentación o el enchufe está dañado.
	- Se ha derramado líquido sobre el provector.
	- ± El proyector se ha expuesto a la lluvia o a la humedad.
	- Algo se ha caído dentro del proyector o está suelto.
- No coloque el proyector sobre una superficie inestable. El proyector puede caerse, lo que puede dar lugar a lesiones personales o daños en el propio proyector.
- No bloquee la luz que sale de la lente del proyector cuando se encuentra en funcionamiento. La luz calentará el objeto y podría fundirse, lo que puede provocar quemaduras o un incendio.
- No abra o desmonte este proyector, ya que se podrían producir descargas eléctricas.
- No intente reparar la unidad por sí mismo. Si abre o retira las tapas puede quedar expuesto a voltajes peligrosos y a otros riesgos. Llame a Optoma antes de enviar la unidad para que la reparen.
- Consulte la carcasa del proyector para obtener instrucciones relacionadas con la seguridad.
- <span id="page-4-0"></span>La unidad solamente debe ser reparada por personal de servicio autorizado.
- Use sólo accesorios/componentes auxiliares homologados por el fabricante.
- No mire directamente a la lente del proyector mientras está en funcionamiento. El brillo de la luz puede dañarle los ojos.
- Este proyector detectará la vida de la propia fuente de luz.
- Cuando apague el proyector, asegúrese de que el ciclo de enfriamiento se ha completado antes de desconectar la alimentación. Deje que transcurran 90 segundos para que el proyector se enfríe.
- Apagar la unidad y desconectar el enchufe de alimentación de la toma de CA antes de limpiar el producto.
- Use un paño suave y seco impregnado en un detergente débil para limpiar la carcasa de la pantalla. No utilizar limpiadores, ceras o disolventes abrasivos para limpiar la unidad.
- Desconectar el enchufe de la corriente de la salida de CA si no va a usar el producto durante un prolongado período de tiempo.
- No coloque el proyector en lugares donde pueda estar sometido a vibraciones o impactos.
- No toque la lente con las manos desprotegidas.
- Quite las pilas del mando a distancia antes de guardarlo. Si las pilas se dejan en el mando a distancia durante prolongados períodos de tiempo, pueden presentar fugas.
- No utilice o almacene el proyector en lugares donde haya humo procedente de aceite o cigarrillos, ya que puede afectar negativamente a la calidad del rendimiento del proyector.
- Siga la instalación de orientación del proyector correcta ya que una instalación no estándar puede afectar al rendimiento del proyector.
- Utilice una regleta de enchufes y o protector de sobrevoltaje. Los apagones y las caídas de tensión pueden DAÑAR los dispositivos.

### **Información sobre seguridad de la radiación láser**

 Este producto está clasificado como PRODUCTO LÁSER DE CLASE 1 - GRUPO DE RIESGO 2 de IEC60825-1:2014 y también cumple las normativas 21 CFR 1040.10 y 1040.11 como Grupo de riesgo 2, LIP (Laser Illuminated Projector, es decir, Proyector iluminado láser) según se define en IEC 62471:2006, excepto en lo que se refiere a las desviaciones conforme al aviso sobre láser nº 50, de 24 de junio de 2007.

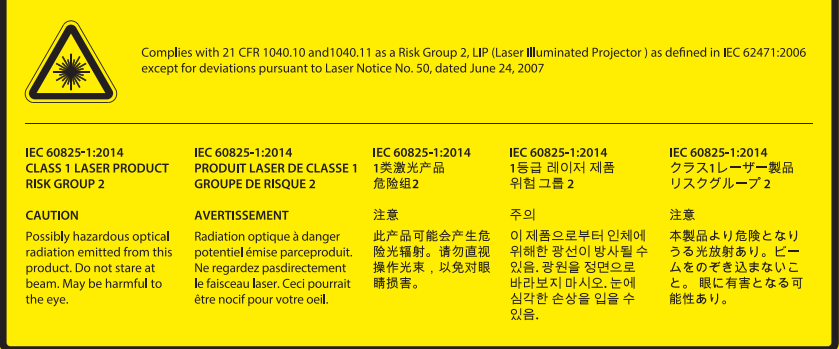

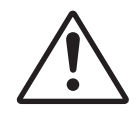

#### **El incumplimiento de lo siguiente podría causar muerte o lesiones graves.**

- Este proyector incorpora un módulo láser de clase 4. El desmontaje o modificación es muy peligroso y nunca se debe intentar.
- Cualquier operación o ajuste no instruido específicamente por la guía del usuario crea el riesgo de exposición peligrosa a la radiación láser.
- No abra ni desmonte el proyector, ya que esto podría causar daños por la exposición de la radiación láser.
- No mire fijamente al haz cuando el proyector esté encendido. La luz brillante puede resultar en daños oculares permanentes.
- Al encender el proyector, asegúrese de que nadie dentro del rango de proyección esté mirando el objetivo.
- Sin seguir el procedimiento de control, ajuste u operación puede causar daños por la exposición de la radiación láser.
- Instrucciones adecuadas para el montaje, operación y mantenimiento, incluyendo advertencias claras sobre precauciones para evitar la posible exposición al láser.

### <span id="page-5-0"></span>**Derechos de autor**

Esta publicación, incluidas todas las fotografías, ilustraciones y software, está protegida por leyes de derechos de autor internacionales, con todos los derechos reservados. Ni este manual ni ningún material aquí contenido, puede ser reproducido sin el consentimiento por escrito del autor.

© Derechos de autor 2018

### **Renuncia de responsabilidad**

La información contenida en este documento está sujeta a cambios sin previo aviso. El fabricante no representa ni otorga ninguna garantía respecto al contenido de esta documentación y renuncia expresamente a cualquier garantía implícita de comerciabilidad o idoneidad para cualquier fin determinado. El fabricante se reserva el derecho de revisar esta publicación y de realizar cambios en el contenido del presente documento cuando lo estime oportuno sin que tenga la obligación de notificar a ninguna persona dichos cambios o revisiones.

### **Reconocimiento de marcas registradas**

Kensington es una marca comercial registrada en EE.UU. de ACCO Brand Corporation con registros emitidos y aplicaciones pendientes en otros países de todo el mundo.

HDMI, el logotipo de HDMI y High-Definition Multimedia Interface son marcas comerciales o marcas registradas de HDMI Licensing, LLC en Estados Unidos y otros países.

DLP®, DLP Link y el logotipo de DLP son marcas comerciales registradas de Texas Instruments, y BrilliantColor<sup>™</sup> es una marca comercial de Texas Instruments.

MHL, Mobile High-Definition Link y el logotipo de MHL son marcas comerciales o marcas registradas de MHL Licensing, LLC.

Todos los demás nombres de producto utilizados en este manual pertenecen a sus respectivos propietarios y están reconocidos.

### **FCC**

Este equipo ha sido comprobado y se ha determinado que cumple con los límites de dispositivo digital Clase B, de acuerdo con la Parte 15 de las Normas de la FCC. Dichos límites han sido diseñados para proporcionar una protección razonable contra interferencias perjudiciales en una instalación residencial. Este equipo genera, utiliza y puede irradiar energía de radiofrecuencia y, si no se encuentra instalado o si no es utilizado de acuerdo con las instrucciones, puede causar interferencias dañinas a las comunicaciones de radio.

No es posible, no obstante, garantizar que no se produzcan interferencias en una instalación particular. Si este dispositivo causa interferencias perjudiciales para la recepción de ondas de radio o televisión, lo cual puede determinarse apagándolo y encendiéndolo, se recomienda al usuario intentar corregir la interferencia poniendo en práctica una o más de las siguientes medidas:

- Cambiar la orientación o la ubicación de la antena receptora.
- Aumentar la separación entre el dispositivo y el receptor.
- Conectar el dispositivo a una toma de suministro eléctrico perteneciente a un circuito diferente de aquél al que está conectado el receptor.
- Solicitar ayuda a un distribuidor o a un técnico experto en radio y televisión.

#### **Aviso: Cables apantallados**

La conexión de cualquier dispositivo informático deberá tener lugar empleando cables apantallados a fin de no impedir la satisfacción de los requisitos de la normativa de la FCC.

#### **Precaución**

Aquellos cambios o modificaciones que no hayan sido expresamente aprobados por el fabricante podrían invalidar la autorización concedida por la Comisión Federal de Comunicaciones al usuario para usar este proyector.

#### <span id="page-6-0"></span>**Condiciones de funcionamiento**

Este dispositivo cumple con el Apartado 15 de la Normativa de la FCC. Su funcionamiento se encuentra sujeto a las dos condiciones siguientes:

1. Este dispositivo no debe causar interferencias perjudiciales; y

2. Este dispositivo debe aceptar cualquier interferencia recibida, incluidas aquellas que pudieran causar un funcionamiento no deseado.

#### **Aviso: Usuarios canadienses**

Este aparato digital de Clase B cumple con la norma canadiense ICES-003.

Remarque à l'intention des utilisateurs canadiens

Cet appareil numerique de la classe B est conforme a la norme NMB-003 du Canada.

### **Declaración de conformidad para los países de la UE**

- Directiva EMC 2014/30/EU (incluyendo enmiendas)
- Directiva de Bajo Voltaje 2014/35/EU
- RED 2014/53/EU (si el producto tiene función RF)

#### **WEEE**

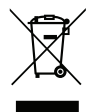

#### **Instrucciones de eliminación**

No arroje este dispositivo electrónico a la basura cuando desee desecharlo. Contribuya a reducir los niveles de contaminación y garantizar la máxima protección del medioambiente reciclándolo.

## <span id="page-7-0"></span>**Descripción del paquete**

Desempaquete con cuidado el producto y compruebe que tiene todos los elementos enumerados a continuación bajo la sección de accesorios estándar. Algunos de los elementos que figuran en los accesorios opcionales pueden no estar disponibles en función del modelo, las especificaciones y la región de compra. Compruébelo en su lugar se compra. Algunos accesorios pueden variar según la región.

La tarjeta de garantía solo se suministra en ciertas regiones concretas. Póngase en contacto con su proveedor para obtener más información detallada.

### **Accesorios estándar**

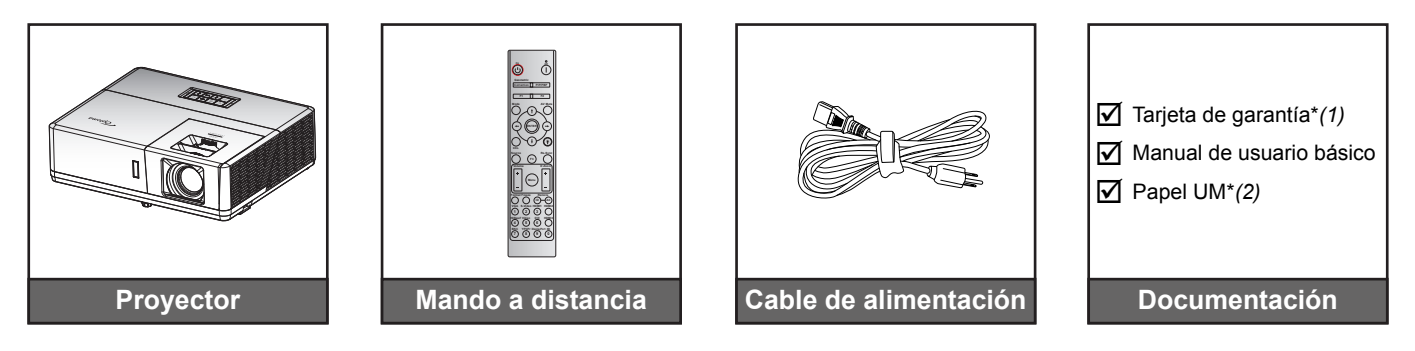

#### **Nota:**

- *El mando a distancia se proporciona con la pila*.
- *\*(1) Para información acerca de la garantía europea, visite [www.optoma.com.](http://www.optoma.com)*
- *\* (2) Disponible sólo para la región asiática.*

### **Accesorios opcionales**

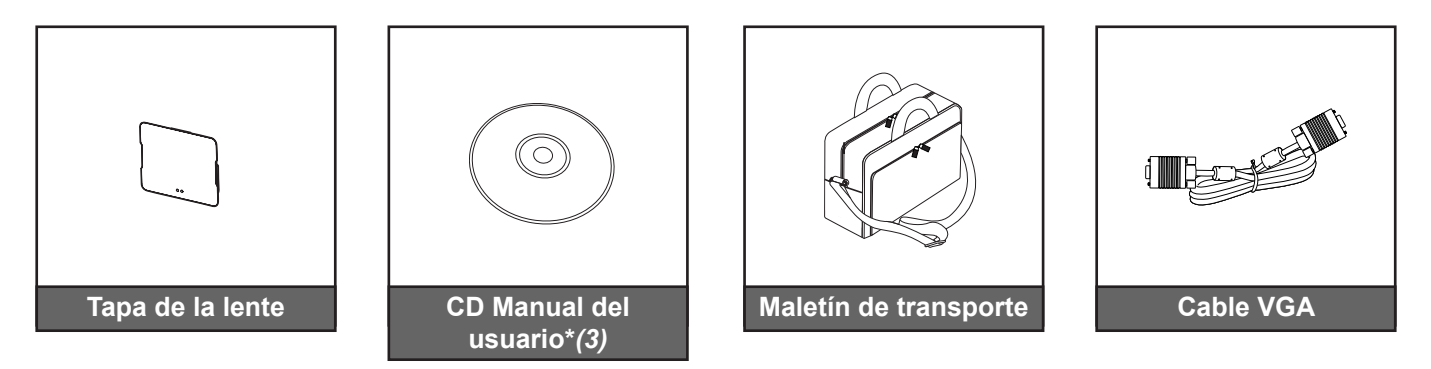

#### **Nota:**

- *Los accesorios opcionales varían en función del modelo, de las especificaciones y de la región.*
- *\* (3) Disponible sólo para EE.UU. y regiones asiáticas.*

## <span id="page-8-0"></span>**Información general del producto**

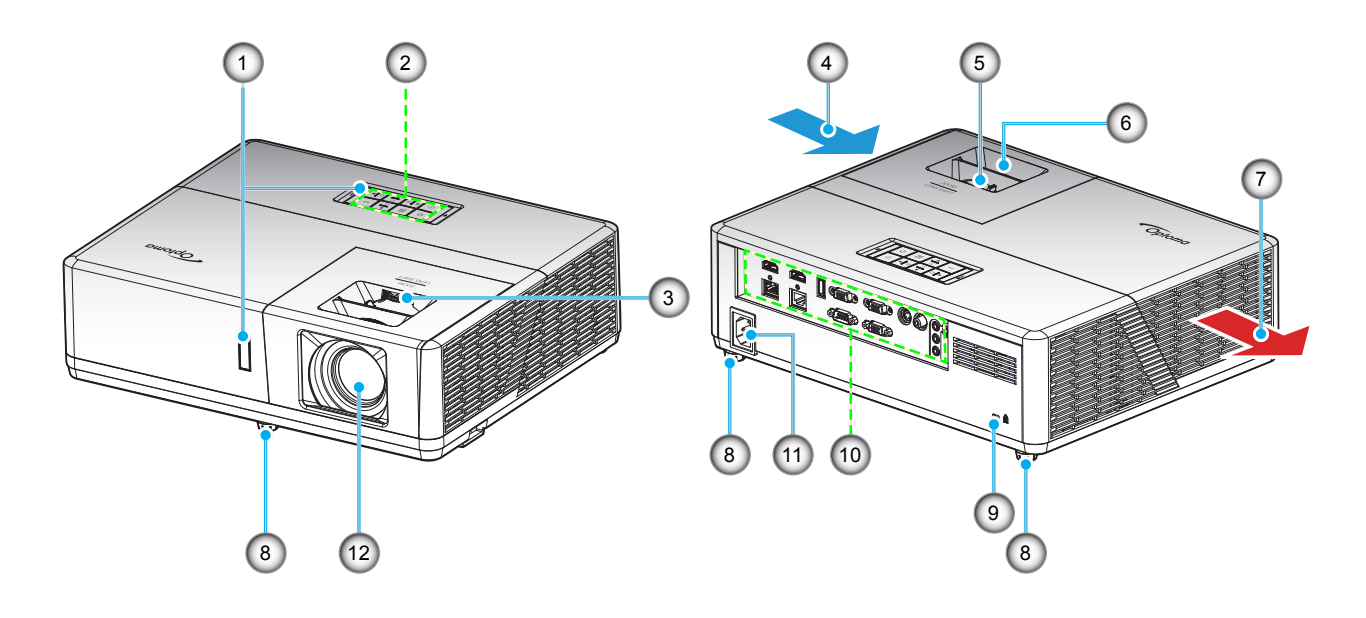

#### **Nota:**

- *No bloquee las aberturas de ventilación de entrada y salida del proyector*.
- *Al utilizar el proyector en un entorno cerrado, deje al menos una distancia de seguridad de 30 cm alrededor de las aberturas de ventilación de entrada y salida.*

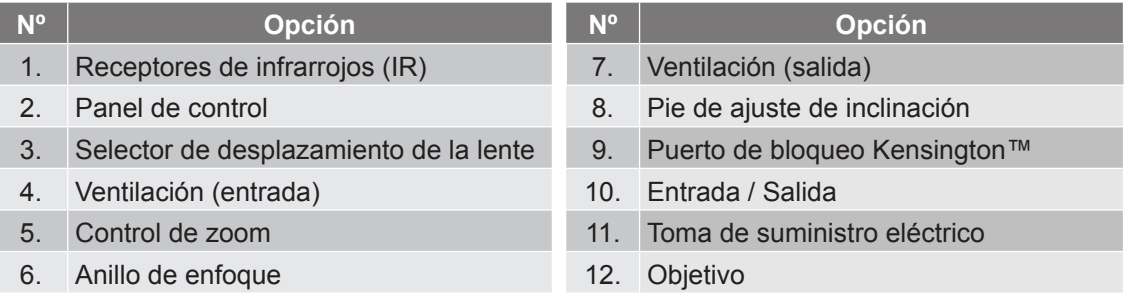

### <span id="page-9-0"></span>**Conexiones**

**Tipo 1 (12 IO)**

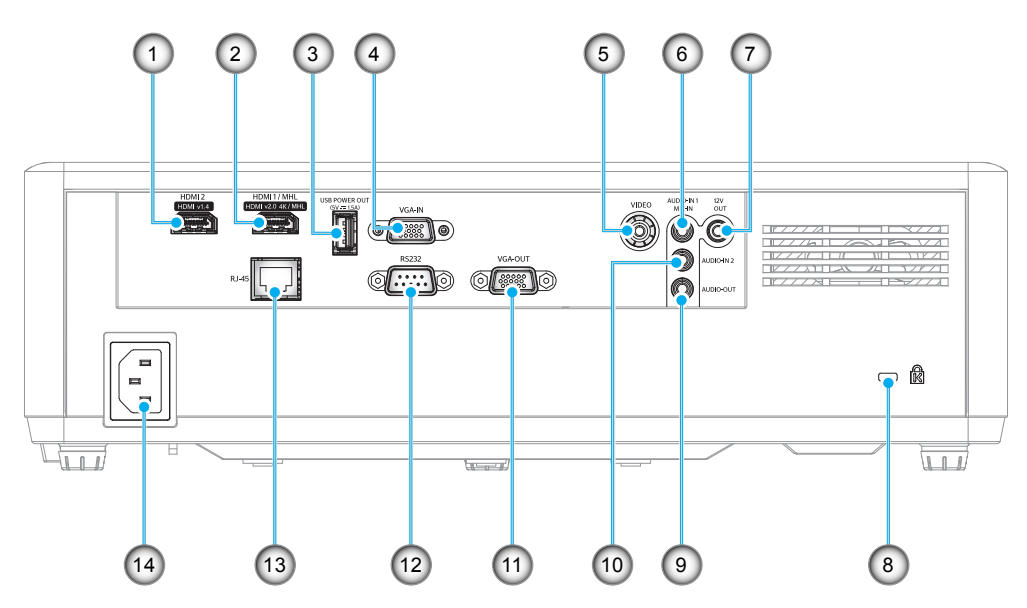

**Tipo 2 (15 IO)**

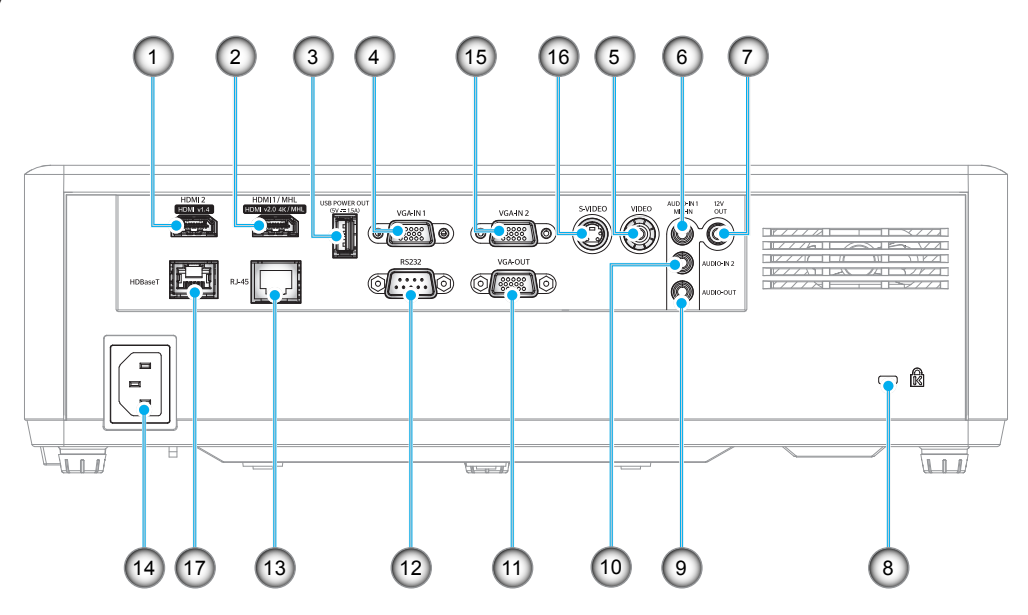

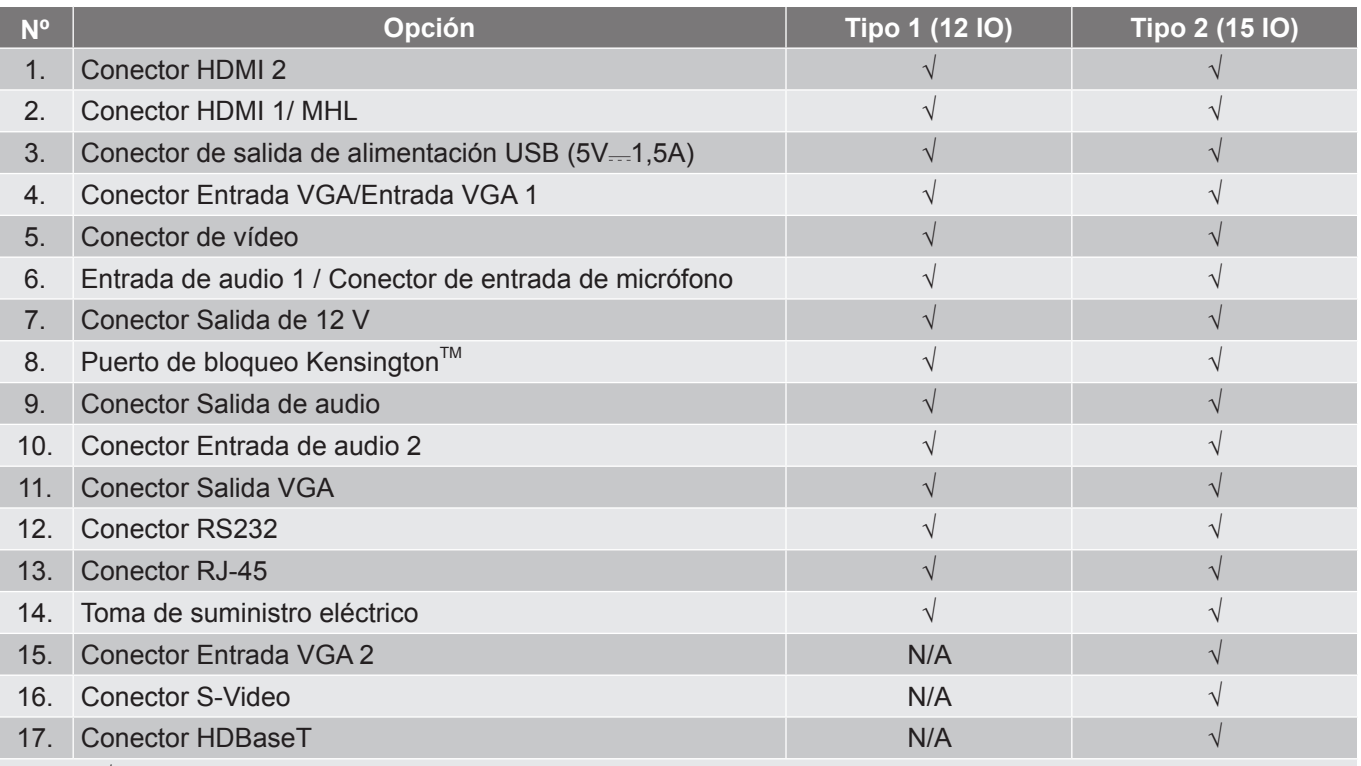

 **Nota:** *"*√*" significa que el elemento se admite, "N/A" significa que el elemento no está disponible.*

#### **Nota:**

- *USB Tipo A admite ratón y servicio.*
- *El ratón remoto necesita un mando a distancia especial.*

## <span id="page-11-0"></span>**Panel de control**

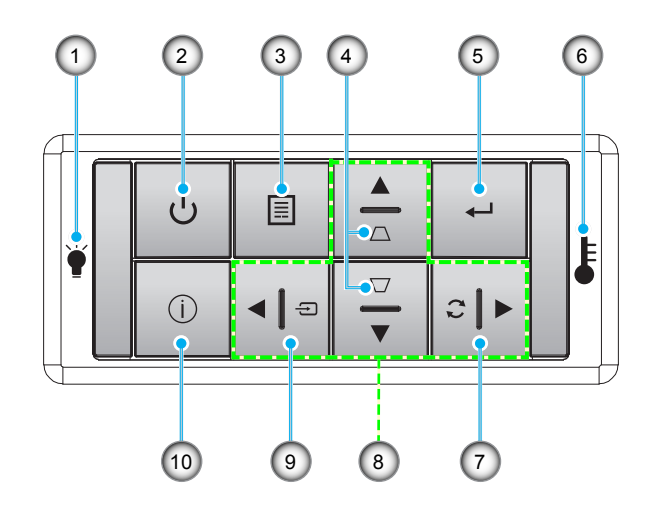

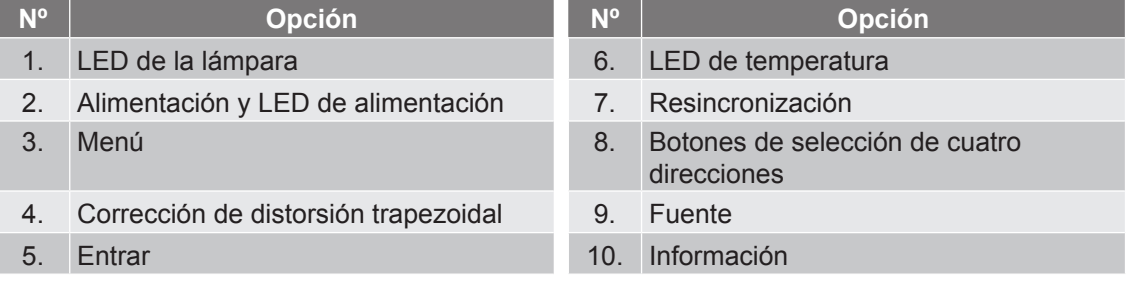

## <span id="page-12-0"></span>**Mando a distancia**

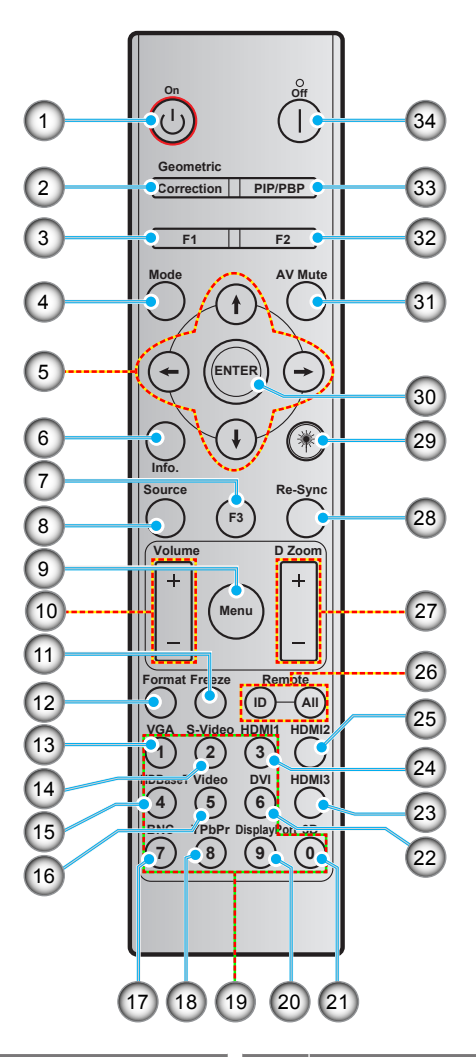

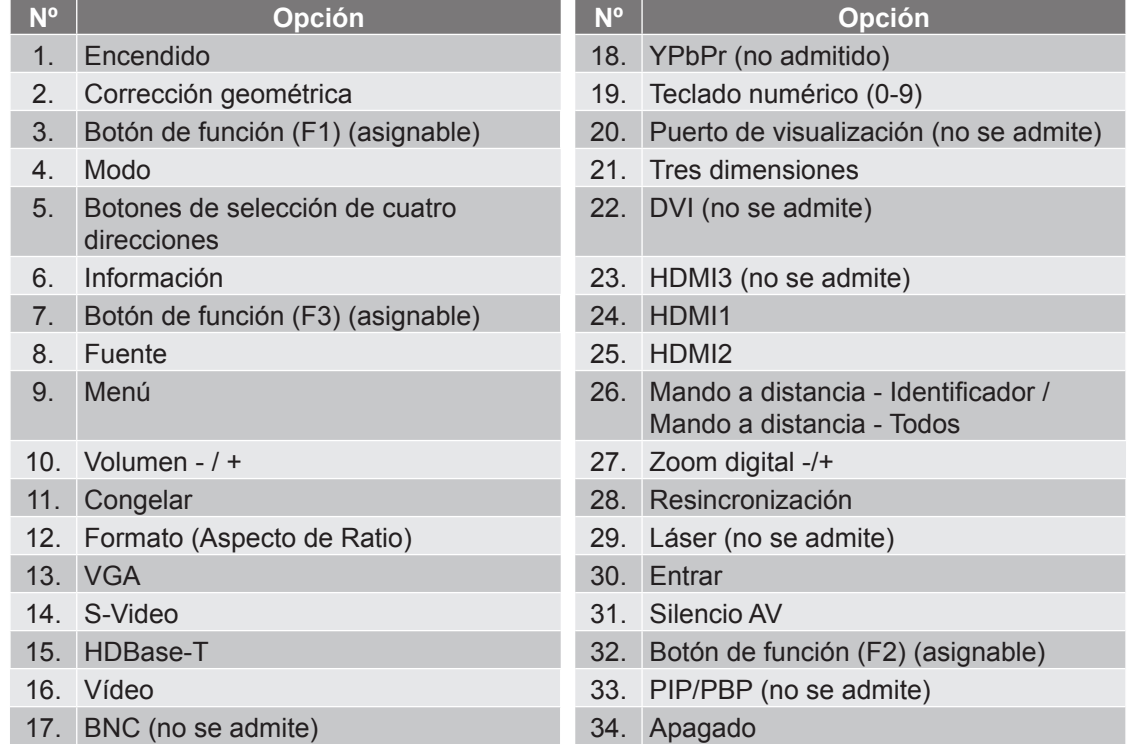

 **Nota:** *Es posible que algunos botones no funcionen para modelos que no admiten estas características.*

### <span id="page-13-0"></span>**Instalar el proyector**

El proyector se ha diseñado para su instalación en una de cuatro posiciones posibles.

Elija la más apropiada de acuerdo con las características de la sala o con sus preferencias personales. Tenga en cuenta el tamaño y la posición de la pantalla, la ubicación de una toma de alimentación adecuada, además de la ubicación y distancia entre el proyector y el resto del equipo.

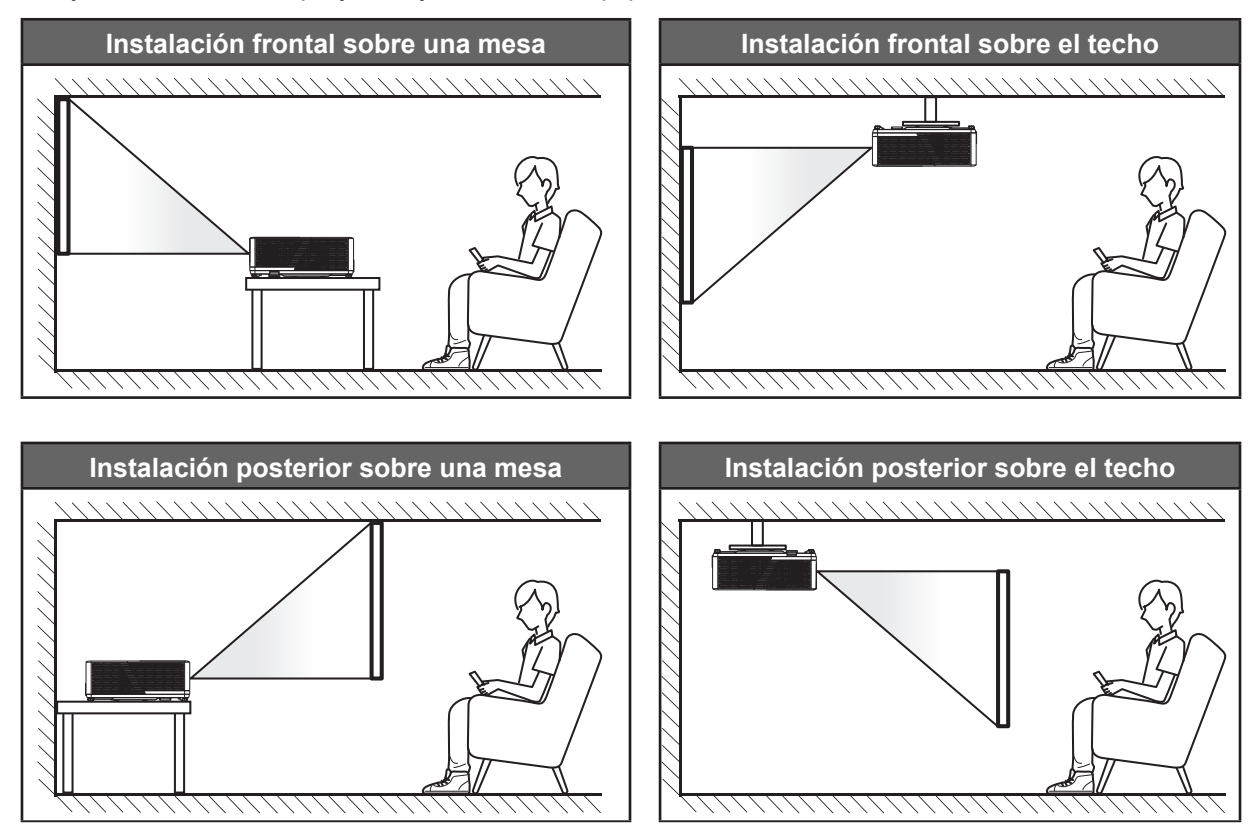

El proyector se debe colocar plano sobre una superficie y con un ángulo de 90 grados o perpendicular a la pantalla.

- Para saber cómo determinar la ubicación del proyector para un tamaño de pantalla dado, consulte la tabla de distancias en las páginas *[62](#page-61-1)-[64](#page-63-0)*.
- Para saber cómo determinar el tamaño de la pantalla para una distancia dada, consulte la tabla de distancias en las páginas *[62](#page-61-1)-[64](#page-63-0)*.

 **Nota:** *Cuanto más alejado se coloque el proyector de la pantalla, el tamaño de la imagen proyectada aumenta y el desplazamiento vertical también aumenta proporcionalmente.*

#### **IMPORTANTE:**

*No utilice el proyector en cualquier posición que no sea otra que una mesa o montaje en techo. El proyector debe estar horizontal y no inclinado ya sea hacia adelante/atrás o hacia la izquierda/derecha. Cualquier otra orientación anulará la garantía y puede acortar la vida útil de la fuente de luz del proyector o del propio proyector. Para consejos de instalación no estándar póngase en contacto con Optoma.*

#### **Aviso sobre la instalación del proyector**

 **Nota:** *La energía del proyector se atenuará hasta un 70% y el ventilador se cargará al máximo.*

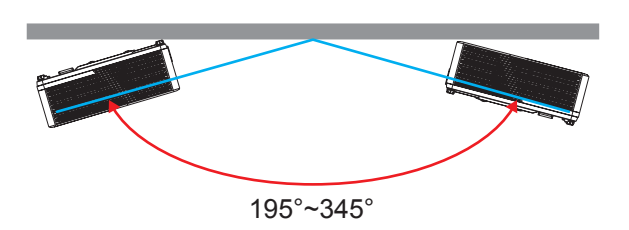

Modo vertical

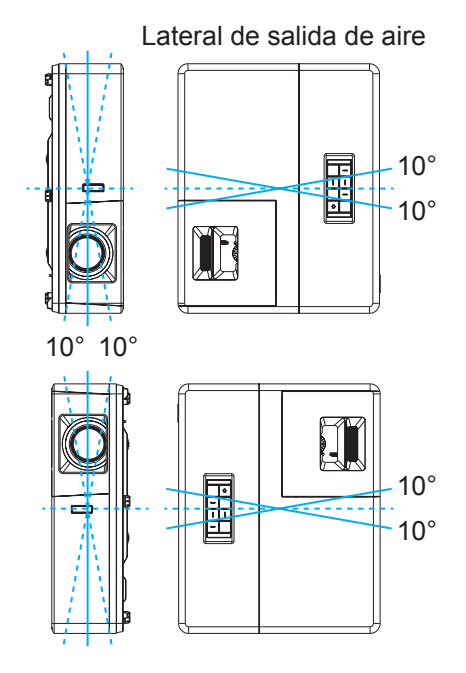

Deje al menos una distancia de seguridad de 30 cm alrededor de los conductos de ventilación.

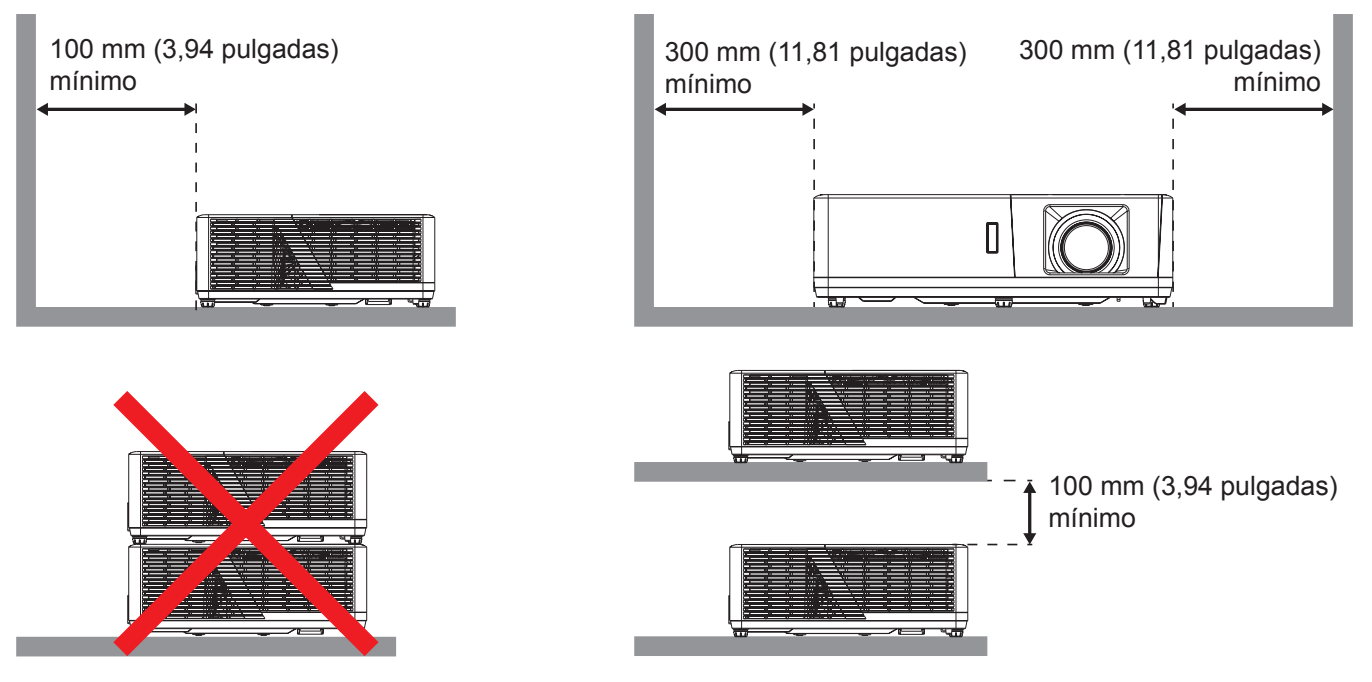

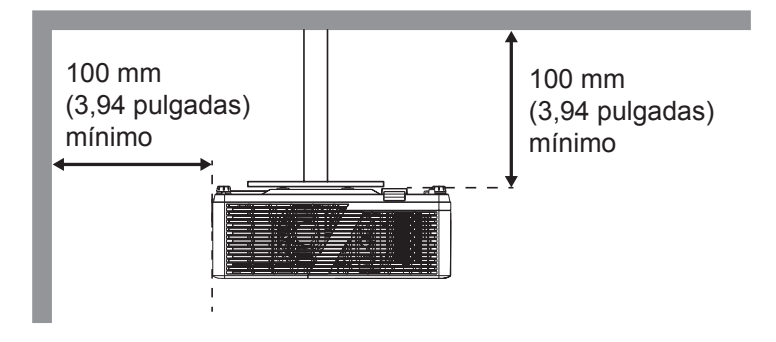

- Asegúrese de que los conductos de ventilación de entrada no reutilizan el aire caliente de los conductos de ventilación de salida.
- Cuando utilice el proyector en un entorno cerrado, asegúrese de que la temperatura del aire circundante dentro del recinto no supere la temperatura de funcionamiento mientras el proyector está funcionando y que las aberturas de entrada y salida de aire no están obstruidas.
- Todas las carcasas deben superar una evaluación de temperatura térmica para garantizar que el proyector no recicla el aire expulsado, ya que esta situación puede hacer que el dispositivo se apague aunque la temperatura del recinto se encuentre dentro de los márgenes de temperatura de funcionamiento.

## <span id="page-16-0"></span>**Conectar fuentes al proyector**

**Tipo 1 (12 IO)**

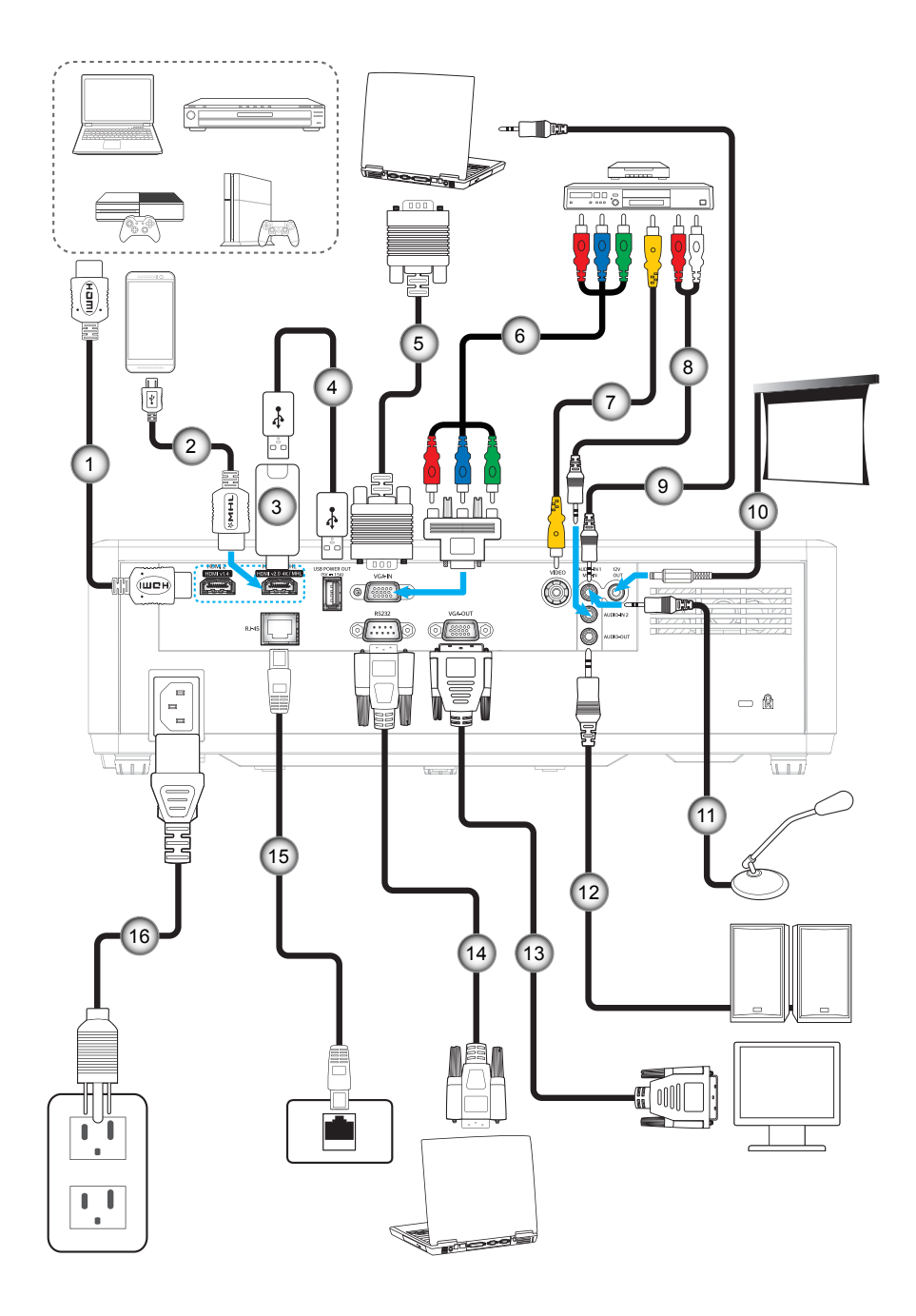

**Tipo 2 (15 IO)**

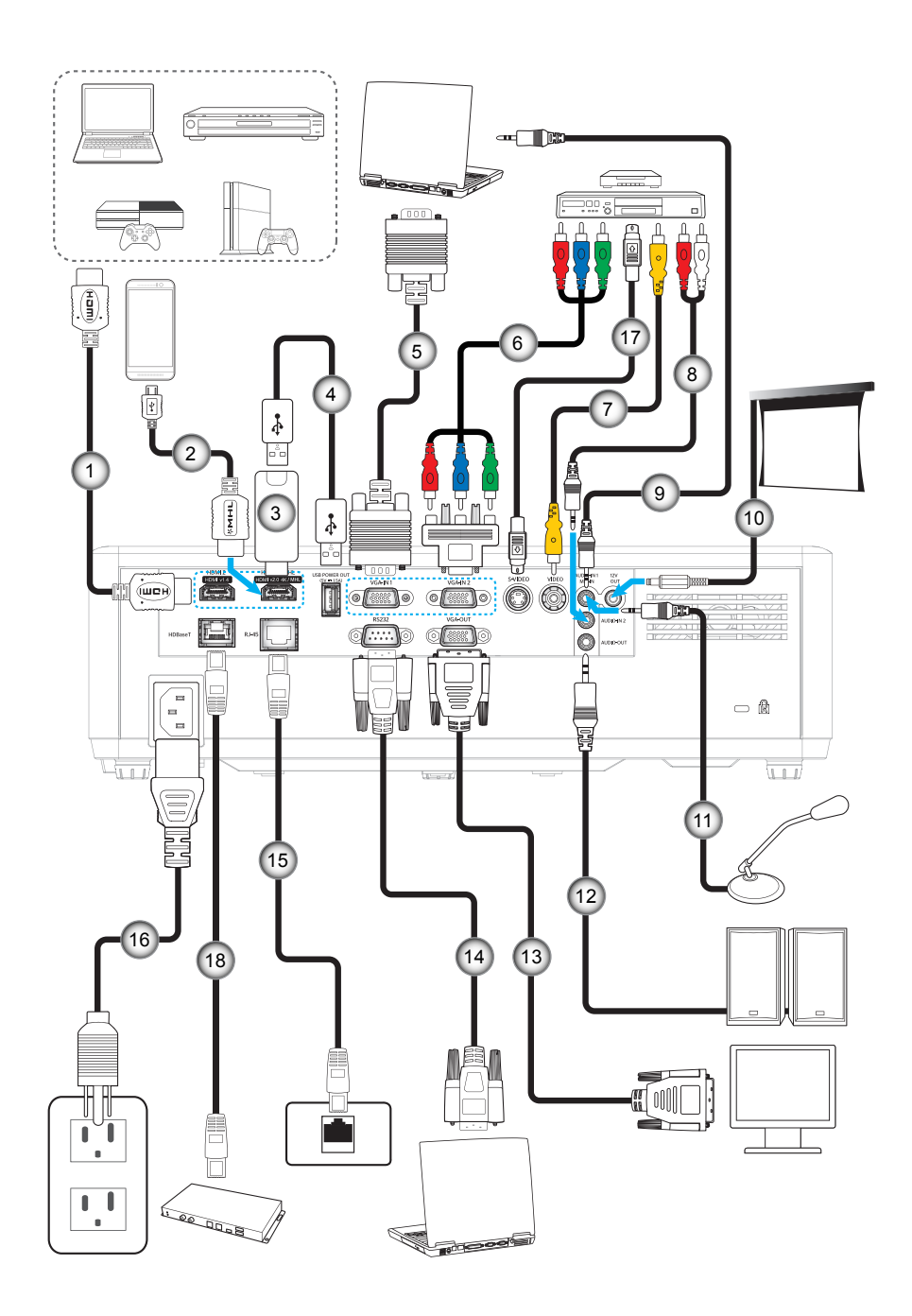

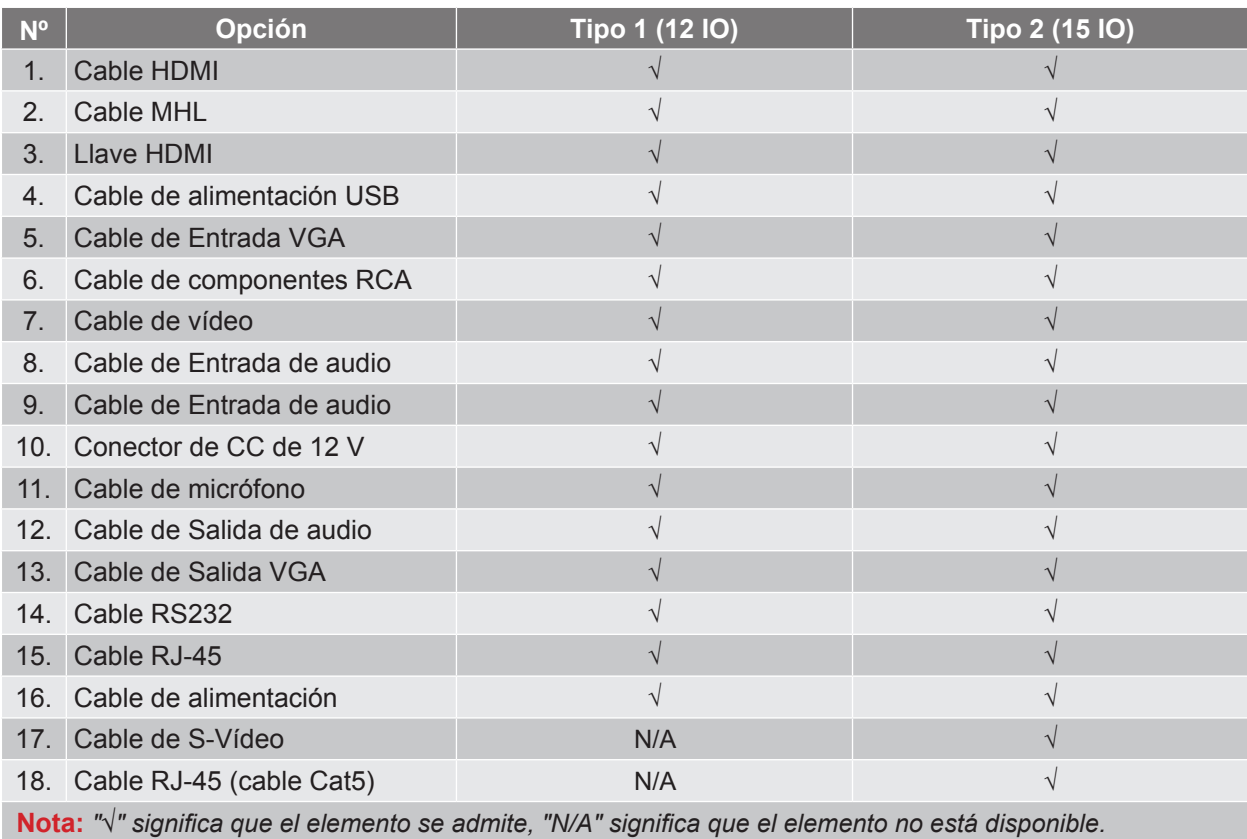

**Español 19**

### <span id="page-19-0"></span>**Ajustar de la imagen proyectada**

#### **Altura de la imagen**

El proyector está equipado con un pie elevador para ajustar la altura de la imagen.

- 1. Localice el pie ajustable que desea modificar en la parte inferior del proyector.
- 2. Gire el pie ajustable en el sentido de las agujas del reloj o en sentido contario para levantar o bajar el proyector.

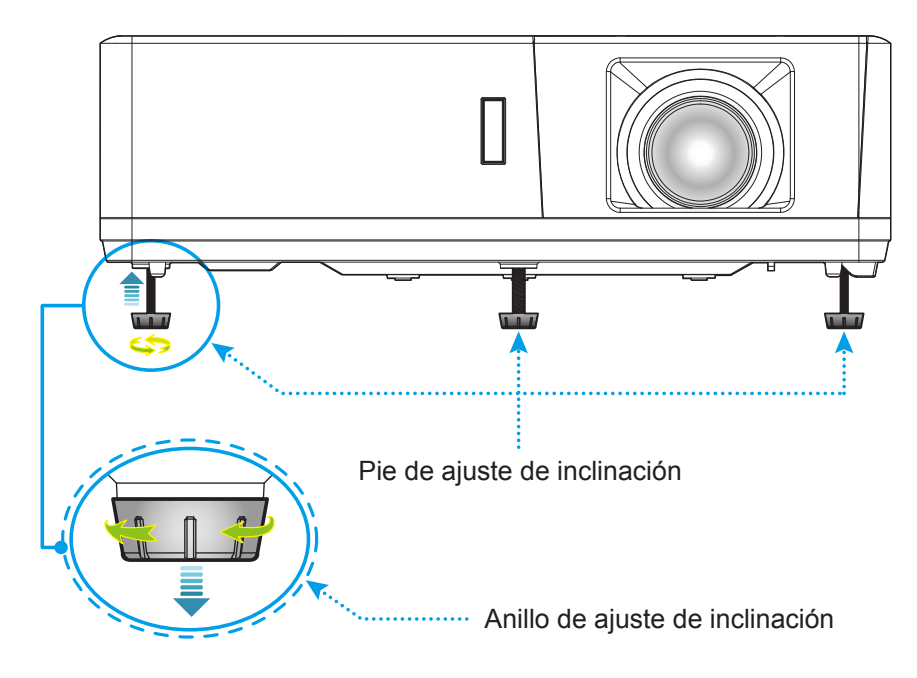

#### **Zoom, desplazamiento de la lente y enfoque**

- Para ajustar el tamaño de la imagen, gire la palanca de zoom en el sentido de las agujas del reloj o en sentido contario para aumentar o reducir el tamaño de la imagen proyectada.
- Para ajustar la posición de la imagen, gire el mando de desplazamiento de la lente en el sentido de las agujas del reloj o en sentido contrario para ajustar la posición de la imagen proyectada verticalmente.
- Para ajustar el enfoque, gire el anillo de enfoque en el sentido de las agujas del reloj o en sentido contrario hasta que la imagen sea nítida y legible.

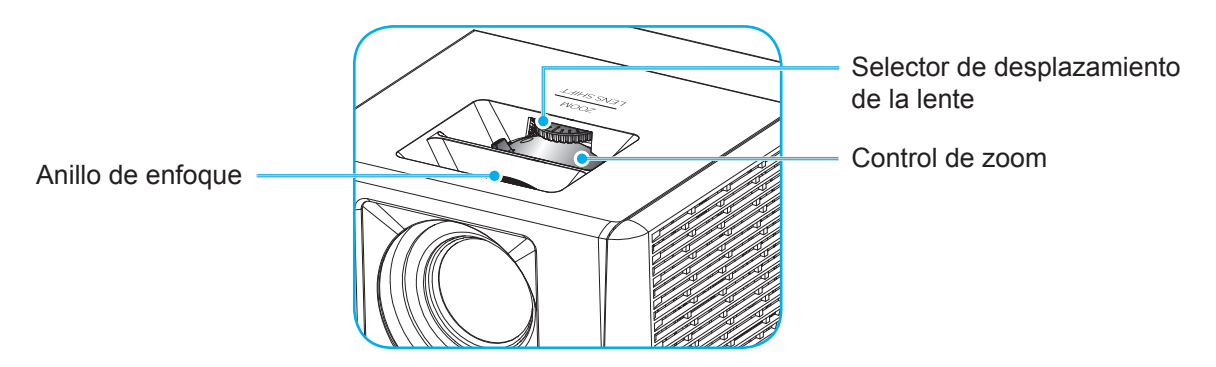

 **Nota:** *El proyector enfocará a una distancia de entre 1,3m y 9,4m.*

## <span id="page-20-0"></span>**Configuración del mando a distancia**

#### **Instalar y cambiar las pilas**

Con el mando a distancia se suministran dos pilas del tipo AAA.

- 1. Retire la tapa de las baterías situada en la parte posterior del mando a distancia.
- 2. Inserte baterías AAA en el compartimiento de la batería como se muestra.
- 3. Vuelva a colocar la cubierta posterior del mando a distancia.

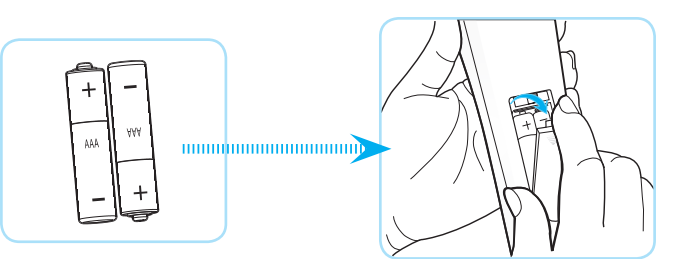

 **Nota:** *Utilice pilas del mismo tipo o equivalentes cuando reemplace las pilas gastadas.*

#### *PRECAUCIÓN*

El uso inadecuado de las pilas puede provocar fugas de sustancias químicas o explosiones. Asegúrese de seguir las instrucciones que se indican a continuación.

- No mezcle pilas de diferentes tipos. Las pilas de tipo diferente tienen distintas características.
- No mezcle pilas usadas y nuevas. Si mezcla pilas usadas y nuevas puede reducir la autonomía de estas últimas o provocar fugar de sustancias químicas en las primeras.
- Retire las pilas tan pronto como se agoten. Las sustancias químicas que se fugan de las pilas que entren en contacto con la piel pueden provocar sarpullidos. Si detecta alguna fuga de sustancia química, límpiela completamente con un paño.
- Las pilas proporcionadas con este producto pueden tener una esperanza de vida más corta debido a las condiciones de almacenamiento.
- Si no va a usar el mando a distancia durante un prolongado período de tiempo, quite las pilas.
- Cuando se deshaga de las pilas, debe hacerlo conforme a las leyes del área o país correspondiente.

#### **Alcance efectivo**

El sensor de infrarrojos del mando a distancia está situado en la parte frontal y superior del proyector. Asegúrese de sostener el mando a distancia con un ángulo de 60 grados perpendicular al sensor de infrarrojos del proyector para que funcione correctamente. La distancia entre el mando a distancia y el sensor debe ser inferior a 12 metros (aproximadamente 39,4 pies).

- Asegúrese de que no haya ningún obstáculo entre el mando a distancia y el sensor de infrarrojos que pueda obstruir la trayectoria del haz de infrarrojos.
- Asegúrese de que la luz solar o la luz de lámparas fluorescentes no incide directamente sobre el transmisor de infrarrojos del mando a distancia.
- Mantenga el mando a distancia alejado de lámparas fluorescentes más de 2 metros ya que, de lo contrario, el mando a distancia podría no funcionar correctamente.
- Si el mando distancia se encuentra cerca de lámpara fluorescente de tipo Inverter, podría dejar de ser efectivo en ciertas ocasiones.
- Si el mando a distancia y el proyector se encuentran a una distancia muy cercana uno de otro, aquel puede dejar de funcionar.
- Cuando apunte a la pantalla, la distancia efectiva es inferior a 5 metros desde el mando a distancia a la pantalla y los haces de infrarrojos se reflejan hacia el proyector. Sin embargo, el alcance efectivo podría cambiar en función de las pantallas.

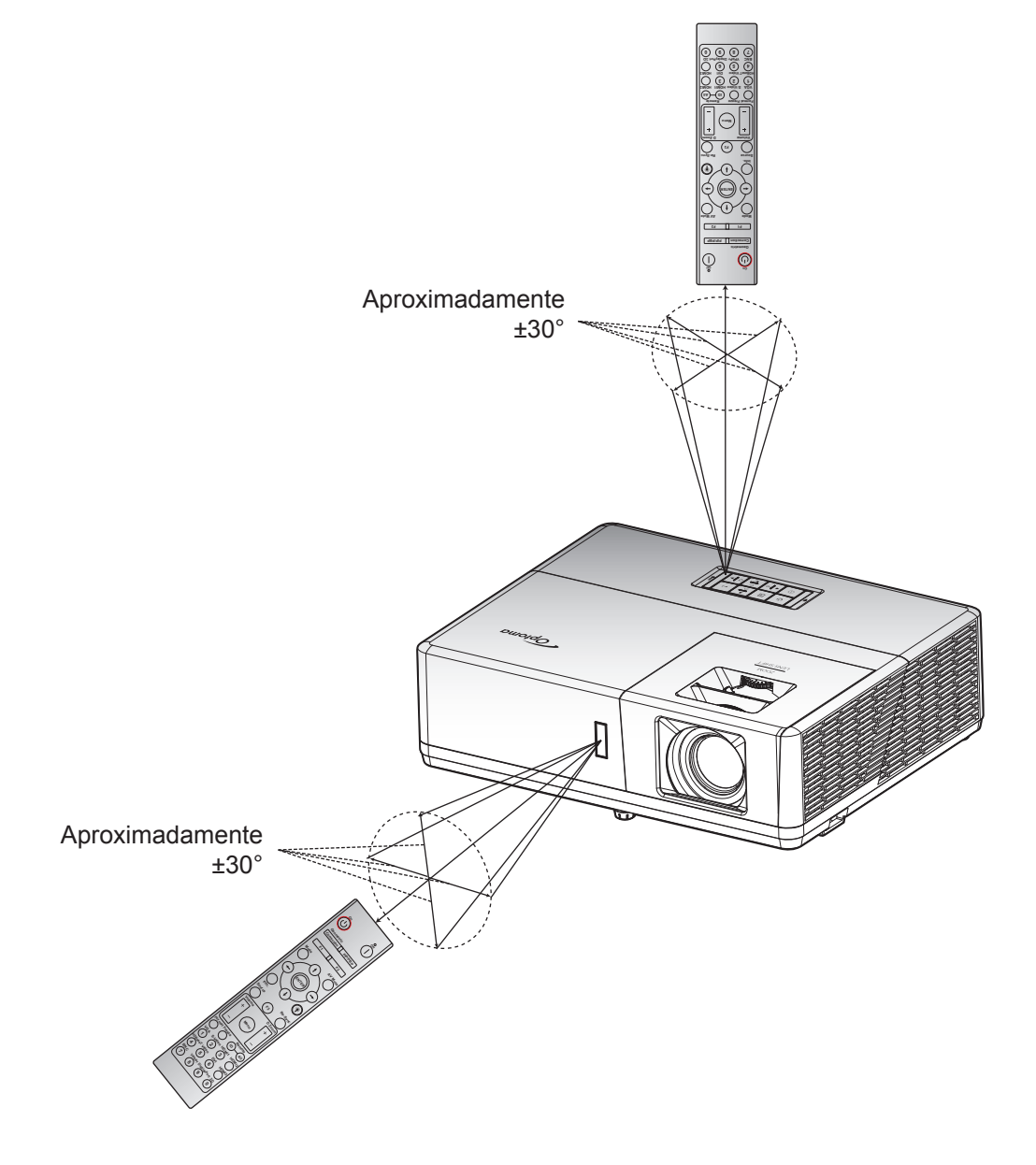

### <span id="page-22-0"></span>**Encender y apagar el proyector**

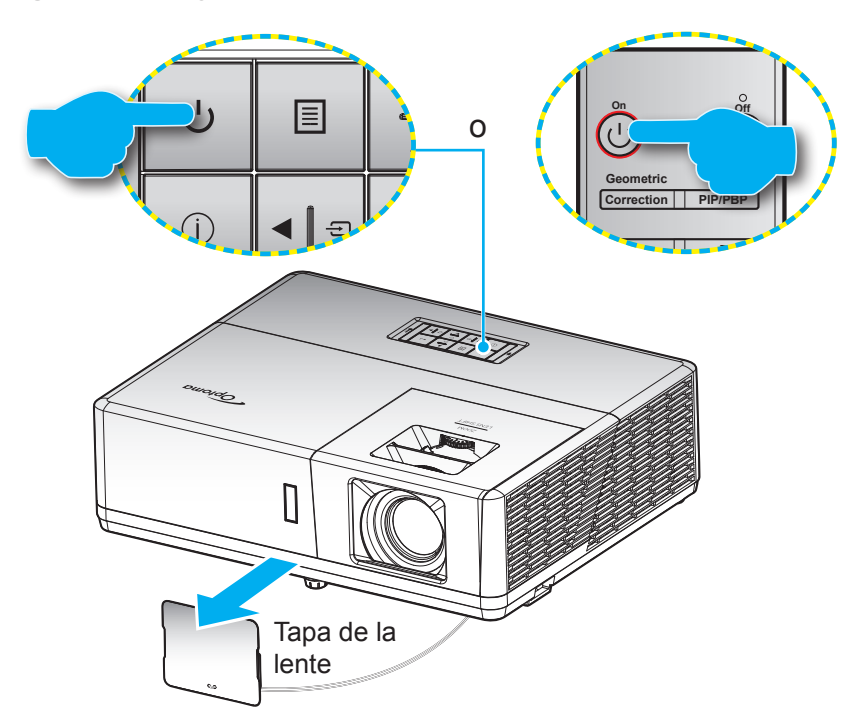

#### **Encendido**

- 1. Retire la tapa de la lente.
- 2. Conecte de forma segura el cable de alimentación y el cable de señal o de la fuente. Una vez conectado, el LED de encendido se iluminará en color rojo.
- 3. Encienda el proyector presionando el botón  $\cup$  del panel de mandos del proyector o del mando a distancia.
- 4. Se mostrará una pantalla de inicio en aproximadamente 10 segundos y el LED de alimentación parpadeará en azul.
- **Nota:** *La primera vez que el proyector se encienda, se le pedirá que seleccione el idioma preferido, la orientación del proyector y algunas otras configuraciones.*

#### **Apagado**

- 1. Apaque el proyector presionando el botón  $\binom{1}{2}$  del panel de mandos del proyector o el botón | del mando a distancia.
- 2. Se mostrará el siguiente mensaje:

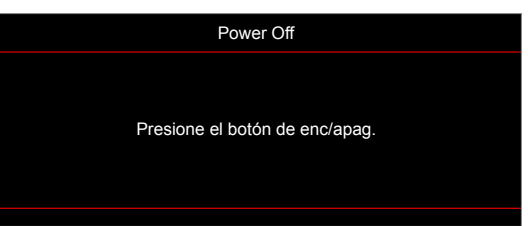

- 3. Vuelva a presionar el botón  $\cup$  o | para confirmar; de lo contrario, el mensaje desaparecerá en 15 segundos. Cuando presione el botón  $(1)$  o  $\perp$  la segunda vez, se apagará al provector.
- 4. Los ventiladores de refrigeración seguirán funcionando durante unos 10 segundos para completar el ciclo de refrigeración y el LED de alimentación parpadeará en color blanco. Cuando el LED de alimentación se ilumine permanentemente en color rojo, significa que el proyector ha entrado en el modo de espera. Si desea volver a encender el proyector, debe esperar a que el ciclo de refrigeración haya terminado y el proyector haya entrado en el modo de espera. Cuando el proyector se encuentre en el modo de espera, simplemente presione el botón  $\bigcup$  de nuevo para apagar el proyector.
- 5. Desconecte el cable de alimentación de la toma de corriente y del proyector.

 **Nota:** *No es recomendable encender el proyector inmediatamente después del procedimiento de apagado.*

### <span id="page-23-0"></span>**Seleccionar una fuente de entrada**

Encienda la fuente conectada que desee mostrar en la pantalla, tal como equipo, portátil, reproductor de vídeo, etc.. El proyector detectará automáticamente la fuente. Si se conectan varias fuentes, presione el botón ⊕ del teclado numérico del proyector o el botón **Fuente** del mando a distancia para seleccionar la entrada que desee.

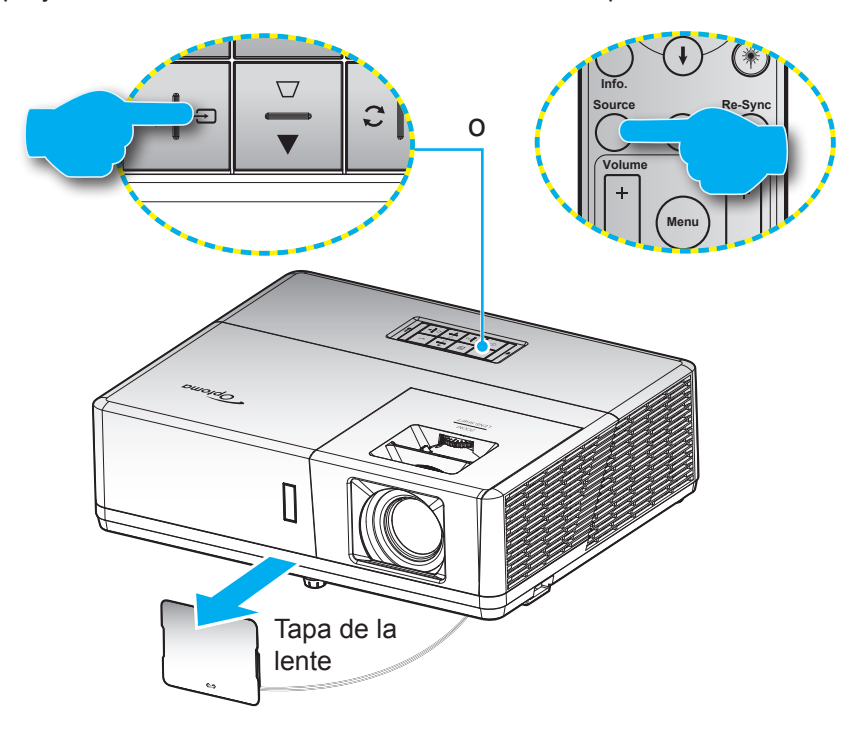

## <span id="page-24-0"></span>**Navegación por el menú y funciones**

El proyector tiene menús en pantalla (OSD) que permiten realizar ajustes en la imagen y cambiar la configuración. El proyector detectará la fuente automáticamente.

- 1. Para abrir el menú OSD, presione el botón 国 del panel de control del proyector o el botón Menú del mando a distancia.
- 2. Cuando el menú OSD aparezca, utilice los botones ▲▼ para seleccionar cualquier opción del menú principal. Mientras realiza una selección en una página completa, presione el botón  $\leftarrow$  del panel de control del proyector o el botón **Entrar** del mando a distancia para entrar en él submenú.
- 3. Utilice los botones  $\blacklozenge$  para seleccionar la opción que desea en el submenú y, a continuación, presione el botón  $\leftarrow$  o **Entrar** para ver más opciones. Ajuste las opciones usando las teclas  $\leftarrow$ .
- 4. Seleccionar la opción siguiente que desee ajustar en el submenú y ajústela según se describió anteriormente.
- 5. Presione el botón ← o **Entrar** para confirmar y la pantalla volverá al menú principal de inmediato.
- 6. Para salir, presione de nuevo el botón **io Menú**. El menú OSD se cerrará y el proyector guardará automáticamente la nueva configuración.

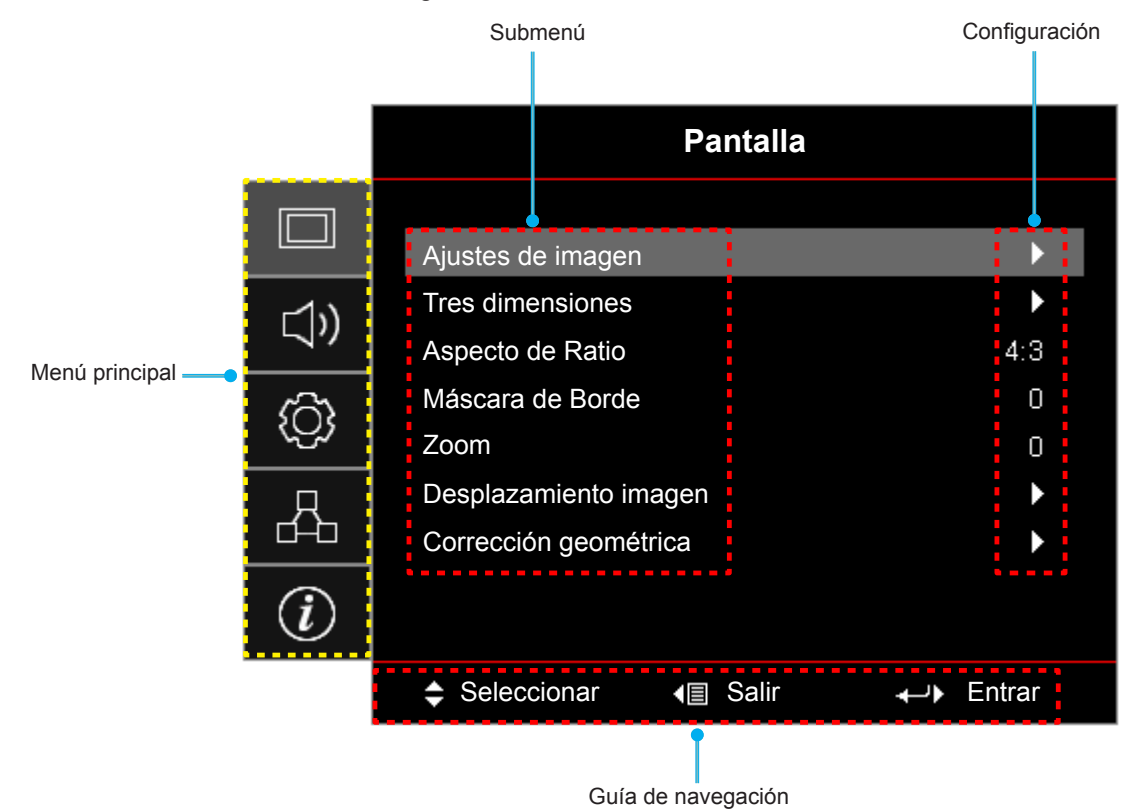

## <span id="page-25-0"></span>**Árbol de menús en pantalla (OSD)**

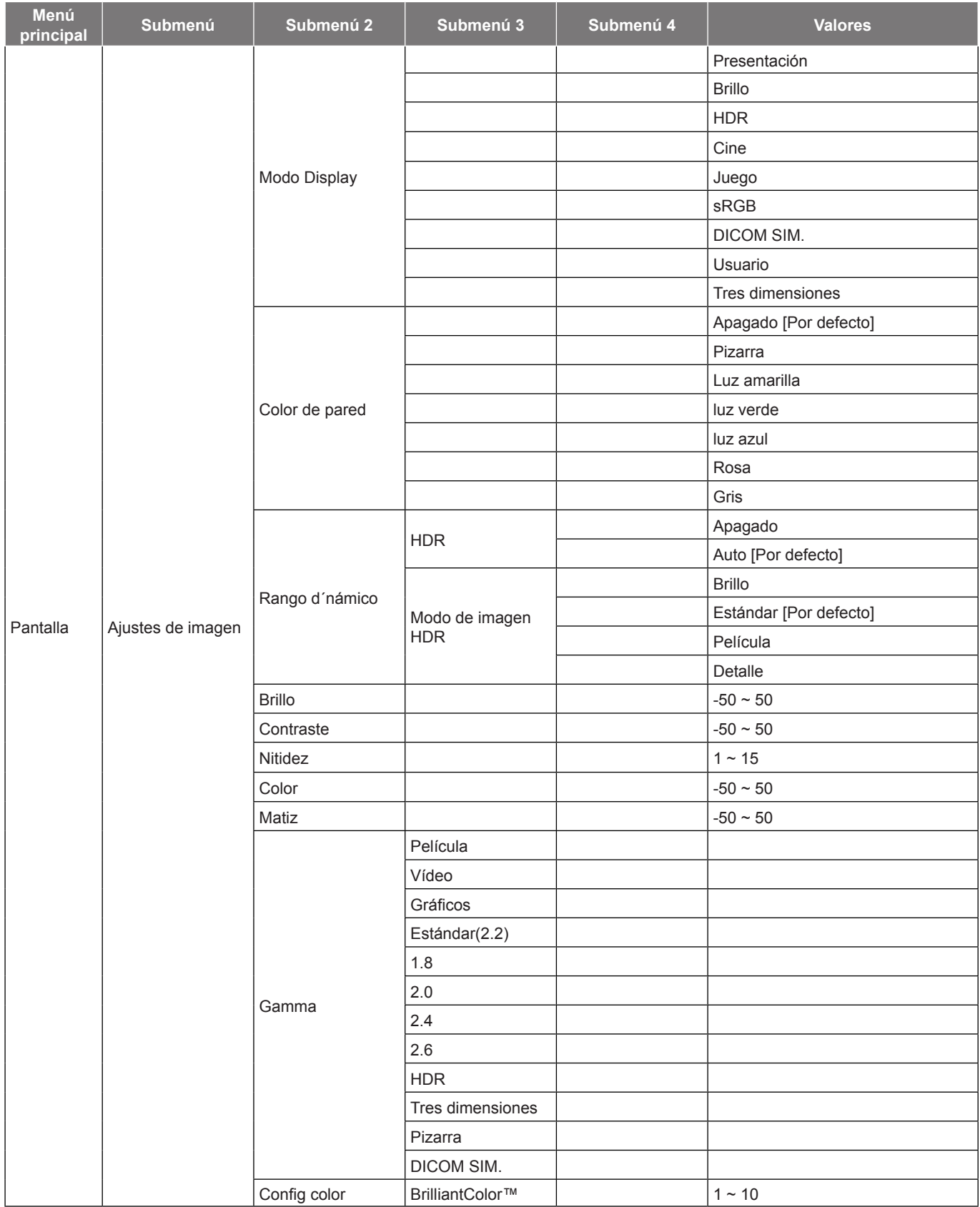

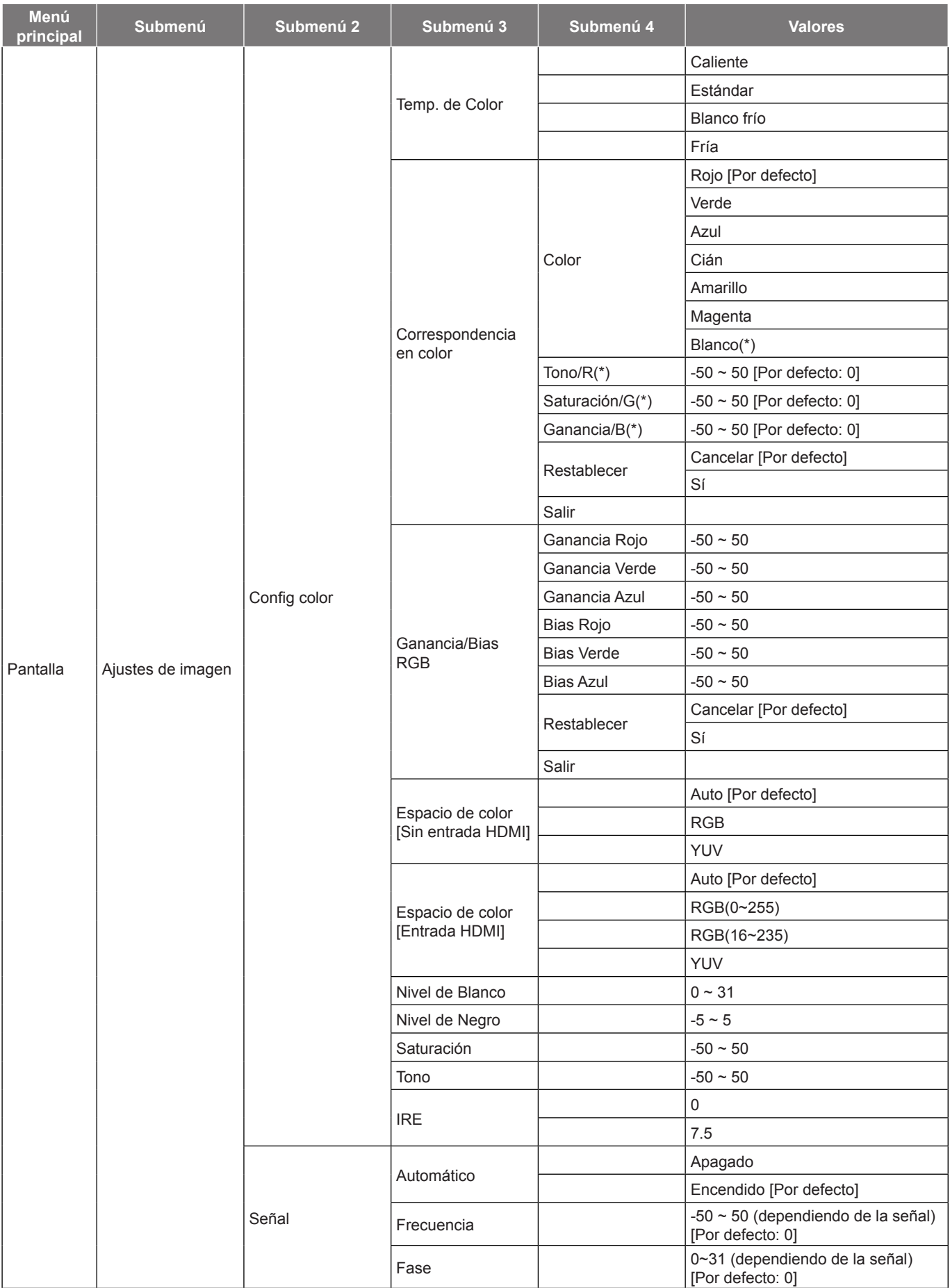

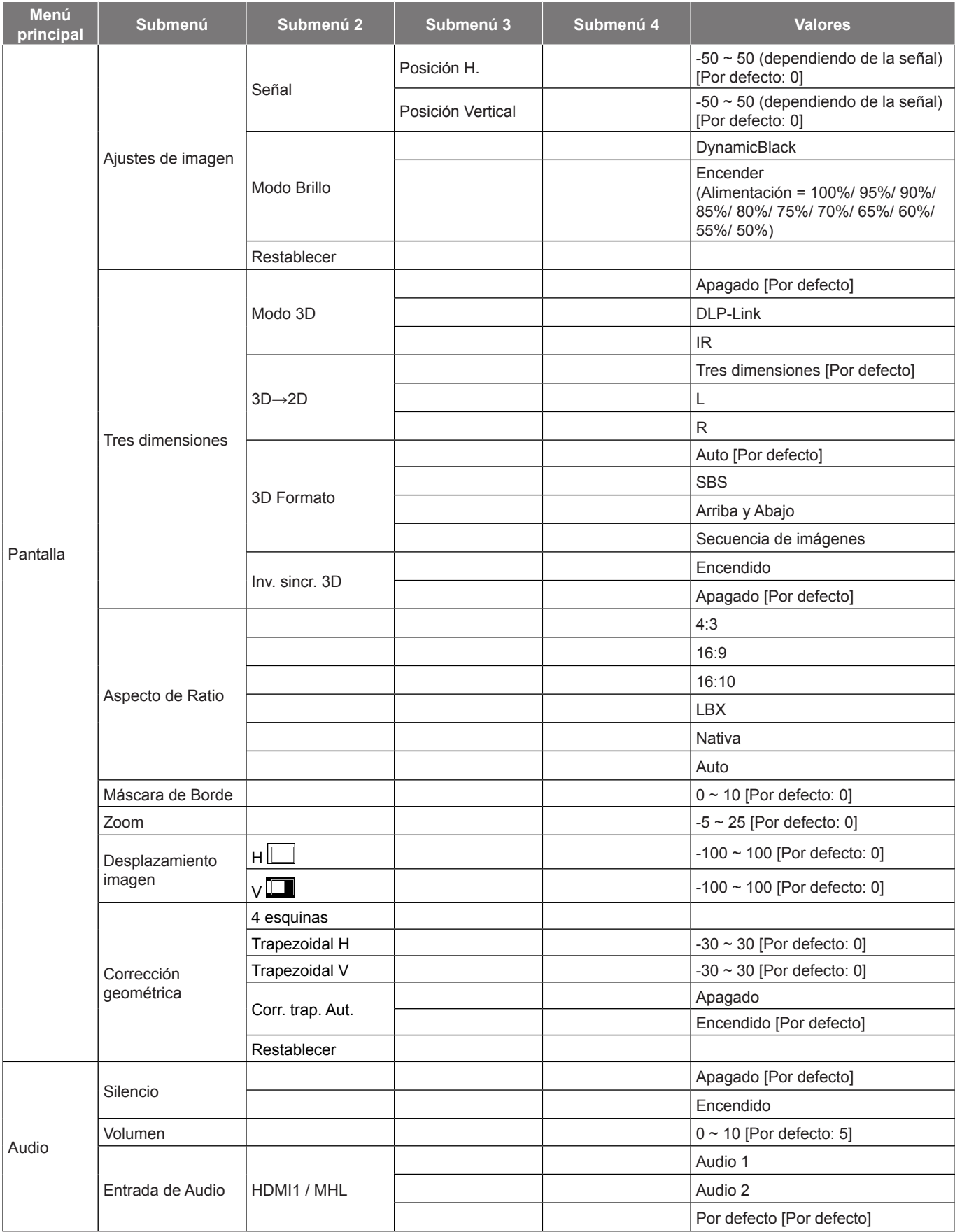

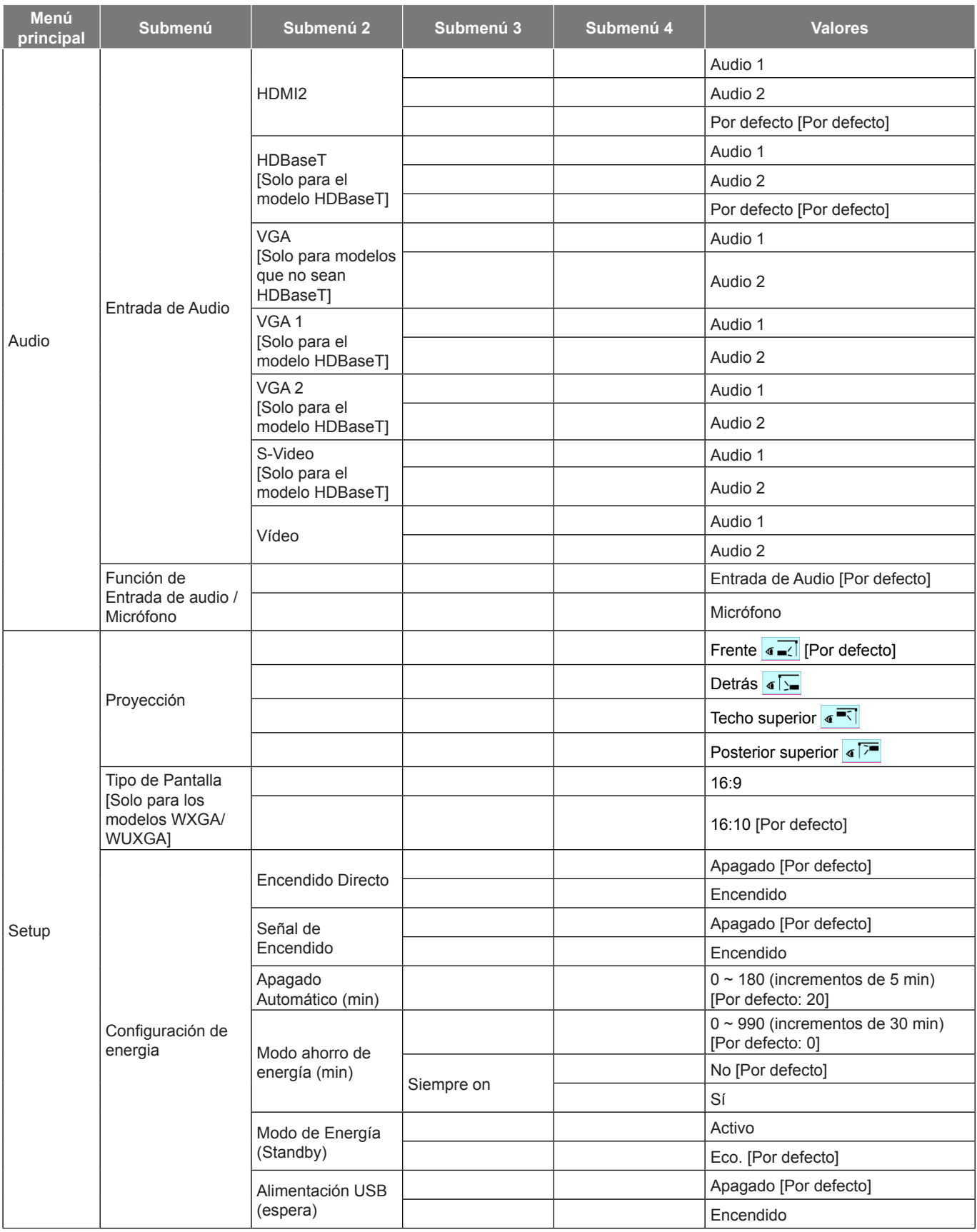

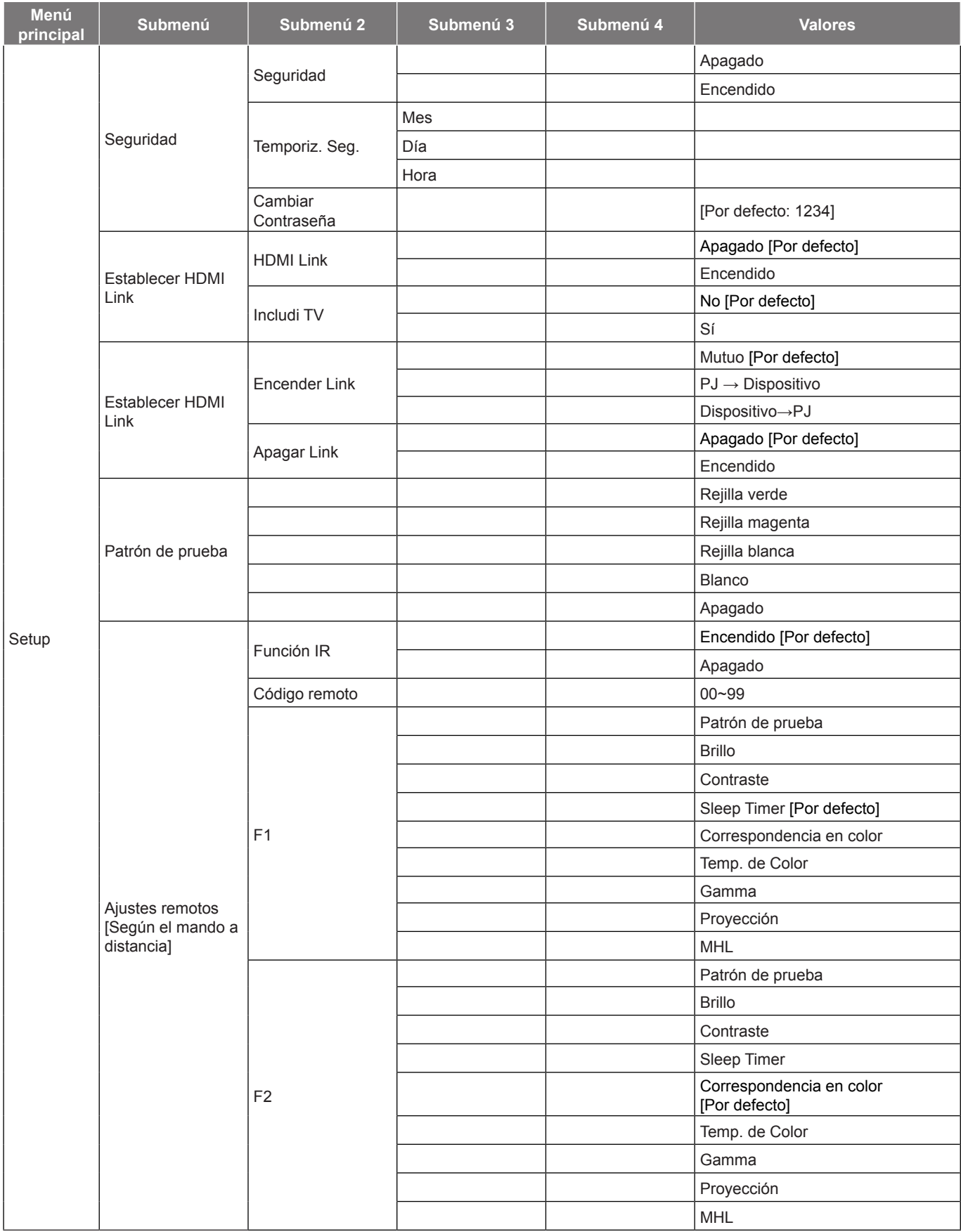

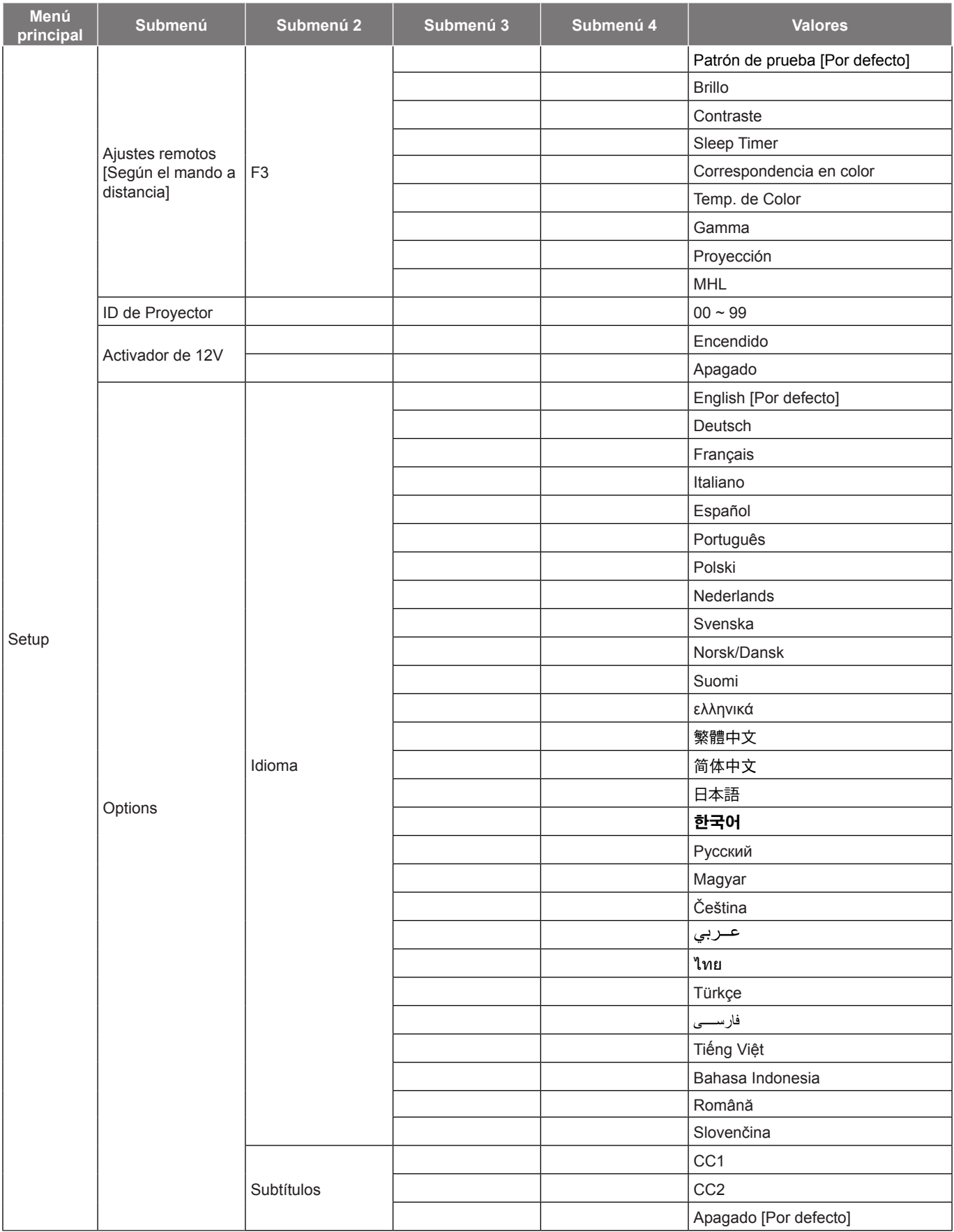

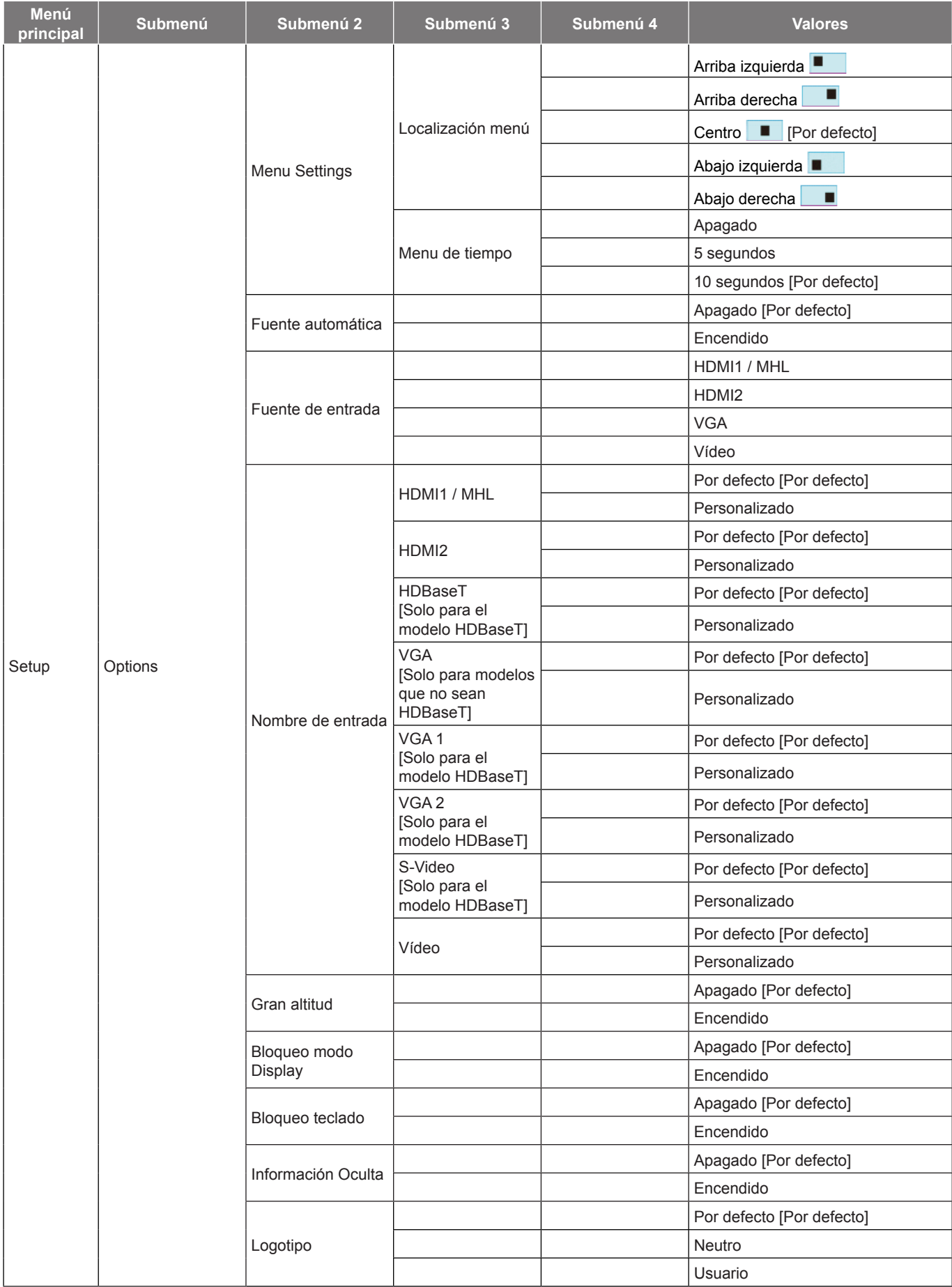

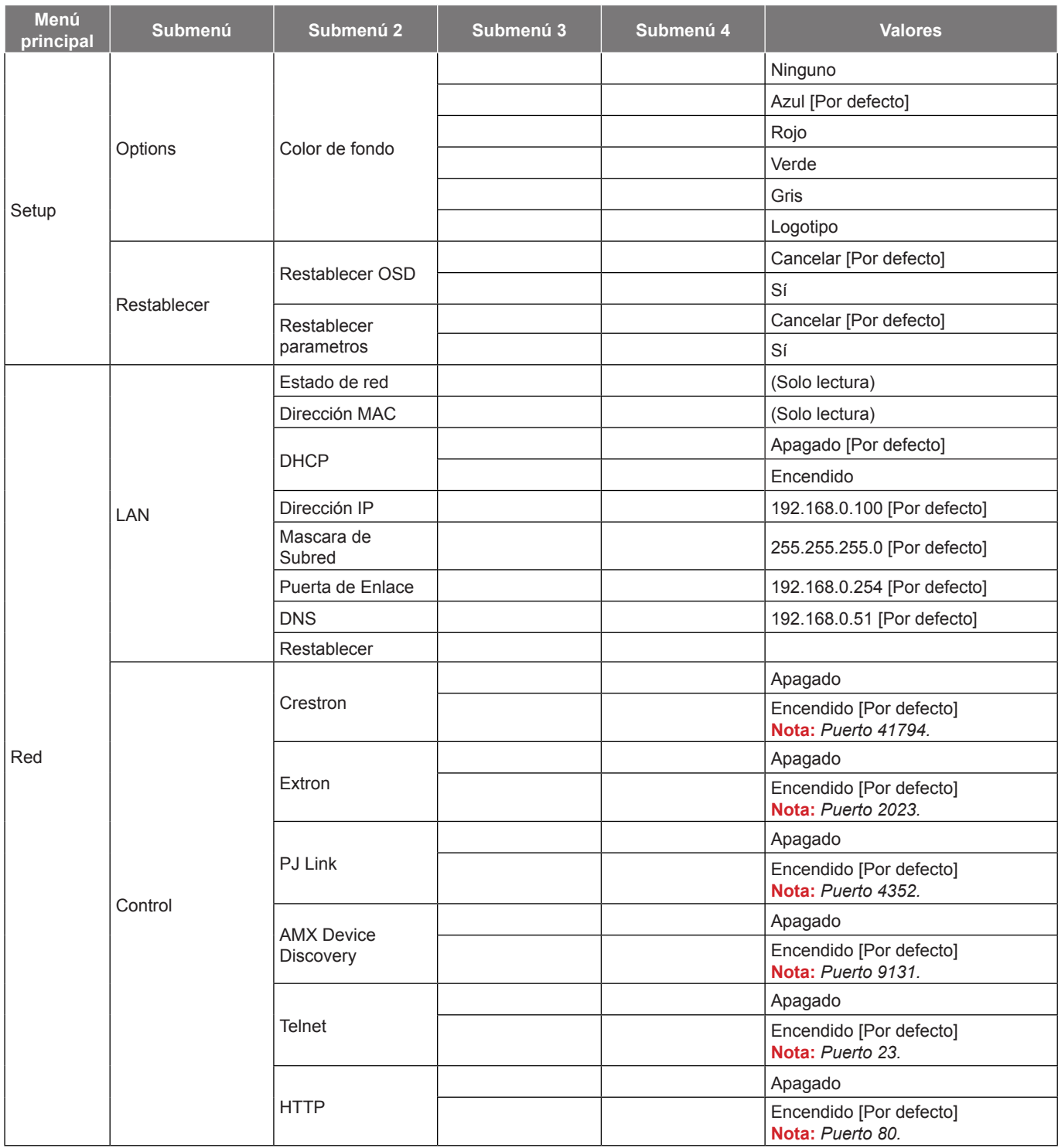

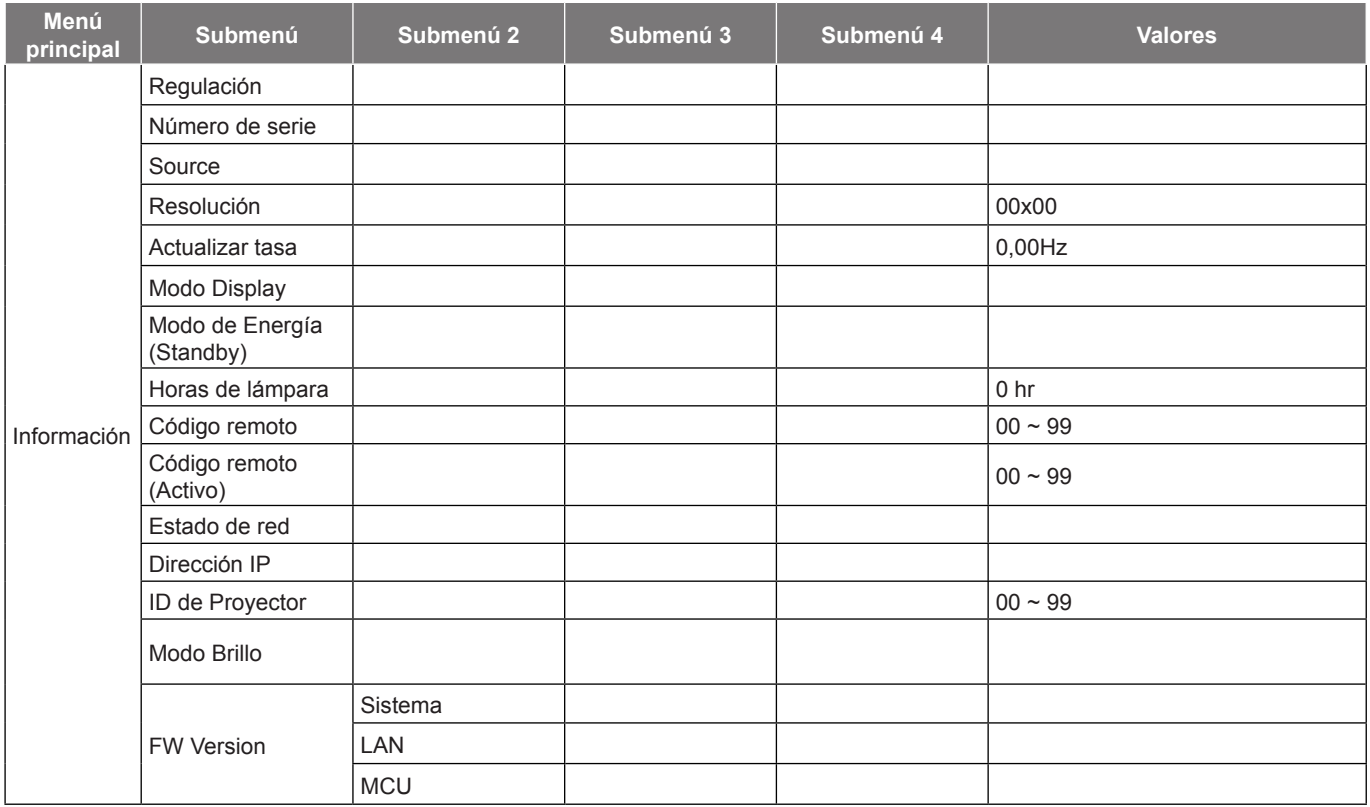

## <span id="page-34-0"></span>*Menú Pantalla*

### **Menú Ajustes de imagen: Pantalla**

#### **Modo Display**

Hay muchas preconfiguraciones de fábrica optimizadas para varios tipos de imágenes.

- **Presentación**: Este modo es adecuado para realizar presentaciones enfrente del público con conexión al equipo.
- **Brillo**: Color y brillo máximo desde la entrada de PC.
- **HDR**: Decodifica y muestra el contenido HDR (High Dynamic Range) para los negros más profundos, blancos más brillantes y colores cinematográficos vivos utilizando la gama de colores REC.2020. Este modo se activará automáticamente si el HDR está ajustado a ON (y el contenido HDR es enviado al proyector - 4K UHD Blu-ray, 1080p/4K UHD HDR Juegos, 4K UHD transmisión de Vídeo). Mientras que el modo HDR está activo, no se pueden seleccionar otros modos de visualización (cine, referencia, etc.) ya que el HDR ofrece un color muy preciso, que supera el rendimiento de color de los otros modos de visualización.
- **Cine**: Proporciona los mejores colores para ver películas.
- **Juego**: Seleccionar este modo para aumentar el nivel de brillo y tiempo de respuesta para disfrutar de video juegos.
- **sRGB**: Color preciso estandarizado.
- **DICOM SIM.**: Este modo puede proyectar una imagen médica monocromo, como por ejemplo una radiografía de rayos X, MRI, etc.
- **Usuario**: Permite memorizar la configuración del usuario.
- **Tres dimensiones**: Para experimentar el efecto 3D, necesita lo siguiente: tener gafas 3D, asegurarse de que su PC o dispositivo portátil tiene una tarjeta gráfica con búfer cuádruple para salida de señal de 120 Hz y tener un reproductor 3D instalado.

#### **Color de pared**

Utilice esta función para obtener una imagen de pantalla optimizada conforme al color de la pared. Seleccione entre Apagado, Pizarra, Luz amarilla, luz verde, luz azul, Rosa, y Gris.

#### **Rango d´námico**

Establezca la configuración del Alto Rango Dinámico (HDR) y su efecto al mostrar vídeo desde reproductores Bluray de 4K y dispositivos de retransmisión.

 **Nota:** *HDMI1 y VGA no admiten el intervalo dinámico.*

- **HDR**
	- **Apagado**: Apaga el procesamiento HDR. Cuando se establezca en Desactivado, el proyecto NO descodificará el contenido HDR.
	- **Auto**: Detecta automáticamente la señal HDR.
- **Modo de imagen HDR**
	- **Brillo**: Elija este modo para colores más saturados y brillantes.
	- **Estándar**: Elija este modo para colores de aspecto natural con un equilibrio de tonos cálidos y fríos.
	- **Película**: Elija este modo para mejorar el detalle y la nitidez de la imagen.
	- **Detalle**: La señal viene con la conversión OETF para lograr la mejor coincidencia de color.

#### **Brillo**

Permite ajustar el brillo de la imagen.

#### **Contraste**

El contraste controla el grado de diferencia entre las partes más oscuras y las más claras de la imagen.

#### **Nitidez**

Ajustar la nitidez de la imagen.

#### **Color**

Ajusta la imagen de vídeo desde blanco y negro a un color totalmente saturado.

#### **Matiz**

Ajusta el balance de color entre rojo y verde.

#### **Gamma**

Configure el tipo de curva gamma. Después de realizar la configuración inicial y completar el ajuste minucioso, utilice los pasos del ajuste gamma para optimizar la salida de la imagen.

- **Película**: Para cine en casa.
- **Vídeo**: Para fuente de vídeo o TV.
- **Gráficos**: Para fuente de PC o de fotografía.
- **Estándar(2.2)**: Para configuración estandarizada.
- **1.8 / 2.0 / 2.4 / 2.6**: Para una fuente de PC o de fotografía específica.

#### **Nota:**

- *Estas opciones solo están disponibles si la función del modo 3D está deshabilitada, la configuración del Color de la pared no está establecida en Pizarra, y la configuración del Modo Display no está establecida en DICOM SIM. o HDR.*
- *Si la configuración del Modo Display está establecida en HDR, el usuario solo puede seleccionar HDR para la configuración de Gamma.*
- *En el modo 3D, el usuario solo puede seleccionar Tres dimensiones para Gamma para la configuración.*
- *Si la opción Color de pared está establecida en Pizarra, el usuario solo puede seleccionar Pizarra para la establecida en Gamma.*
- *Si la opción Modo Display está establecida en DICOM SIM., el usuario solo puede seleccionar DICOM SIM. para la establecida en Gamma.*

#### **Config color**

Permite ajustar la configuración de color.

- **BrilliantColor™**: Este elemento ajustable utiliza un nuevo algoritmo de procesamiento de color y nuevas mejoras conseguir un nivel de brillo superior al tiempo que proporciona colores más vibrantes y reales en la imagen.
- **Temp. de Color**: Seleccione una temperatura de color entre Caliente, Estándar, Blanco frío o Fría.
- **Correspondencia en color**: Seleccione las siguientes opciones:
	- Color: Ajuste el nivel de rojo, verde, negro, cian, amarillo, magenta y blanco de la imagen.
	- Tono/R (rojo)\*: Ajusta el balance de color entre rojo y verde.
		- **Nota:** *\*Si la opción Color está establecida en Blanco, puede ajustar la configuración del color rojo.*
	- Saturación/G (verde)\*: Ajusta la imagen de vídeo desde blanco y negro a un color totalmente saturado.
		- **Nota:** *\*Si la opción Color está establecida en Blanco, puede ajustar la configuración del color verde.*
	- Ganancia/B (azul)\*: Permite ajustar el brillo de la imagen.  **Nota:** *\*Si la opción Color está establecida en Blanco, puede ajustar la configuración del color azul.*
	- Restablecer: Permite restablecer la configuración por defecto de fábrica para la coincidencia de color.
- Salir: Permite salir del menú "Correspondencia en color".
- **Ganancia/Bias RGB:** Los parámetros permiten configurar el brillo (ganancia) y el contraste (polarización) de una imagen.
	- Restablecer: Permite restablecer la configuración por defecto de fábrica para Ganancia/Bias RGB.
	- Salir: Permite salir del menú "Ganancia/Bias RGB".
- **Espacio de color (solo no entrada HDMI)**: Seleccionar un tipo de matriz de colores apropiado entre los siguientes: Auto, RGB o YUV.
- **Espacio de color (solo entrada HDMI)**: Seleccionar un tipo de matriz de colores apropiado entre los siguientes: Auto, RGB(0~255), RGB(16~235) y YUV.
- **Nivel de Blanco:** Permite al usuario ajustar el Nivel de Blanco cuando la fuente de entrada corresponde a señales de vídeo.

 **Nota:** *El nivel de blanco solo se puede ajustar para las fuentes de entrada Vídeo y S-Video.*

- **Nivel de Negro:** Permite al usuario ajustar el Nivel de Negro cuando la fuente de entrada corresponde a señales de vídeo.
	- **Nota:** *El nivel de negro solo se puede ajustar para las fuentes de entrada Vídeo y S-Video.*
- **Saturación:** Ajusta la imagen de vídeo desde blanco y negro a un color totalmente saturado.  **Nota:** *La saturación solo es compatible con la fuente VGA (480i/480p 576i/675p 720P 1080i/1080p).*
- **Tono:** Ajusta el balance de color entre rojo y verde.  **Nota:** *El tono solo es compatible con la fuente VGA (480i/480p 576i/675p 720P 1080i/1080p).*
- **IRE:** Permite al usuario ajustar el valor IRE cuando se introducen señales de vídeo.  **Nota:**
	- *IRE solamente está disponible con el formato de vídeo NTSC.*
	- *IRE solo se puede ajustar para las fuentes de entrada Vídeo y S-Video.*

#### **Señal**

Permite ajustar las opciones de señal.

- **Automático**: Configura automáticamente la señal (las opciones Frecuencia y Fase aparecen en gris). Si la opción Automática está deshabilitada, las opciones Frecuencia y Fase aparecerán para poder ajustar y guardar la configuración.
- **Frecuencia**: Cambia la frecuencia de datos de la pantalla para hacerla coincidir con la frecuencia de la tarjeta gráfica de su ordenador. Utilice esta función sólo si la imagen parece tener un parpadeo vertical.
- **Fase**: Sincroniza la frecuencia de la señal de la pantalla con la tarjeta gráfica. Si la imagen parece ser inestable o parpadea, use esta función para corregirla.
- **Posición H.**: Permite ajustar el posicionamiento horizontal de la imagen.
- **Posición Vertical**: Permite ajustar el posicionamiento vertical de la imagen.

 **Nota:** *Este menú solamente está disponible si la fuente de entrada es RGB/Componentes.*

#### **Modo Brillo**

Permite ajustar la configuración del modo de brillo.

- **DynamicBlack**: Se utiliza para ajustar automáticamente el brillo de la imagen con el fin de proporcionar un óptimo rendimiento de contraste.
- **Encender**: Elija el porcentaje de potencia para el modo de brillo.

#### **Restablecer**

Permite restablecer la configuración por defecto de fábrica para la configuración de color.

### **Menú Pantalla 3D**

#### **Nota:**

- *Este proyector es un proyector 3D provisto con solución DLP-Link 3D*.
- *Asegúrese de que sus gafas 3D se pueden utilizan con DLP-Link 3D antes de disfrutar de su vídeo.*
- *Este proyector soporta fotograma secuenciales (desplazamiento de página) 3D a través de puertos HDMI1 / HDMI2 / VGA.*
- *Para activar el modo 3D, la velocidad de fotogramas de entrada debe ajustarse a 60Hz solamente, no se admite una velocidad de fotogramas inferior o superior.*
- *Para obtener el mejor rendimiento, se recomienda la resolución 1920x1080, tenga en cuenta que la resolución de 4K (3840x2160) no es compatible con el modo 3D.*

#### **Modo 3D**

Utilice esta opción para desactivar la función 3D o seleccione la función 3D apropiada.

- **Apagado**: Seleccionar "Apagado" para desactivar el modo 3D.
- **DLP-Link**: Seleccionar para utilizar ajustes optimizados para Gafas 3D DLP.
- **IR**: Seleccionar "IR" para aplicar el ajuste optimizado para Gafas IR 3D.

 **Nota:** *Si las fuentes 2D y 3D introducen PJ al mismo tiempo y la imagen fantasma aparece en la fuente 2D, asegúrese de desactivar manualmente la función 3D.*

#### **3D→2D**

Utilice esta opción para especificar cómo debería aparecer el contenido 3D en la pantalla.

- **Tres dimensiones:** muestra la señal 3D.
- **L (Izquierdo):** muestra el fotograma izquierdo del contenido 3D.
- **R (derecho):** Muestra el fotograma derecho del contenido 3D.

#### **3D Formato**

Utilice esta opción para seleccionar el formato 3D apropiado para el contenido.

- **Auto**: Cuando se detecta una señal de identificación 3D, el formato 3D se seleccionar automáticamente.
- **SBS**: Muestra la señal 3D en formato "lado con lado".
- **Arriba y Abajo**: Muestra la señal 3D en el formato "Arriba y Abajo".
- **Secuencia de imágenes**: Muestra la señal 3D en el formato "Secuencia de imágenes".

#### **Inv. sincr. 3D**

Utilice esta opción para activar/desactivar la función de Inv. sincr. 3D.

### **Menú de relación de aspecto de visualización**

#### **Aspecto de Ratio**

Seleccionar la relación de aspecto de la imagen visualizada entre las siguientes opciones:

- **4:3**: Este formato es para fuentes de entrada de 4:3.
- **16:9**: Este formato se utiliza con fuentes de entrada 16:9, como HDTV y DVD, mejoradas para TV panorámica.
- **16:10** (solo para modelos WXGA): Este formato es para fuentes de entrada de 16:10, como portátiles panorámicos.
- **LBX**: Este formato se utiliza para fuentes de formato de cine (LTB) que no son 16x9 y si se utilizan lentes 16x9 externas para conseguir una relación de aspecto de 2,35:1 a resolución completa.
- **Nativa**: Este formato muestra la imagen original sin aplicar ninguna escala.
- **Auto**: Seleccionar automáticamente el formato de pantalla adecuado.

#### **Nota:**

- *Información detallada sobre el modo LBX:*
	- ± *Algunos DVD con el formato LBX no se ven mejorados para televisores 16x9. En esta situación, la imagen presentará un aspecto imperfecto cuando se muestra en el modo 16:9. Si se le presenta este caso, pruebe a utilizar el modo 4:3 para ver el DVD. Si el contenido no es 4:3, aparecerán barras de color negro alrededor de la imagen en una pantalla 16:9. Para este tipo de contenido, puede utilizar el modo LBX para rellenar la imagen en la pantalla de formato 16:9.*
	- ± *Si utiliza una lente anamórfica externa, el modo LBX también le permitirá ver contenido de 2,35:1 (incluidos DVD Anamórficos y fuentes de película HDTV) que admita anchura anamórfica mejorada para visualización 16x9 en una imagen 2,35:1 panorámica. En este caso, no aparecerán barras de color negro. La potencia de la fuente de luz y la resolución vertical se utilizan plenamente.*
- *Para utilizar el formato superancho, realice lo siguiente:*
	- *a) Establezca la relación de aspecto de pantalla en 2,0:1.*
	- *b) Seleccionar el formato "Superancho".*
	- *c) Alinee correctamente la imagen del proyector en la pantalla.*

#### **Tabla de escalas de 1080p**:

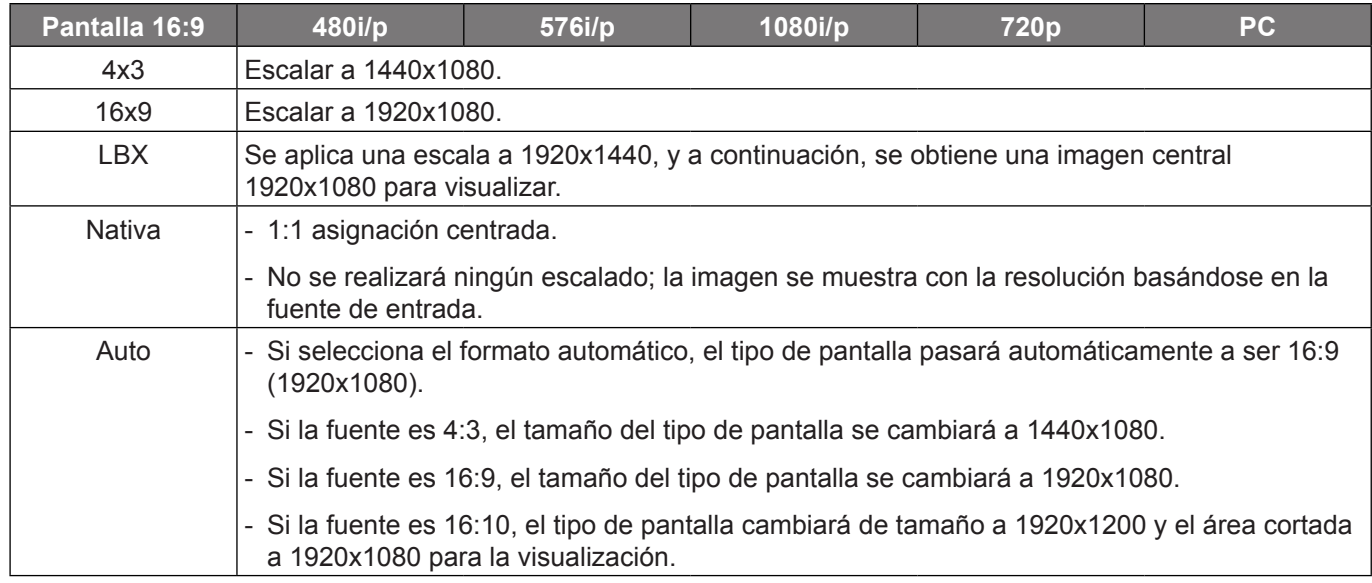

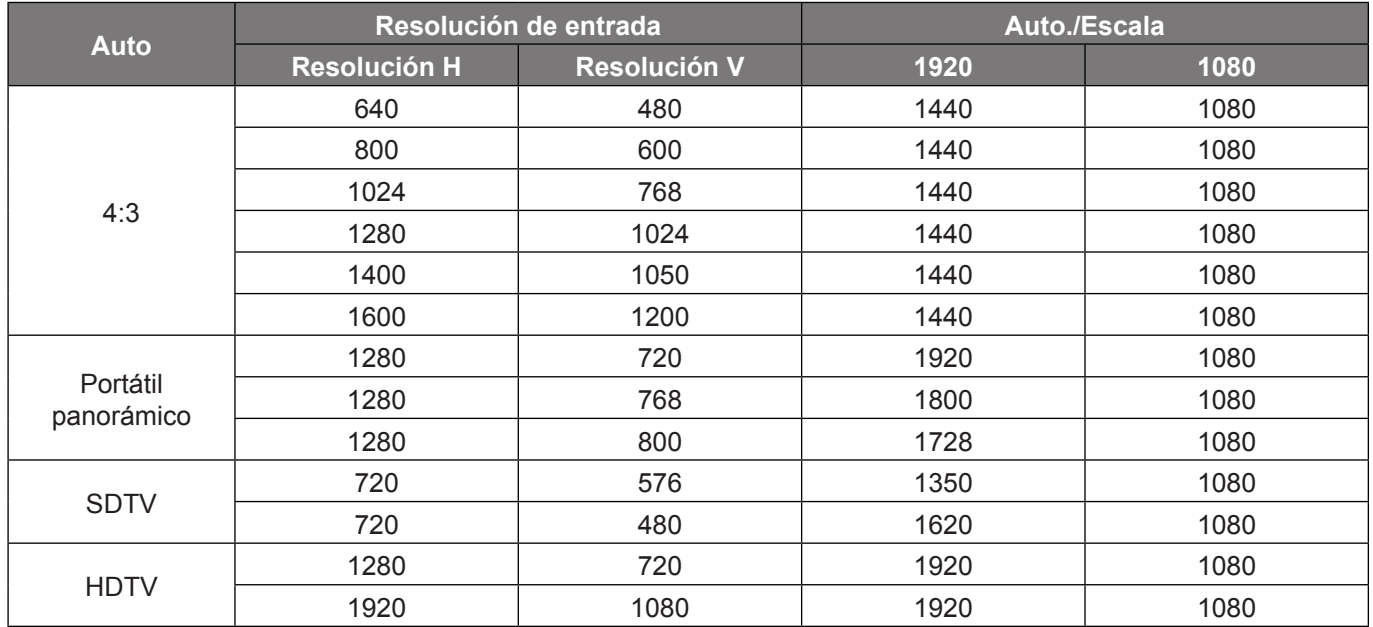

#### **Regla de asignación automática 1080p**:

#### **Tabla de escalado WXGA (tipo de pantalla 16x10)**:

#### **Nota:**

- *Tipo de pantalla admitido: 16:9 (1280x720), 16:10 (1280x800).*
- *Cuando el tipo de pantalla es 16:9, el formato 16x10 no estará disponible.*
- *Cuando el tipo de pantalla es 16:10, el formato 16x9 no estará disponible.*
- *Si selecciona la opción automática, el modo de visualización se cambiará de forma automática.*

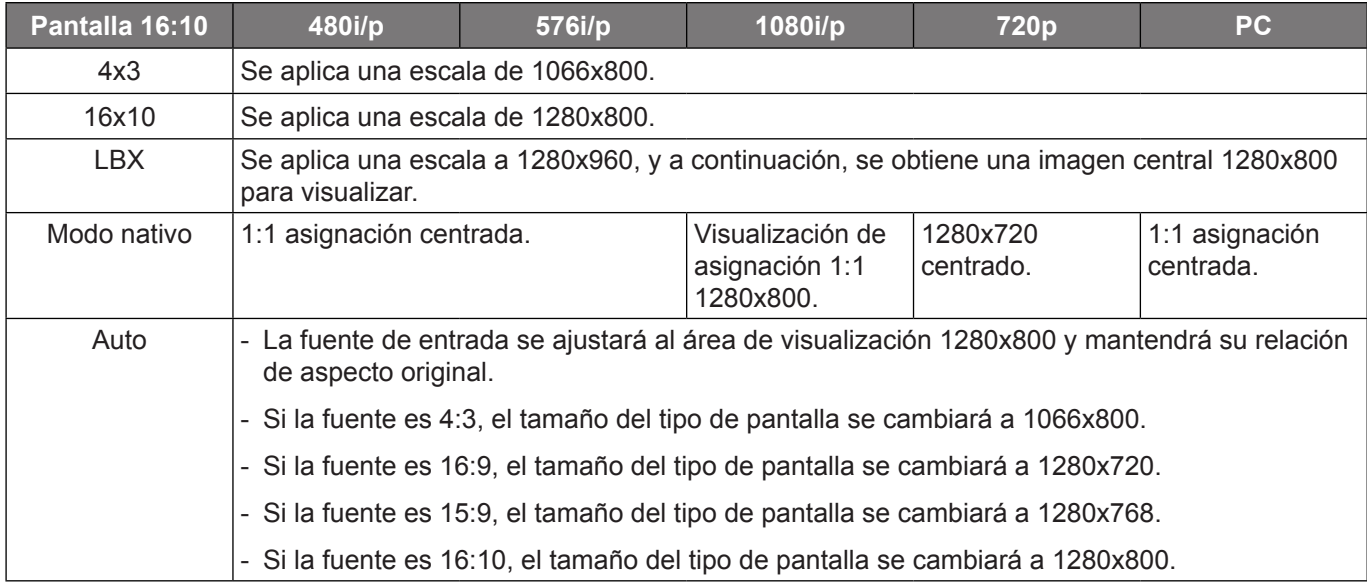

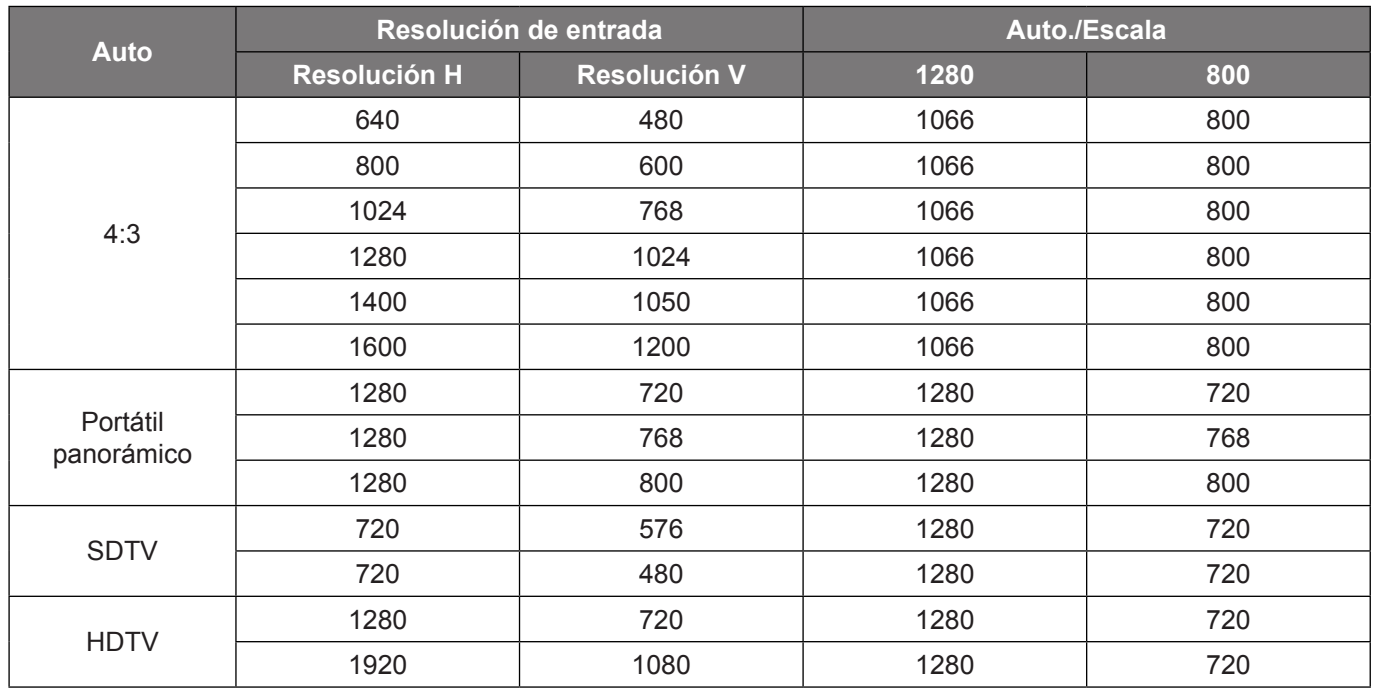

#### **Regla de asignación automática de WXGA (tipo de pantalla 16x10)**:

#### **Tabla de escalado WXGA (tipo de pantalla 16x9)**:

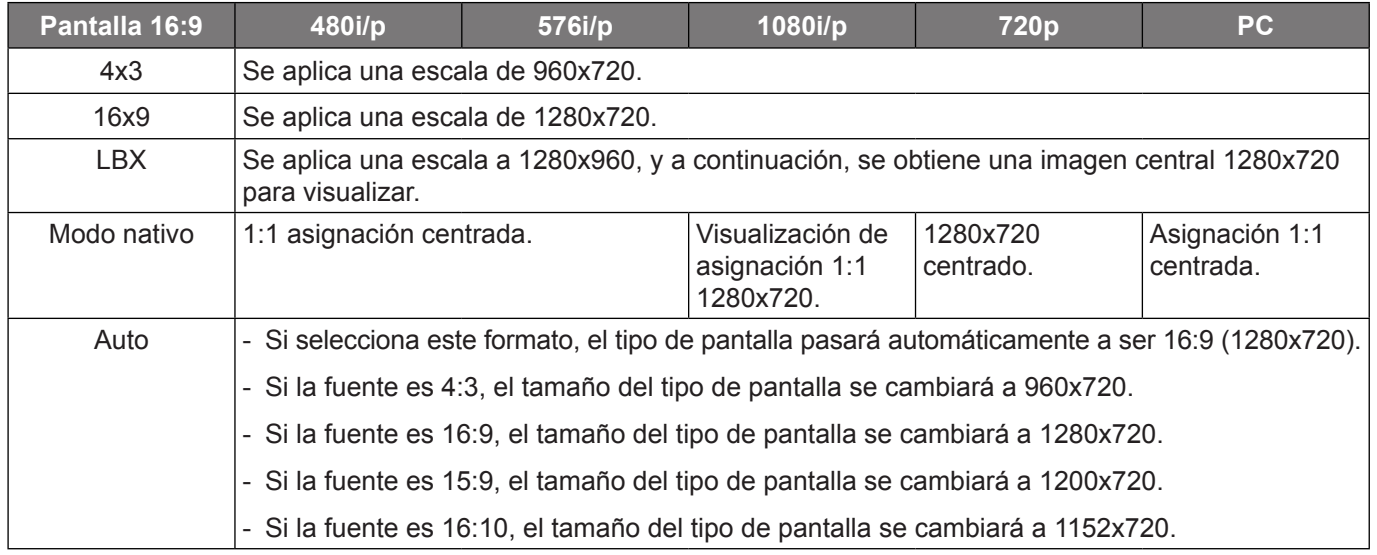

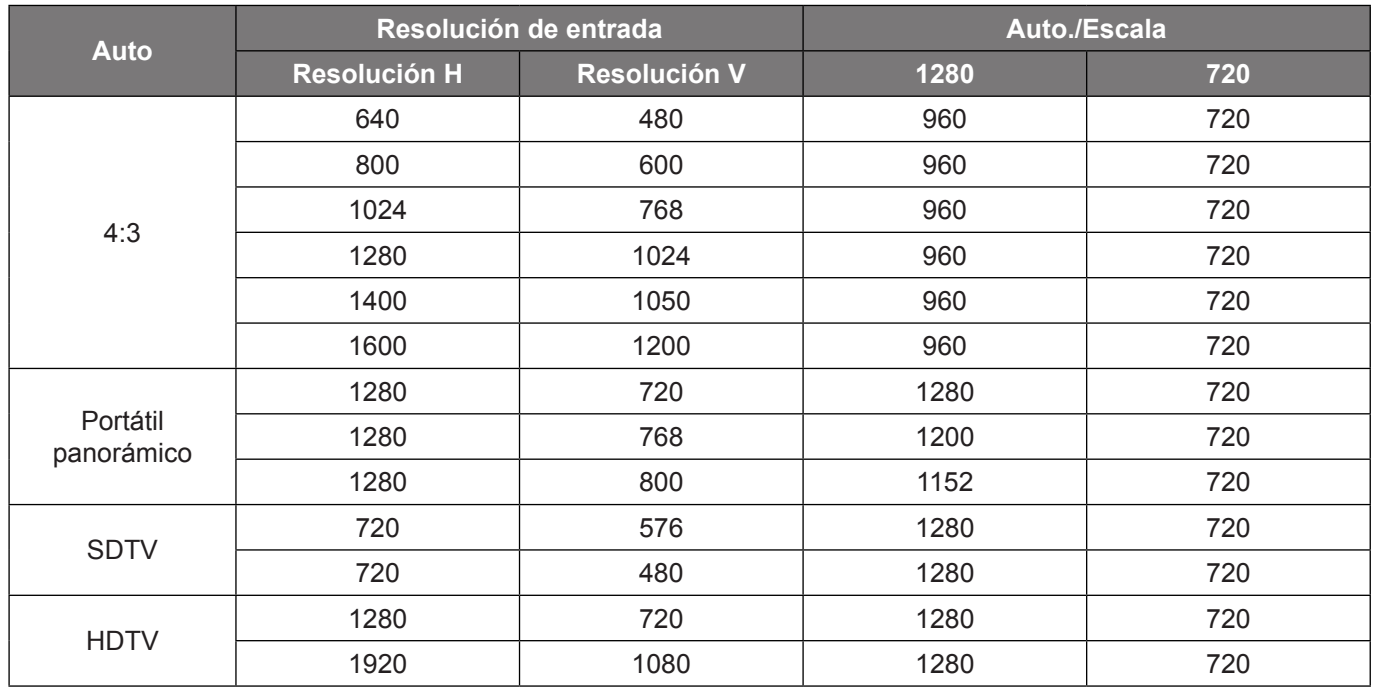

#### **Regla de asignación automática de WXGA (tipo de pantalla 16x9)**:

#### **Tabla de escalado WUXGA para 1920x1200 DMD (tipo de pantalla 16:10)**:

#### **Nota:**

- *Tipo de pantalla admitida 16:10 (1920x1200), 16:9 (1920x1080).*
- *Cuando el tipo de pantalla es 16:9, el formato 16x10 no estará disponible.*
- *Cuando el tipo de pantalla es 16:10, el formato 16x9 no estará disponible.*
- *Si selecciona la opción automática, el modo de visualización se cambiará de forma automática.*

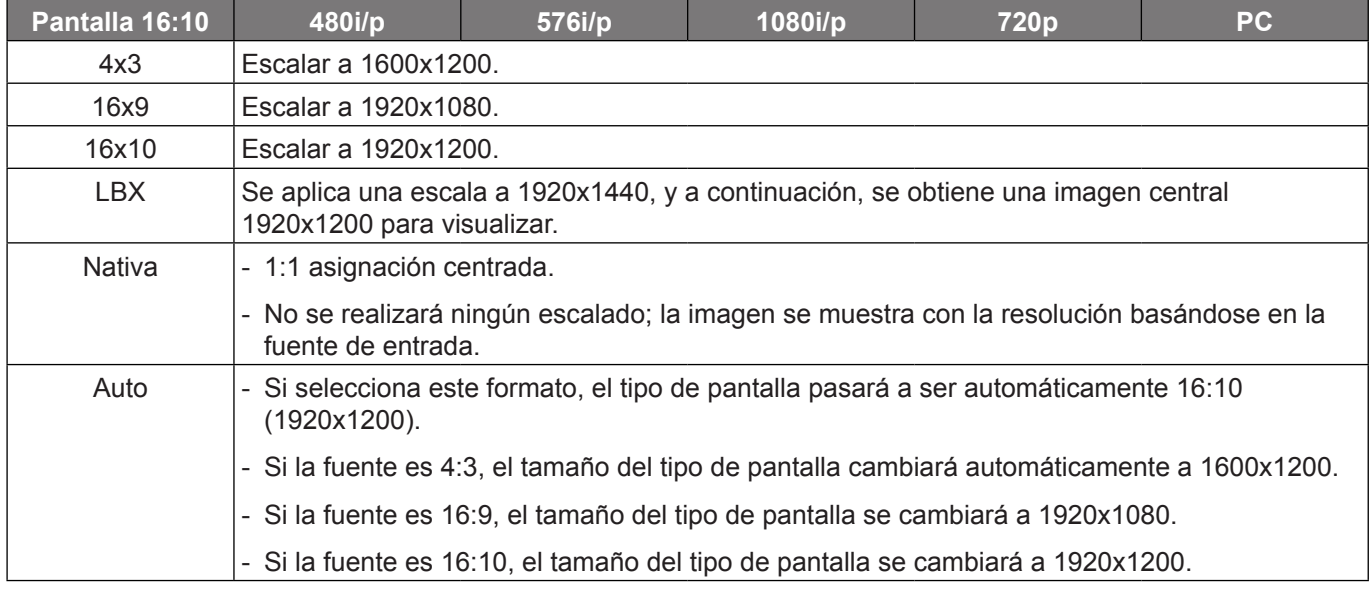

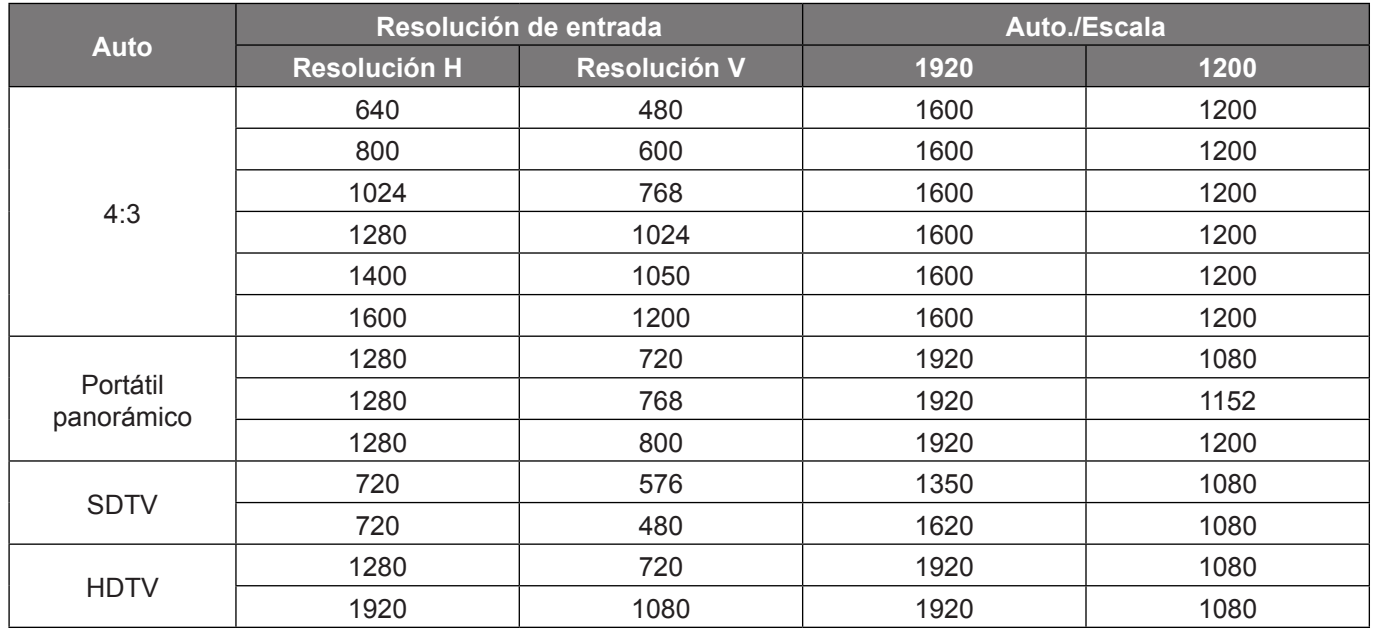

#### **Regla de asignación automática de WUXGA (tipo de pantalla 16:10)**:

#### **Tabla de escalado WUXGA (tipo de pantalla 16:9)**:

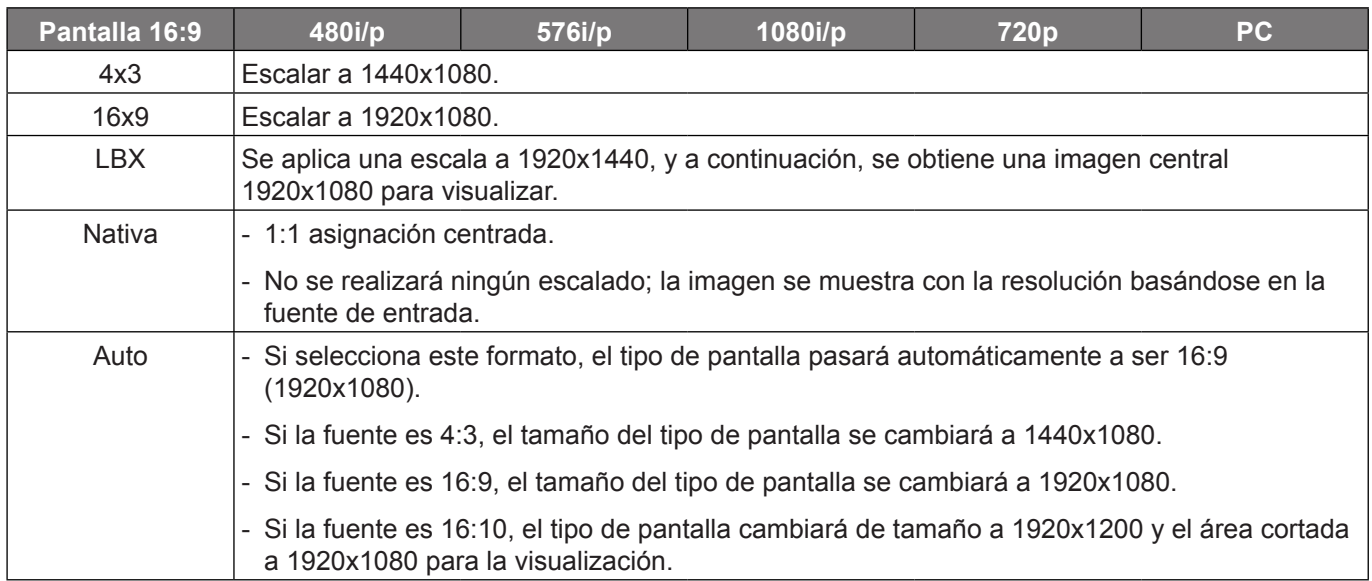

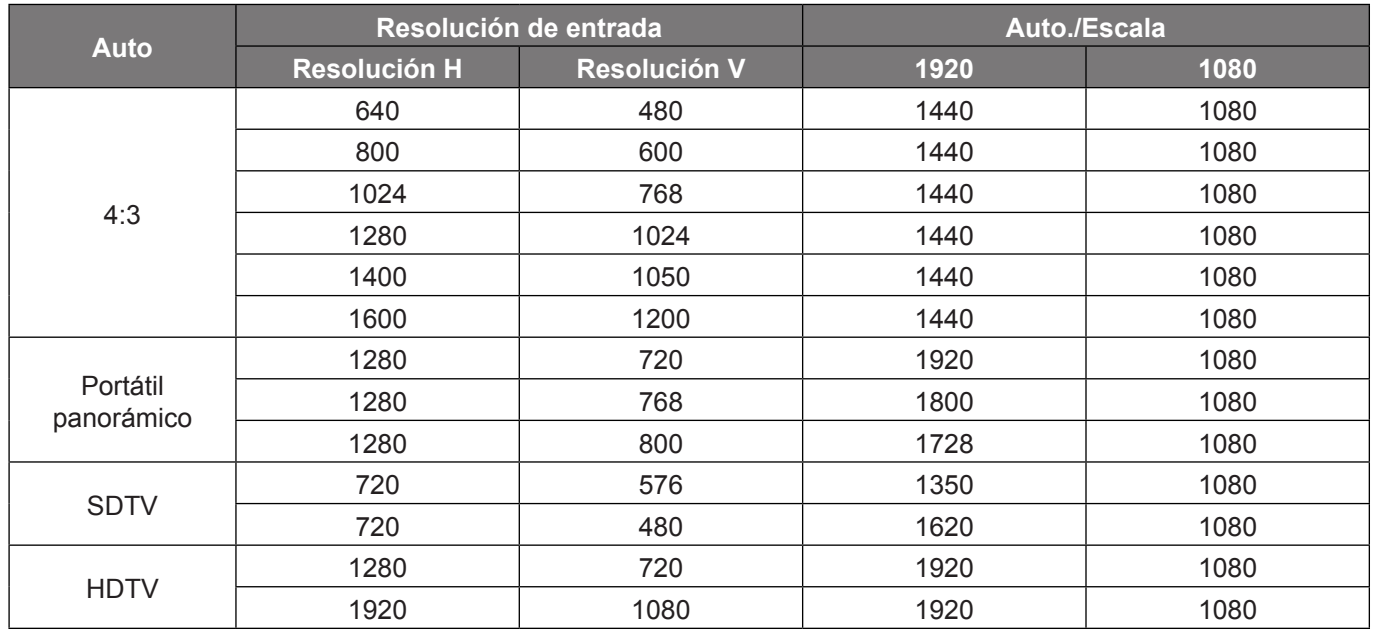

#### **Regla de asignación automática de WUXGA (tipo de pantalla 16:9)**:

### **Menú de máscara de borde de visualización**

#### **Máscara de Borde**

Aplique la función para eliminar el ruido de codificación de vídeo en los bordes de la fuente de vídeo.

### **Menú de zoom de visualización**

#### **Zoom**

Utilice esta opción para reducir o ampliar el tamaño de la imagen en la pantalla de proyección.

### **Menú de desplazamiento de la imagen de visualización**

#### **Desplazamiento imagen**

Permite ajustar la posición de la imagen proyectada horizontalmente (H) o verticalmente (V).

### **Menú de corrección geométrica de pantalla**

#### **4 esquinas**

Permite apretar la imagen para ajustarla a un área definida moviendo las posiciones x e y de cada una de las cuatro esquinas.

#### **Trapezoidal H**

Permite ajustar la distorsión de la imagen horizontalmente y crear una imagen más cuadrada. La corrección trapezoidal horizontal se utiliza para corregir una forma de imagen distorsionada en la que los bordes izquierdo y derecho de la misma tienen una longitud diferente. Esta opción está pensada para utilizarse con aplicaciones centradas horizontalmente.

#### **Trapezoidal V**

Permite ajustar la distorsión de la imagen verticalmente generando una imagen más cuadrada. La corrección trapezoidal vertical se utiliza para corregir una forma de imagen distorsionada en la que la parte superior e inferior están inclinadas hacia uno de los lados. Esta opción está pensada para utilizarse con aplicaciones centradas verticalmente.

#### **Corr. trap. Aut.**

Corrija la distorsión trapezoidal digitalmente para ajustar la imagen proyectada en el área en la que está proyectando.

 **Nota:**

- *El tamaño de la imagen se reducirá ligeramente cuando ajuste la corrección trapezoidal horizontal y vertical.*
- *Cuando se usa la opción Corr. trap. Aut., la función de Ajuste de cuatro esquinas se desactivará*.

#### **Restablecer**

Vuelva a la configuración predeterminada de fábrica para la configuración de corrección geométrica.

### *Menú de audio*

### **Menú de silencio de audio**

#### **Silencio**

Utilice esta opción para desactivar temporalmente el sonido.

- **Encendido:** Elija "Encendido" para activar el silencio.
- **Apagado:** Elija "Apagado" para desactivar el silencio.

 **Nota:** *La función "Silencio" afecta tanto al volumen de los altavoces interno y externo.*

### **Menú de volumen de audio**

#### **Volumen**

Permite ajustar el nivel de volumen.

### **Menú de entrada de audio**

#### **Entrada de Audio**

Seleccione el puerto de entrada de audio para las fuentes de vídeo de la siguiente manera:

- **HDMI1 / MHL:** Audio 1, Audio 2 o Por defecto.
- **HDMI2:** Audio 1, Audio 2 o Por defecto.
- **HDBaseT:** Audio 1, Audio 2 o Por defecto.
- **VGA:** Audio 1 y Audio 2.
- **VGA 1:** Audio 1 y Audio 2.
- **VGA 2:** Audio 1 y Audio 2.
- **S-Video:** Audio 1 y Audio 2.
- **Vídeo:** Audio 1 y Audio 2.

#### **Nota:**

- *Las opciones HDBaseT, VGA 1, VGA 2 y S-Vídeo solo se aplican al modelo HDBaseT.*
- *La opción VGA solo es aplicable para modelos que no sean HDBaseT.*

### **Audio audio / menú de función de entrada de micrófono**

#### **Función de Entrada de Audio / Micrófono**

Configure los ajustes de la fuente de entrada de audio.

## *Menú Configuración*

### **Menú de configuración de proyección**

#### **Proyección**

Seleccione la proyección preferida entre frontal, posterior, techo superior y techo posterior.

### **Menú de configuración de tipo de pantalla**

#### **Tipo de Pantalla (solo para los modelos WXGA o WUXGA)**

Permite seleccionar el tipo de pantalla entre 16:9 y 16:10.

### **Menú de configuración de energía**

#### **Encendido Directo**

Elija "Encendido" para activar el modo Encendido directo. El proyector se encenderá automáticamente cuando se suministre alimentación CA, sin tener que presionar el botón "Encendido/apagado" del panel de control del proyector o del mando a distancia.

#### **Señal de Encendido**

Seleccione "Encendido" para activar el modo Señal de Encendido. El proyector se encenderá automáticamente cuando se detecte una señal, sin tener que presionar el botón "Encendido/apagado" del panel de control del proyector o del mando a distancia.

 **Nota:** *Si la opción "Señal de Encendido" se establece en "Encendido", el consumo de energía del proyector en el modo de espera será superior a 3 W.*

#### **Apagado Automático (min)**

Establece el intervalo de cuenta atrás del temporizador. El temporizador de cuenta atrás comenzará a contar cuando no se esté enviando ninguna señal al proyector. El proyector se apagará automáticamente al finalizar la cuenta atrás. (en minutos).

#### **Modo ahorro de energía (min)**

Permite configurar el temporizador de apagado.

- **Modo ahorro de energía (min):** Establece el intervalo de cuenta atrás del temporizador. El temporizador de cuenta atrás comenzará independientemente de si se envía o no una señal al proyector. El proyector se apagará automáticamente al finalizar la cuenta atrás. (en minutos).
	- **Nota:** *El modo de ahorro de energía se restablece cada vez que el proyector se apaga.*
- **Siempre on:** Seleccione esta opción para mantener siempre activado el temporizador de apagado.

#### **Modo de Energía (Standby)**

Establezca el ajuste de modo de alimentación.

- **Activo:** Seleccione "Activo" para volver al modo de espera normal.
- **Eco.:** Seleccione "Eco." para ahorrar todavía más energía < 0,5 W.

#### **Alimentación USB (espera)**

Permite habilitar o deshabilitar la función de alimentación USB cuando el proyector se encuentra en el modo de espera.

 **Nota:** *El USB no puede suministrar alimentación con S-Vídeo o fuentes MHL.*

### **Menú Configuración Seguridad**

#### **Seguridad**

Habilite esta función para solicitar una contraseña antes de utilizar el proyector.

- **Encendido:** Seleccione "Encendido" para utilizar la verificación de seguridad cuando se encienda el proyector.
- **Apagado:** Seleccione "Apagado" para encender el proyector sin la verificación de la clave.

#### **Temporiz. Seg.**

Se puede seleccionar la función de tiempo (Mes/Día/Hora) para establecer la cantidad de horas que el proyector puede ser utilizado. Cuando haya pasado este tiempo se le pedirá que vuelva a introducir su contraseña.

#### **Cambiar Contraseña**

Utilice esta opción para establecer o modificar la contraseña que se solicita al encender el proyector.

### **Menú de configuración de enlace HDMI**

#### **Nota:**

 *Cuando conecte los dispositivos compatibles con HDMI CEC al proyector con los cables HDMI, los puede controlar en el mismo estado de encendido o apagado mediante la función de control de HDMI Link en el OSD del proyector. Esto permite que un dispositivo o varios dispositivos en un grupo de una fuente se enciendan o se apaguen a través de la función de enlace HDMI. En una configuración típica, el reproductor de DVD se puede conectar al proyector a través de un sistema de amplificación o de cine en casa.*

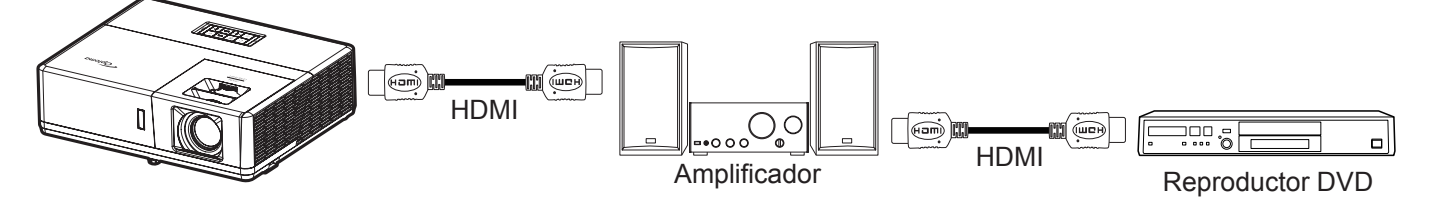

#### **HDMI Link**

Active o desactive la función HDMI Link. Las opciones Includi TV, Encender Link y Apagar Link sólo estarán disponibles si la opción se ha establecido en "Encendido".

#### **Includi TV**

Establezca esta opción en "Sí" si desea que el televisor y el proyector se apaguen automáticamente al mismo tiempo. Si no desea que los dos dispositivos se apaguen a la vez, establezca la opción en "No".

#### **Encender Link**

Comando de encendido de CEC.

- **Mutuo:** Tanto el proyector como el dispositivo CEC se encenderán a la vez.
- **PJ → Dispositivo:** El dispositivo CEC se encenderá sólo una vez encendido el proyector.
- **Dispositivo→PJ:** El proyector se encenderá sólo una vez encendido el dispositivo CEC.

#### **Apagar Link**

Habilite esta función para permitir que tanto HDMI Link como el proyector se apaguen automáticamente al mismo tiempo.

### **Menú de configuración del patrón de prueba**

#### **Patrón de prueba**

Seleccione uno de los patrones de prueba Rejilla verde, Rejilla magenta, Rejilla blanca o Blanco, o deshabilite esta función (Apagado).

### **Menú Configuración: Ajustes remotos**

#### **Función IR**

Establezca el ajuste de la Función IR.

- **Encendido:** Seleccione "Encendido" para utilizar el proyector con el mando a distancia desde los receptores de infrarrojos superior y frontal.
- **Apagado:** elija "Apagado", el proyector se puede utilizar con el mando a distancia. Si selecciona "Apagado", podrá utilizar los botones del panel de control.

#### **Código remoto**

Establezca el código personalizado del mando a distancia presionando el botón del identificador del mando a distancia durante 3 segundos; observará que el indicador del mando a distancia (por encima del botón Apagado) comienza a parpadear. A continuación, escriba un número comprendido entre 00 y 99 mediante las teclas numéricas del teclado. Después de insertar el número, el indicador del mando a distancia parpadea dos veces rápidamente, lo que indica que el código del mando a distancia ha cambiado.

#### **F1/F2/F3**

Asigne la función predeterminada para F1, F2 o F3 entre Patrón de prueba, Brillo, Contraste, modo ahorro de energía, Correspondencia en color, Temperatura de color, Gamma, Proyección o MHL.

### **Menú de configuración de ID del proyector**

#### **ID de Proyector**

La definición de identificador se puede establecer mediante el menú (intervalo entre 0 y 99) y permite al usuario controlar un proyector individual mediante comandos RS232.

### **Configurar el menú del activador de 12 V**

#### **Activador de 12V**

Utilice esta función para habilitar o deshabilitar el activador.

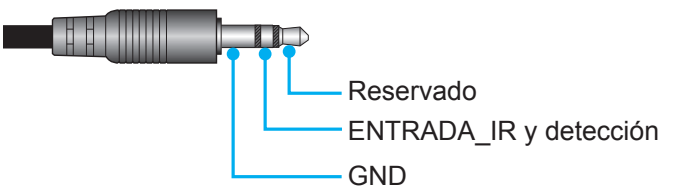

- Apagado: Elija "Apagado" para deshabilitar el activador.
- Encendido: Elija "Encendido" para habilitar el activador.

### **Menú de opciones de configuración**

#### **Idioma**

Seleccione el idioma del menú OSD multilingüe entre inglés, alemán, francés, italiano, español, portugués, polaco, holandés, sueco, noruego/danés, finlandés, griego, chino tradicional, chino simplificado, japonés, coreano, ruso, húngaro, checoslovaco, árabe, tailandés, turco, persa, vietnamita, indonesio, rumano y eslovaco.

#### **Subtítulos**

La función Subtítulos es una versión de texto del sonido del programa u otra información mostrada en la pantalla. Si la señal de entrada contiene subtítulos, puede activar la función y ver los canales. Las opciones disponibles incluyen "Apagado", "CC1" y "CC2".

#### **Menu Settings**

Establezca la ubicación del menú en la pantalla y ajuste la configuración del temporizador del menú.

- **Localización menú**: Seleccionar la ubicación del menú en la pantalla de visualización.
- **Menu de tiempo**: Establezca la duración donde el menú OSD permanecerá visible en la pantalla.

#### **Fuente automática**

Elija esta opción para permitir que el proyector busque automáticamente una fuente de entrada disponible.

#### **Fuente de entrada**

Seleccione la fuente de entrada entre HDMI1/MHL, HDMI2, VGA y Vídeo.

#### **Nombre de entrada**

Utilice esta opción para renombrar la función de entrada para una identificación más sencilla. Las opciones disponibles incluyen HDMI1/MHL, HDMI2, HDBaseT, VGA, VGA 1, VGA 2, S-Vídeo y Vídeo.

#### **Nota:**

- *Las opciones HDBaseT, VGA 1, VGA 2 y S-Vídeo solo se aplican al modelo HDBaseT.*
	- *La opción VGA solo es aplicable para modelos que no sean HDBaseT.*

#### **Gran altitud**

Cuando se seleccione "Encendido", los ventiladores girarán de forma más rápida. Esta función resulta de gran utilidad en áreas ubicados a gran altitud donde el aire es más escaso.

#### **Bloqueo modo Display**

Elija "Encendido" o "Apagado" o para desbloquear o bloquear el ajuste de la configuración del modo de visualización.

#### **Bloqueo teclado**

Cuando la función de bloqueo del panel de control está establecida en "Encendido", el panel de control se bloqueará. No obstante, el proyector se puede utilizar con el mando a distancia. Si selecciona "Apagado", podrá reutilizar el panel de control.

#### **Información Oculta**

Habilite esta función para ocultar el mensaje de información.

- **Apagado:** Seleccione "Apagado" para mostrar el mensaje "Buscando".
- **Encendido:** Seleccione "Encendido" para ocultar los mensajes de información.

#### **Logotipo**

Utilice esta función para establecer la pantalla de inicio que desee. Si se realizan cambios, los cambios realizados se aplicarán la próxima vez que encienda el proyector.

- **Por defecto:** La pantalla de inicio predeterminada.
- **Neutro:** La opción Logotipo no se muestra en pantalla de inicio.
- **Usuario:** Use la imagen almacenada como pantalla de inicio.

#### **Color de fondo**

Utilice esta función para visualizar una pantalla de color azul, rojo, verde, gris, para no mostrar ninguna pantalla o para mostrar una pantalla de logotipo cuando no hay ninguna señal disponible.

 **Nota:** *Si el color de fondo se establece en "Ninguno", dicho color es negro.*

### **Configurar el menú de restablecimiento OSD**

#### **Restablecer OSD**

Permite restablecer la configuración por defecto de fábrica del menú OSD.

#### **Restablecer parametros**

Permite devolver los parámetros predeterminados de fábrica de toda la configuración.

## *Menú de red*

### **Menú LAN de red**

#### **Estado de red**

Permite mostrar el estado de conexión de la red (solo lectura).

#### **Dirección MAC**

Permite mostrar la dirección MAC (solo lectura).

#### **DHCP**

Utilice esta opción para habilitar o deshabilitar la función DHCP.

- **Apagado**: Asignar la dirección IP, la máscara de subred, la puerta de enlace y la configuración DNS de forma manual.
- **Encendido**: El proyector obtendrá una dirección IP automáticamente a partir de la red.

 **Nota:** *Al salir del menú OSD se aplicarán automáticamente los valores introducidos.*

#### **Dirección IP**

Permite mostrar la dirección IP.

#### **Mascara de Subred**

Permite mostrar el número de máscara de subred.

#### **Puerta de Enlace**

Permite mostrar la puerta de enlace predeterminada de la red conectada al proyector.

#### **DNS**

Permite mostrar el número DNS.

#### **Cómo utilizar el explorador Web para controlar el proyector**

- 1. Establezca la opción DHCP en "Encendido" en el proyector para permitir que el servidor DHCP asigne una dirección IP automáticamente.
- 2. Abra el navegador Web en su PC y escriba la dirección IP del proyector ("Red > LAN > Dirección IP").
- 3. Escriba el nombre de usuario y la contraseña y haga clic en "Iniciar sesión". La interfaz Web de configuración del proyector se abrirá.

 **Nota:**

- *Tanto el nombre de usuario como la contraseña predeterminados son "admin".*
- *Los pasos de esta sección están basados en el sistema operativo Windows 7.*

#### **Realizar una conexión directa desde el equipo al proyector\***

- 1. Establezca la opción DHCP en "Apagado" en el proyector.
- 2. Configure la dirección IP, máscara de subred, puerta de enlace y DNS en proyector ("Red > LAN").
- 3. En su PC, abra la página *Centro de redes y recursos compartidos* y asigne exactamente los mismos parámetros establecidos en el proyector a su PC. Haga clic en "Aceptar" para guardar los parámetros.

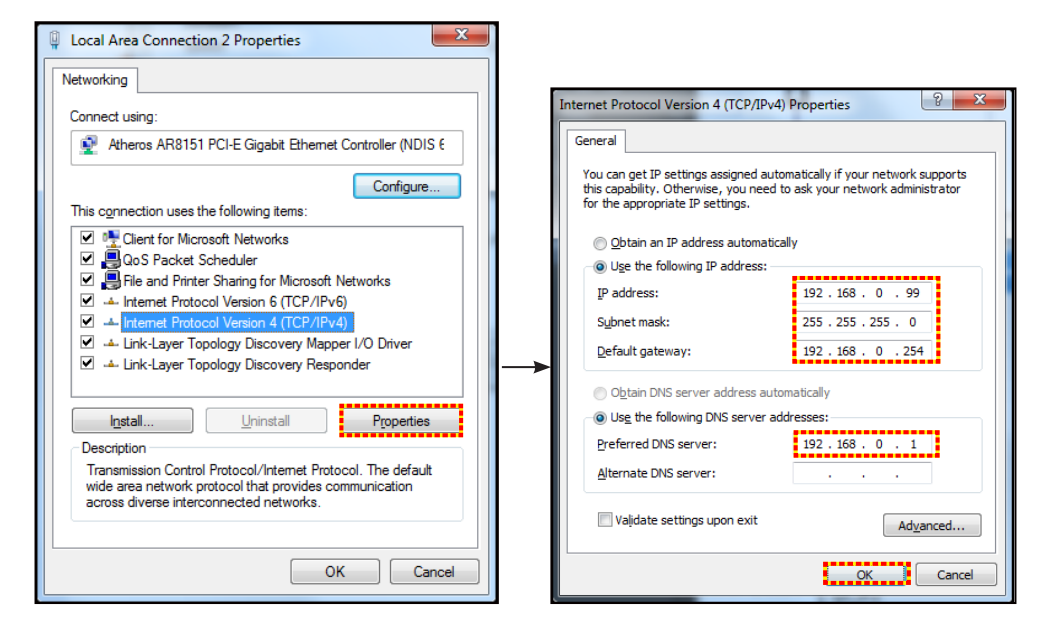

4. Abra el explorador Web en su PC y, en el campo de dirección URL, escriba la dirección IP asignada en el paso 3. A continuación, presione "Entrar".

#### **Restablecer**

Permite restablecer todos los valores de los parámetros LAN.

### **Menú de control de red**

#### **Crestron**

Utilice esta función para seleccionar la función de red (puerto: 41794).

Para obtener más información, visite las páginas web http://www.crestron.com y [www.crestron.com/getroomview](www.crestron.com/getroomview.).

#### **Extron**

Utilice esta función para seleccionar la función de red (puerto: 2023).

#### **PJ Link**

Utilice esta función para seleccionar la función de red (puerto: 4352).

#### **AMX Device Discovery**

Utilice esta función para seleccionar la función de red (puerto: 9131).

#### **Telnet**

Utilice esta función para seleccionar la función de red (puerto: 23).

#### **HTTP**

Utilice esta función para seleccionar la función de red (puerto: 80).

### **Menú Configuración - Red - Configuración de control**

#### **Función LAN\_RJ45**

Para simplificar y facilitar el uso, el proyector proporciona diversas funciones de interconexión en red y administración remota. La función LAN/RJ45 del proyector a través de una red, permite la administración remota: Configuración de encendido / apagado, brillo y contraste. Además, también puede visualizar información de estado del proyector, como: Fuente de vídeo, silencio de sonido, etc.

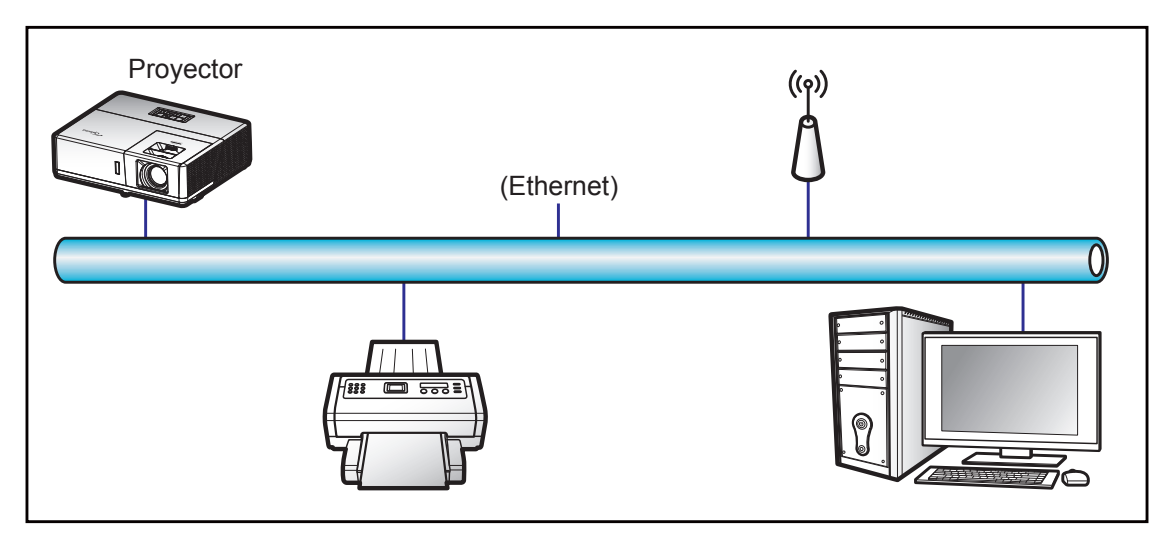

#### **Funcionalidades del terminal de red LAN cableada**

Este proyector se puede controlar utilizando un equipo de sobremesa (portátil) u otro dispositivo externo a través del puerto LAN/RJ45 y compatible con Crestron, Extron, AMX (detección de dispositivo) y PJLink.

- Crestron es una marca registrada de Crestron Electronics, Inc. de los Estados Unidos.
- Extron es una marca registrada de Extron Electronics, Inc. de los Estados Unidos.
- AMX es una marca registrada de AMX LLC de los Estados Unidos.
- PJLink se aplica para registro de marcas comerciales y logotipos en Japón, Estados Unidos de América y otros países por JBMIA.

El proyector es compatible con los comandos especificados en el controlador Crestron Electronics y software relacionado, por ejemplo RoomView®.

<http://www.crestron.com/>

Este proyector es compatible y admite el(los) dispositivo(s) Extron de referencia.

<http://www.extron.com/>

Este proyector es compatible con AMX (Detección de dispositivos).

<http://www.amx.com/>

Este proyector admite todos los comandos de PJLink Clase1 (Versión 1.00).

<http://pjlink.jbmia.or.jp/english/>

Para obtener más información acerca de los distintos tipos de dispositivos externos que se pueden conectar al puerto LAN / RJ45 y al mando a distancia del proyector, así como de los comandos de control admitidos para estos dispositivos externos, póngase en contacto con el servicio técnico directamente.

#### **LAN RJ45**

1. Conecte un cable RJ45 a los puertos RJ45 del proyector y el ordenador (equipo portátil).

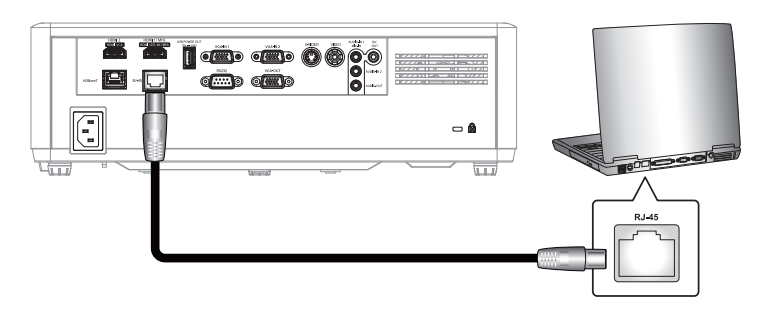

2. En su PC (equipo portátil), seleccione **Inicio** > **Panel de control** > **Conexiones de red**.

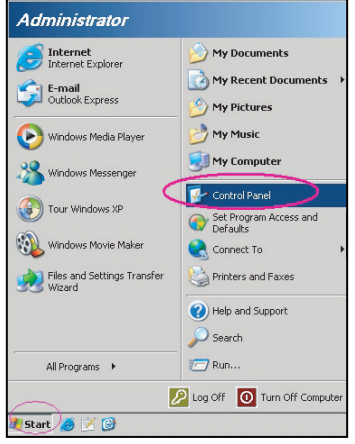

3. Haga clic con el botón secundario en el **Conexión de área local**, y seleccione **Propiedades**.

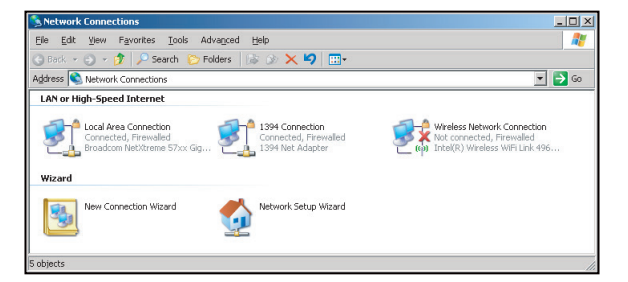

4. En la ventana **Propiedades** seleccione **Pestaña General**, y elija **Protocolo de Internet (TCP/IP**).

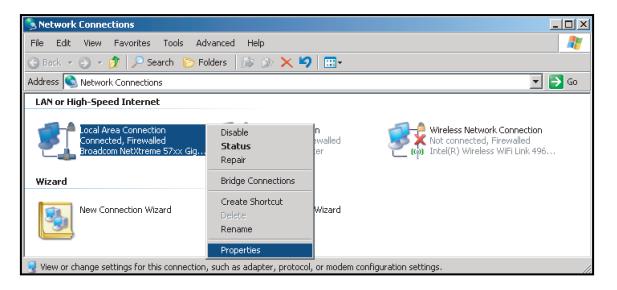

5. Haga clic en "Propiedades".

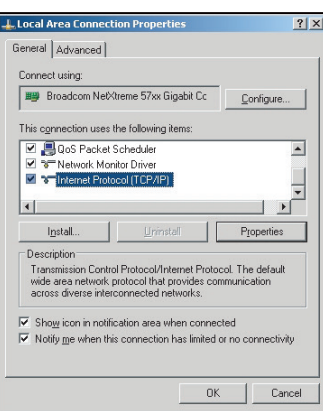

6. Escriba la dirección IP y la máscara de subred y haga clic en "Aceptar".

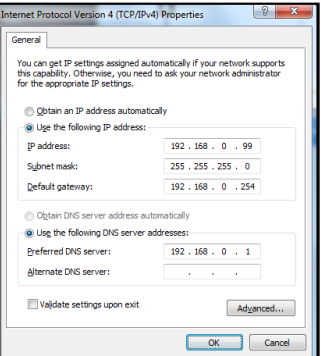

- 7. Presione el botón "Menú" en el proyector.
- 8. Abra el proyector **Red** > **LAN**.
- 9. Introduzca los siguientes parámetros de conexión:
	- ± DHCP: Apagado
	- ± Dirección IP: 192.168.0.100
	- Mascara de Subred: 255.255.255.0
	- ± Puerta de Enlace: 192.168.0.254
	- ± DNS: 192.168.0.51
- 10. Presione "Entrar" para ajustar la configuración.
- 11. Abra un navegador Web por ejemplo, Microsoft Internet Explorer con Adobe Flash Player 9.0 o superior instalado.
- 12. En Ia barra de direcciones, escriba la dirección IP del proyector: 192.168.0.100.

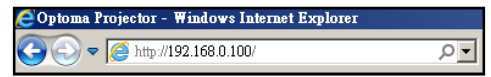

13. Presione "Entrar".

El proyector se encuentra configurado para la administración remota. La función LAN/RJ45 aparece tal como se muestra a continuación:

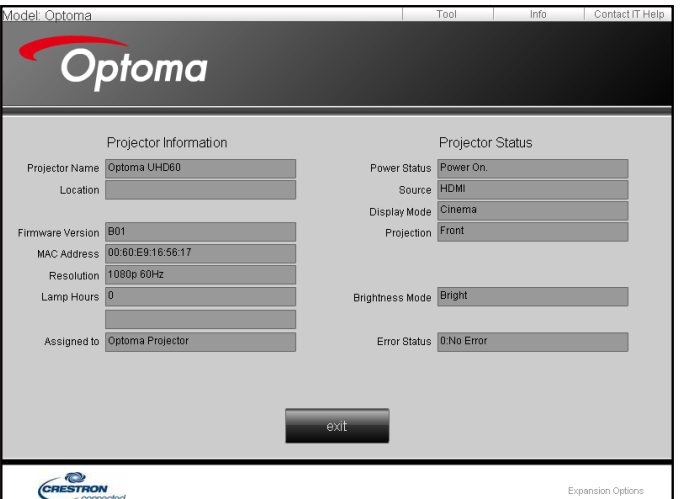

Página de información

#### Página principal

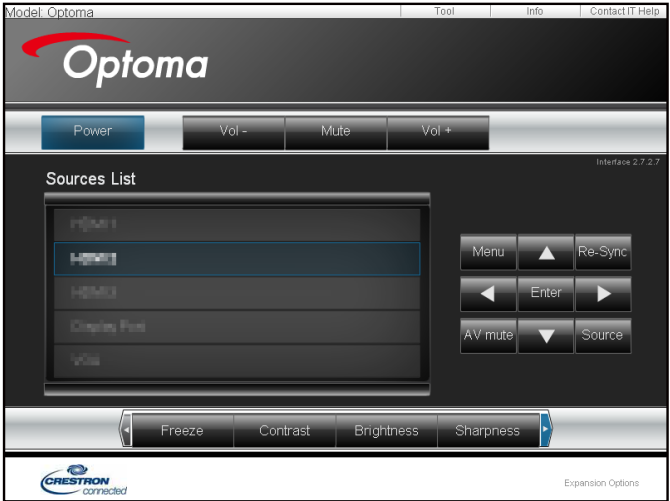

Página de herramientas

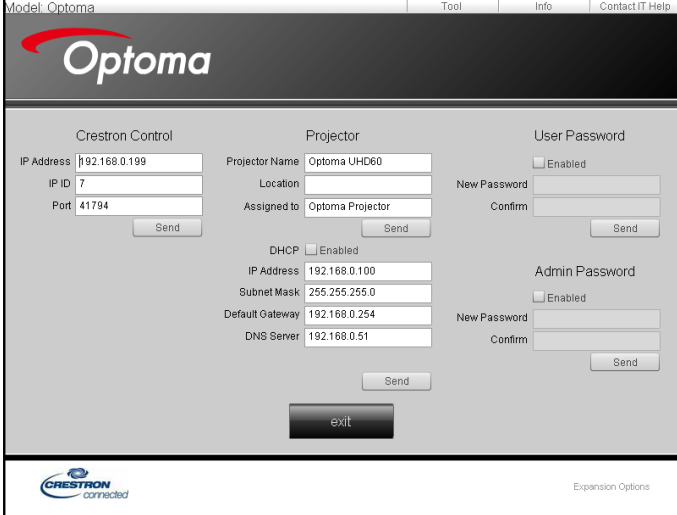

Contactar con el servicio de ayuda de TI

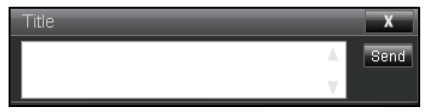

#### **Función RS232 mediante Telnet**

Hay una forma alternativa de control de comandos RS232 en el proyector denominada "RS232 mediante TELNET" para la interfaz LAN / RJ45.

#### **Guía de inicio rápido para "RS232 mediante TELNET"**

- Compruebe y obtenga la dirección IP en el menú OSD del proyector.
- Asegúrese de que su PC o el equipo portátil puede acceder a la página Web del proyector.
- Asegúrese de que la configuración del "Firewall de Windows" está deshabilitada en caso de que su PC o el equipo portátil filtre la función "TELNET".

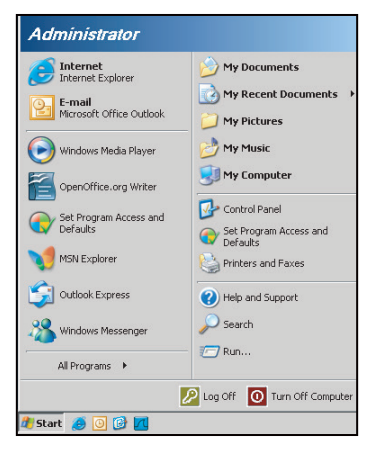

1. Seleccione **Inicio** > **Todos los programas** > **Accesorios** > **Símbolo de sistema**.

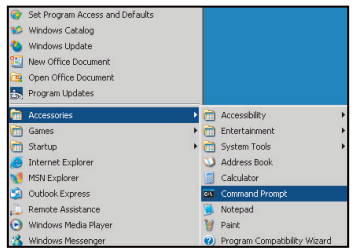

- 2. Escriba el formato de comando como se muestra a continuación:
	- ± telnet ttt.xxx.yyy.zzz 23 (botón "Entrar" presionado)
	- ± (ttt.xxx.yyy.zzz: Dirección IP del proyector)
- 3. Si la Conexión Telnet está lista y el usuario puede introducir el comando RS232 y presionar después el botón "Entrar", el comando RS232 será viable.

#### **Especificaciones para "RS232 mediante TELNET"**:

- 1. Telnet: TCP.
- 2. Puerto Telnet: 23 (para obtener más detalles, póngase en contacto con el agente o tipo de servicio).
- 3. Utilidad Telnet: Windows "TELNET.exe" (modo consola).
- 4. Desconexión para RS232 mediante Telnet control normal: Cerrar
- 5. Utilidad Telnet de Windows directamente después de que la conexión TELNET esté lista.
	- ± Limitación 1 para Telnet-Control: hay menos de 50 bytes para la carga útil sucesiva de la red para la aplicación Telnet-Control.
	- ± Limitación 2 para Telnet-Control: hay menos de 26 bytes para un comando completo RS232 para Telnet-Control.
	- ± Limitación 3 para Telnet-Control: El retraso mínimo para el siguiente comando RS232 debe ser superior a 200 (ms).

## *Menú Información*

### **Menú Información**

Permite visualizar la información del proyector, tal como se detalla a continuación:

- Regulación
- Número de serie
- Source
- Resolución
- Actualizar tasa
- Modo Display
- Modo de Energía (Standby)
- Horas de lámpara
- Código remoto
- Código remoto (Activo)
- Estado de red
- Dirección IP
- ID de Proyector
- Modo Brillo
- FW Version

## **MANTENIMIENTO**

### **Instalar y limpiar el filtro para el polvo**

**Instalar el filtro para el polvo**

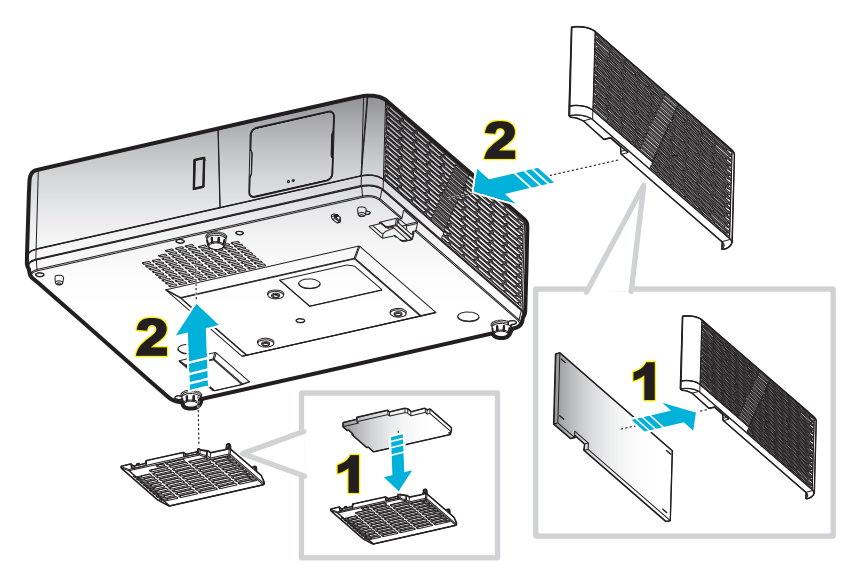

 **Nota:** *Los filtros para el polvo solamente se necesitan o suministran en ciertas regiones en las que hay mucho polvo.*

#### **Limpiar el filtro para el polvo**

Recomendamos que limpie el filtro de polvo cada tres meses. Límpielo con más frecuencia si se utiliza el proyector en ambientes con mucho polvo.

Procedimiento:

- 1. Desconecte la alimentación del proyector presionando el botón " $\mathbf{\dot{U}}$ " que se encuentra en el teclado del proyector o el botón " $\bigcirc$ " del mando a distancia.
- 2. Desconecte el cable de alimentación.
- 3. Tire del compartimento del filtro para el polvo para extraerlo por la parte inferior del proyector. 1
- 4. Extraiga el filtro de aire con cuidado. A continuación, limpie o cambie el filtro para el polvo. 2
- 5. Para instalar el filtro para el polvo, siga los pasos anteriores en orden inverso.

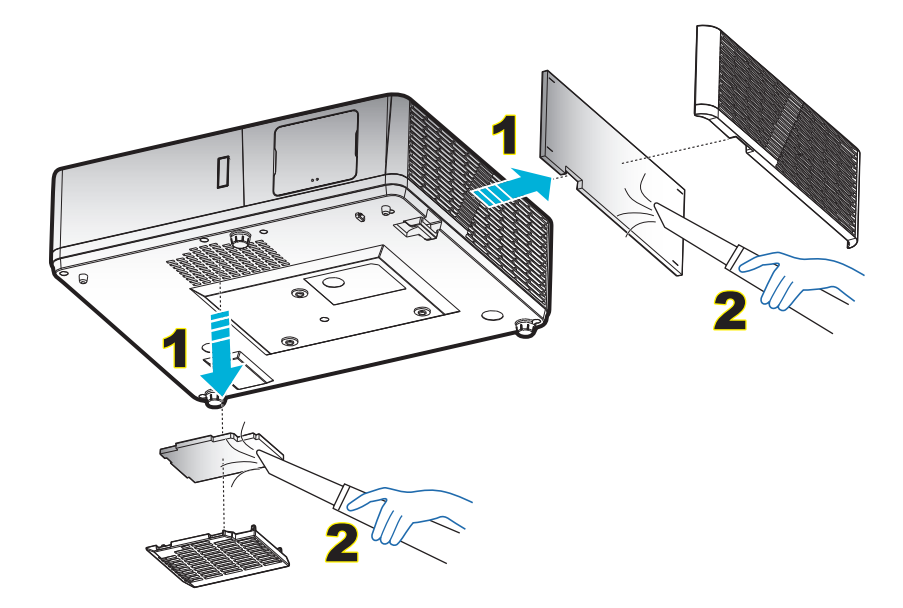

### **Resoluciones compatibles**

#### *Digital (HDMI 1.4)*

Resolución nativa: 1920 x 1080 a 60Hz (ZH506); 1920 x 1200 a 60Hz (WU506)

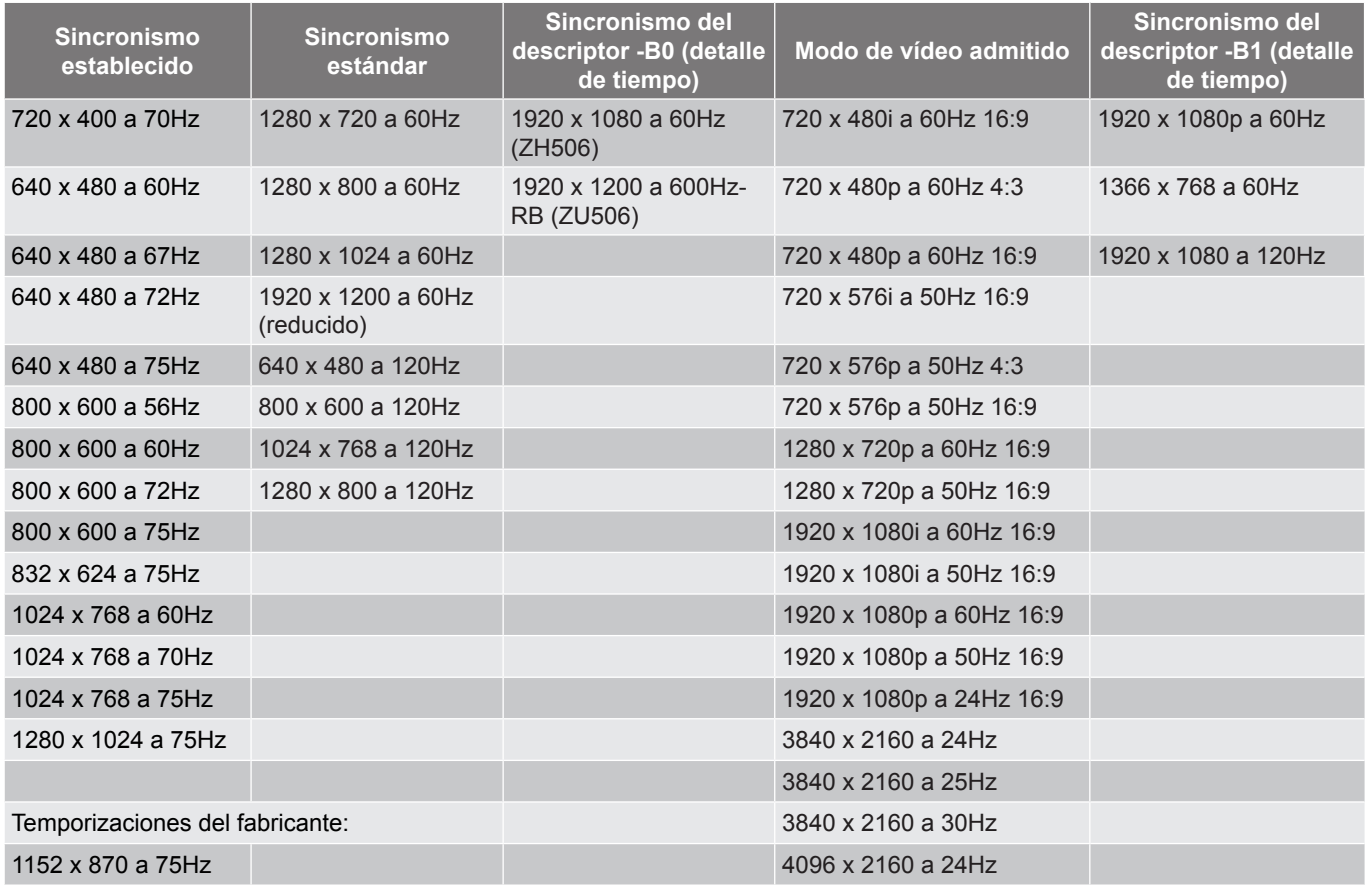

#### *Digital (HDMI 2.0)*

Resolución nativa: 1920 x 1080 a 60Hz (ZH506); 1920 x 1200 a 60Hz (WU506)

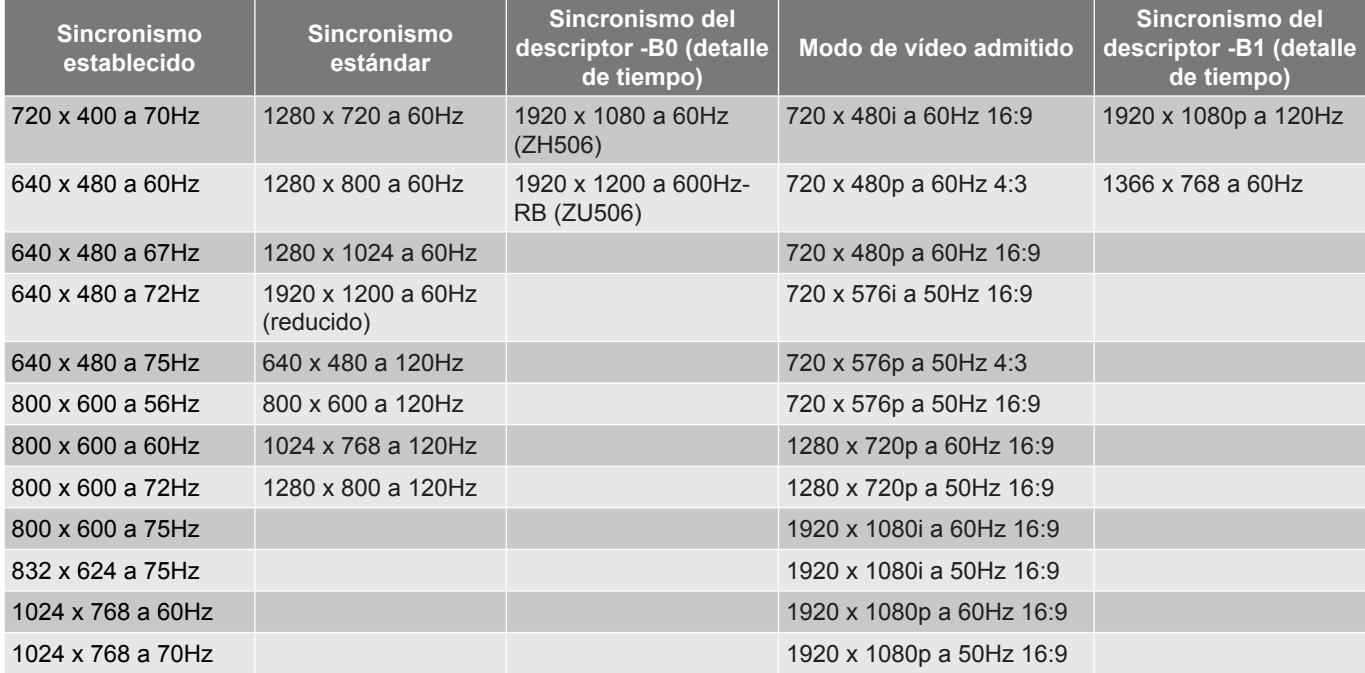

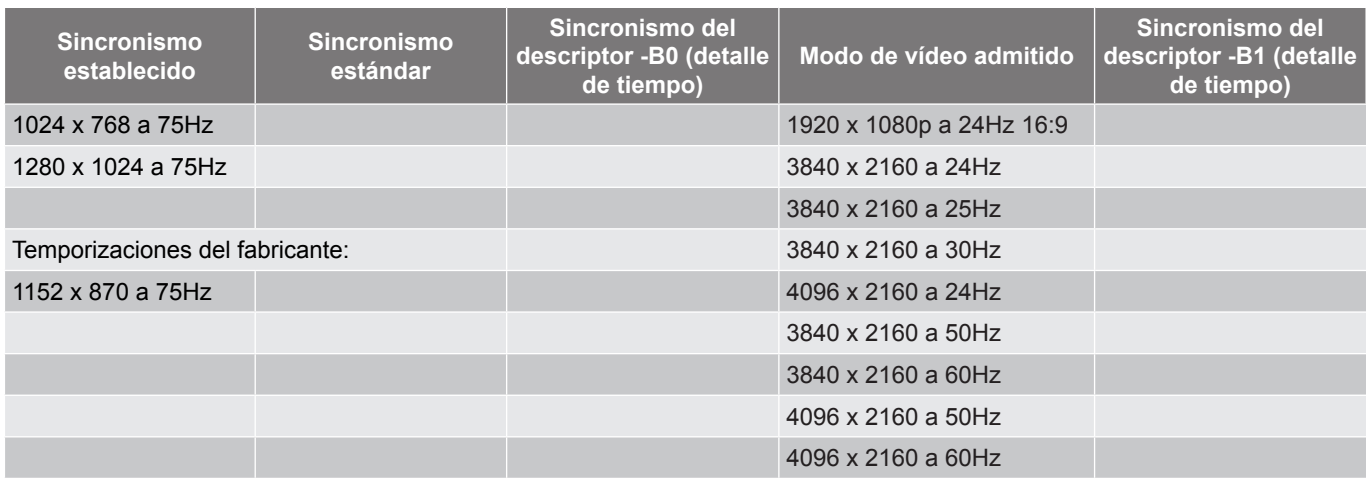

#### *Analógica*

Resolución nativa: 1920 x 1080 a 60Hz (ZH506); 1920 x 1200 a 60Hz (WU506)

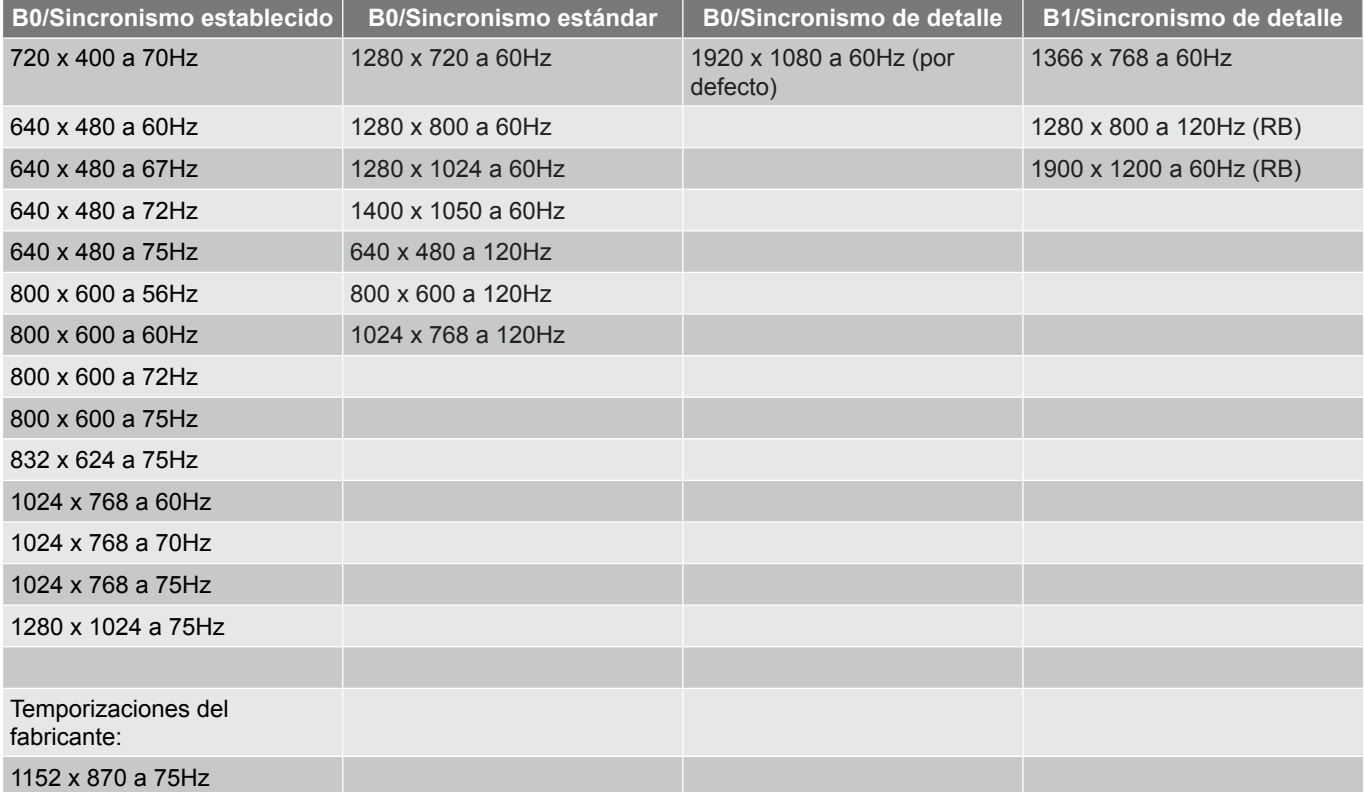

#### *Compatibilidad con vídeo 3D verdadero*

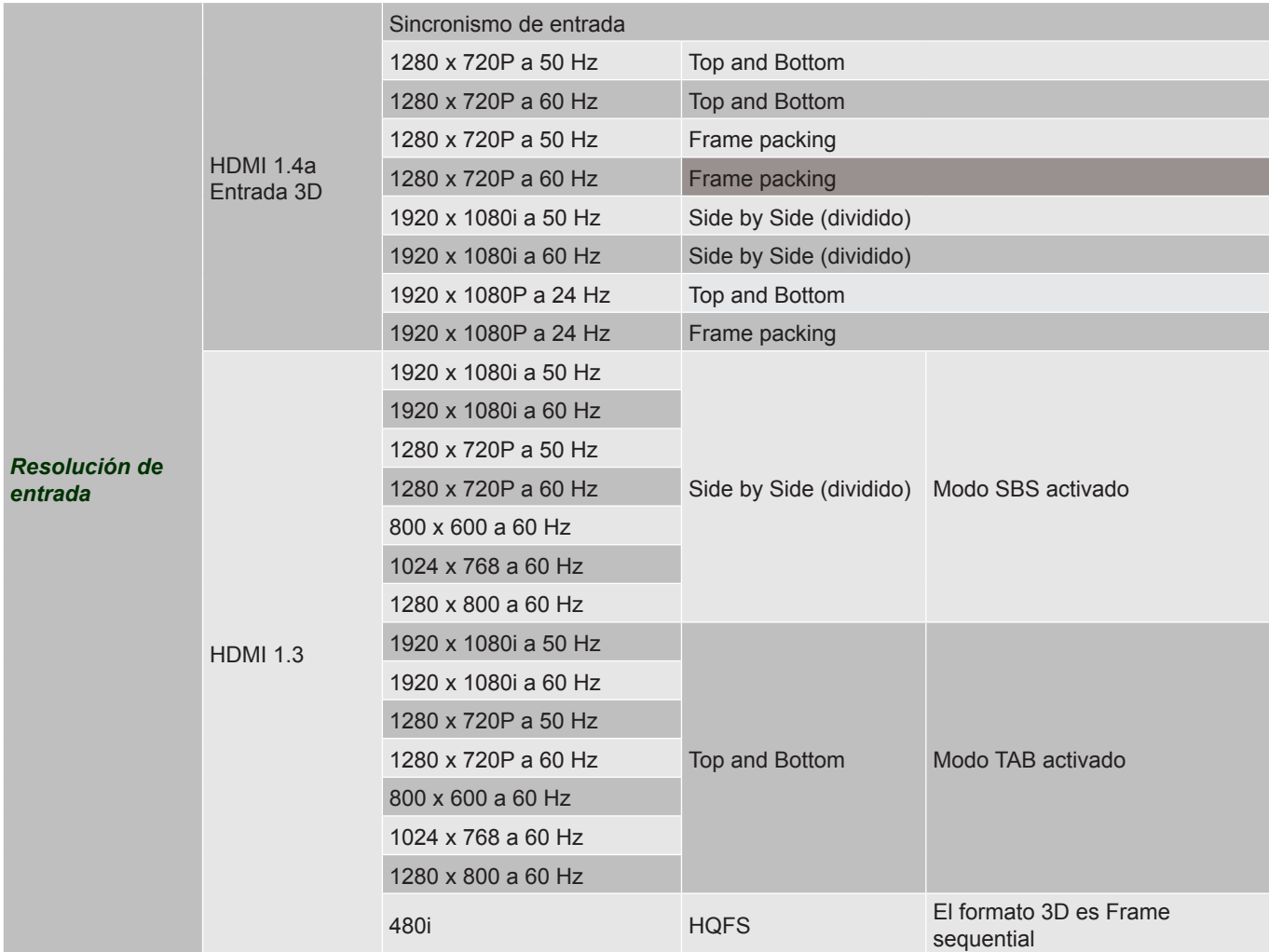

#### **Nota:**

- *Si la entrada 3D es 1080p a 24 Hz, se debe reproducir con múltiple integral con el modo 3D.*
- *Compatibilidad para reproducción 3DTV NVIDIA si no hay tarifa de patente de Optoma.*
- *1080i a 25 Hz y 720p a 50 Hz funcionará a 100 Hz; 1080p a 24 Hz funcionará a 144 Hz; otras temporizaciones 3D funcionarán a 120 Hz.*

### <span id="page-61-0"></span>**Tamaño de imagen y distancia de proyección**

#### **1080p**

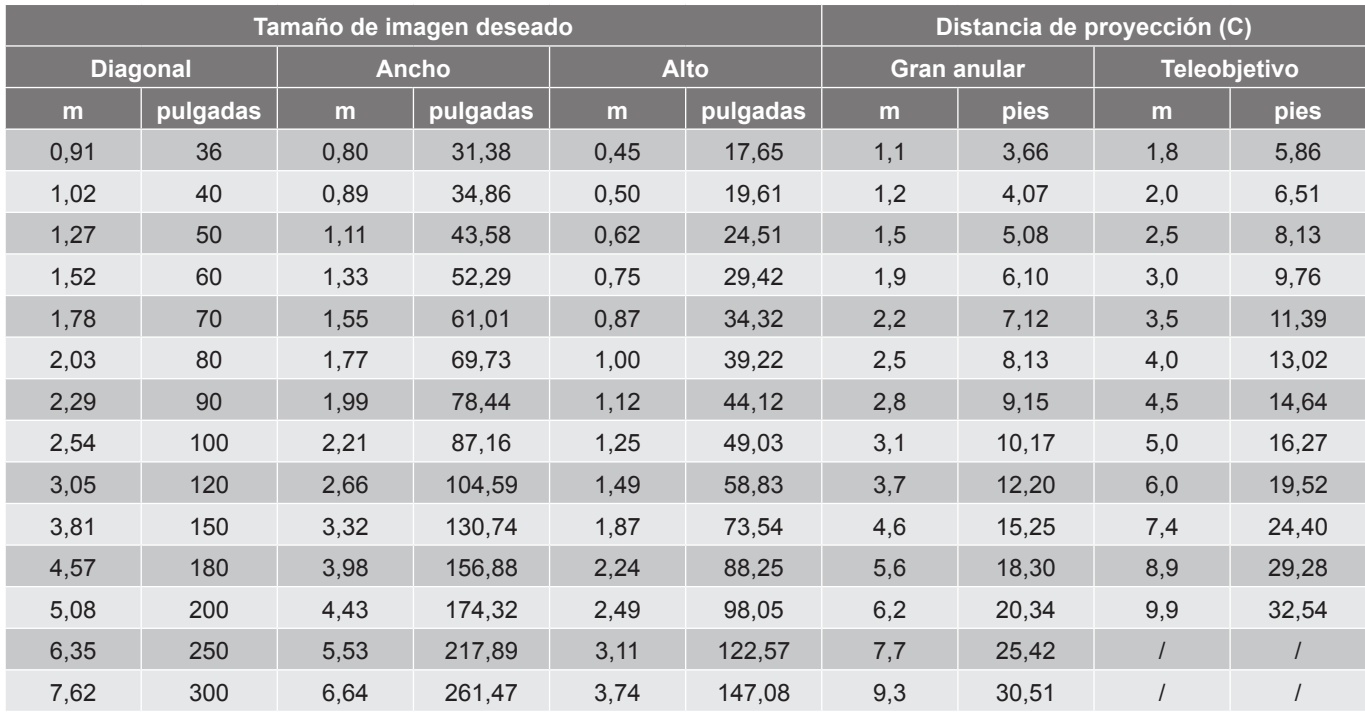

**Intervalo de desplazamiento de la lente**

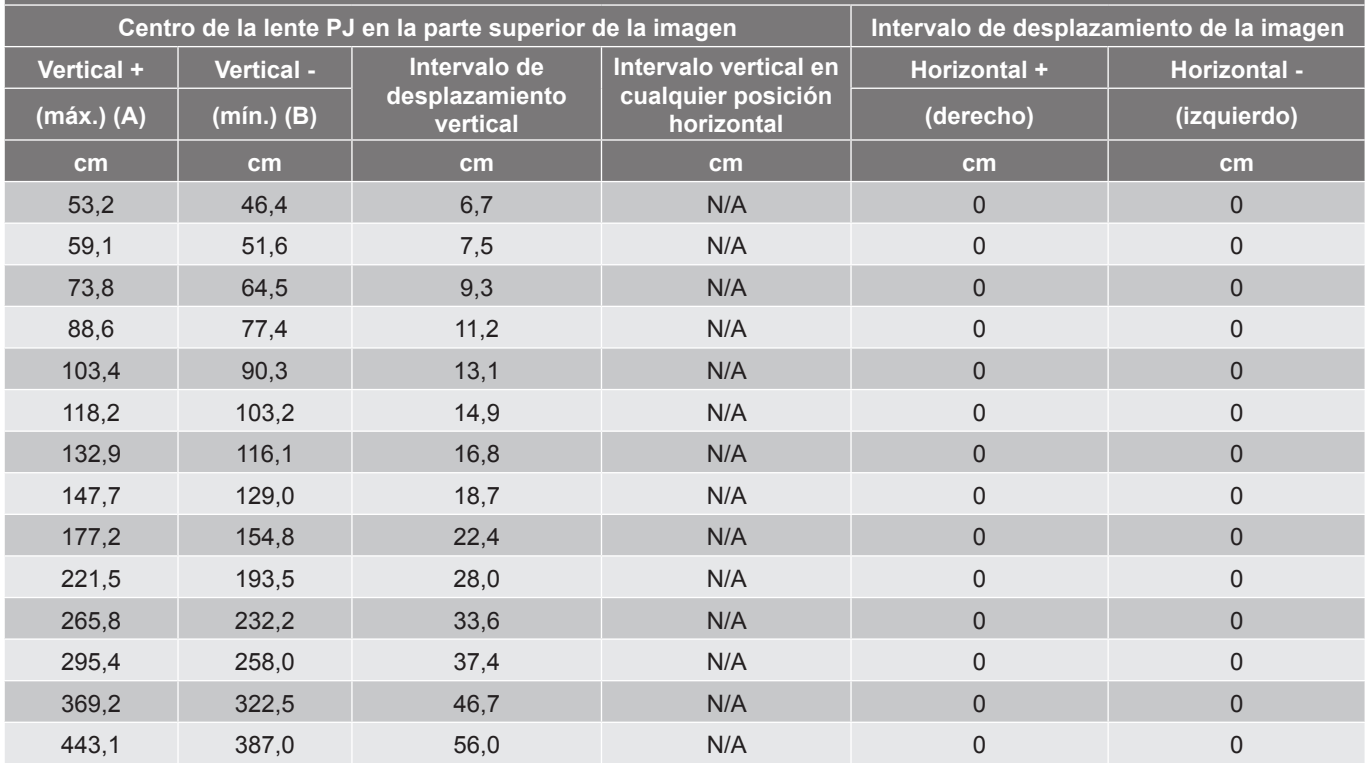

#### **WXGA**

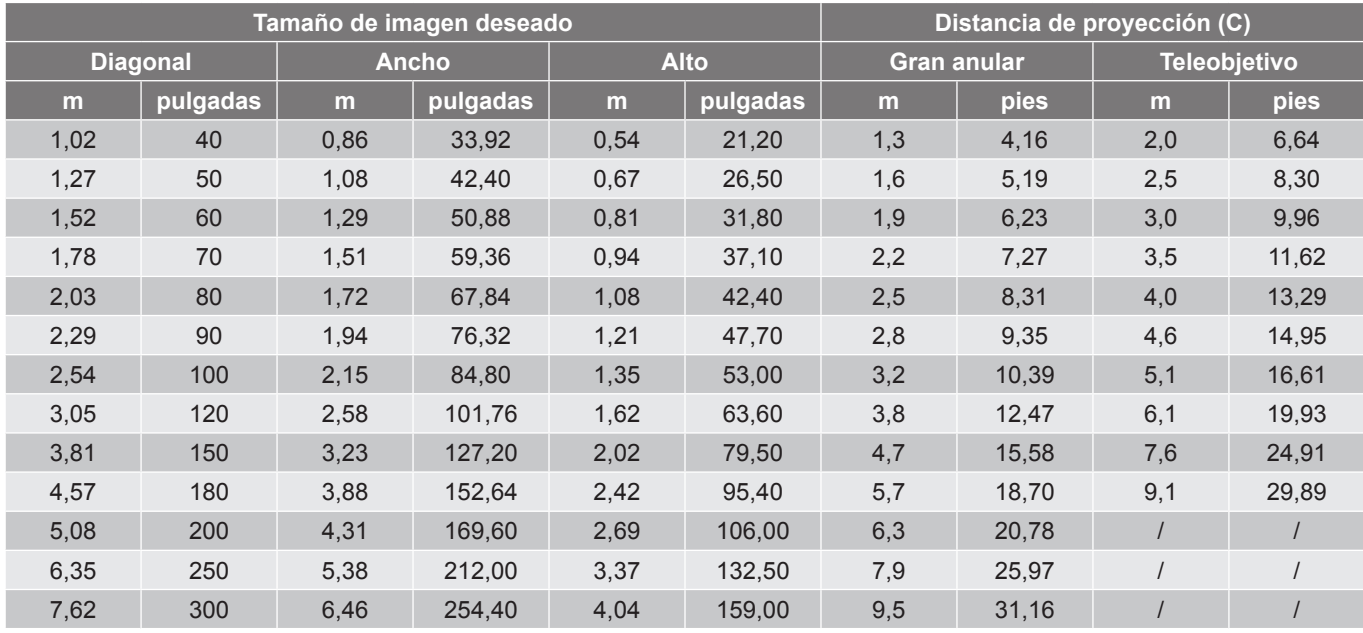

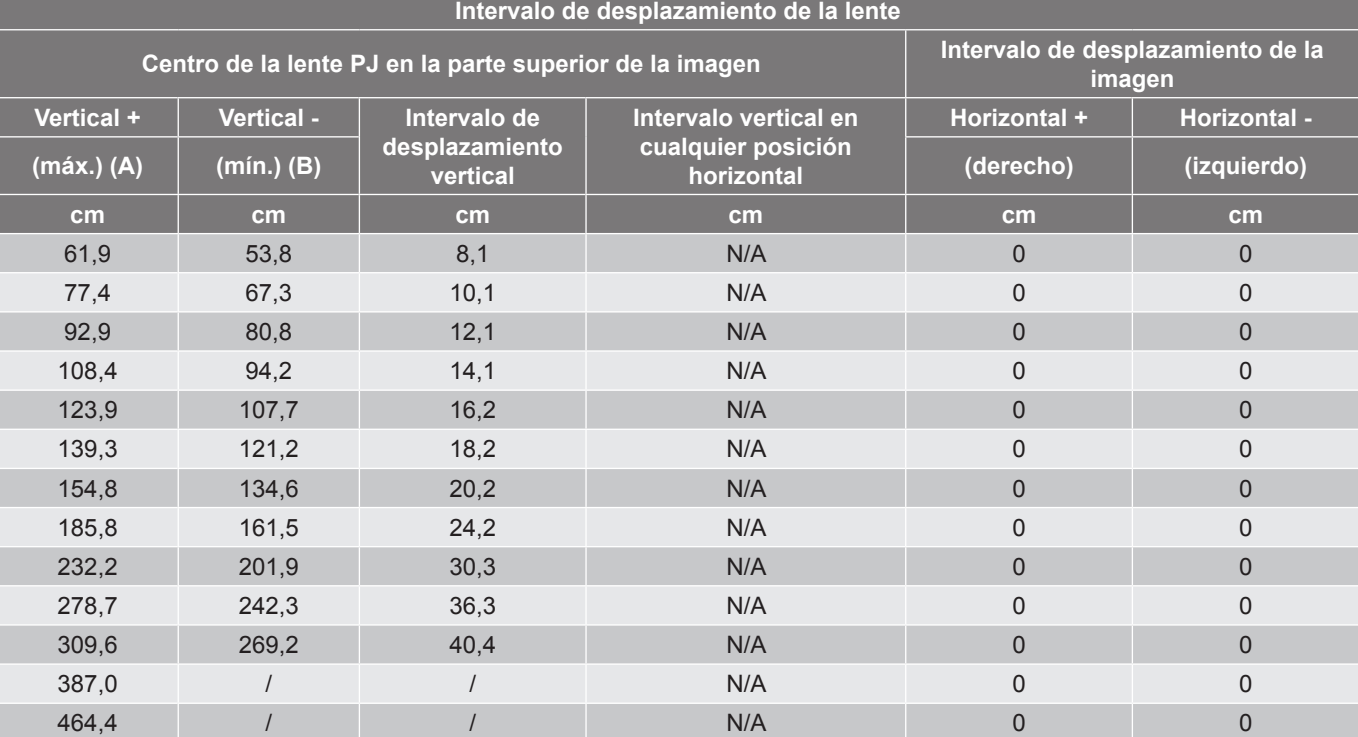

#### **WUXGA**

| Tamaño de imagen deseado |          |              |          |             |          | Distancia de proyección (C) |       |                     |       |
|--------------------------|----------|--------------|----------|-------------|----------|-----------------------------|-------|---------------------|-------|
| <b>Diagonal</b>          |          | <b>Ancho</b> |          | <b>Alto</b> |          | Gran anular                 |       | <b>Teleobjetivo</b> |       |
| m                        | pulgadas | m            | pulgadas | m           | pulgadas | m                           | pies  | m                   | pies  |
| 0,91                     | 36       | 0,78         | 30,53    | 0,48        | 19,08    | 1,1                         | 3,56  | 1,7                 | 5,70  |
| 1,02                     | 40       | 0,86         | 33,92    | 0,54        | 21,20    | 1,2                         | 3,96  | 1,9                 | 6,33  |
| 1,27                     | 50       | 1,08         | 42,40    | 0,67        | 26,50    | 1,5                         | 4,95  | 2,4                 | 7,91  |
| 1,52                     | 60       | 1,29         | 50,88    | 0,81        | 31,80    | 1,8                         | 5,94  | 2,9                 | 9,50  |
| 1,78                     | 70       | 1,51         | 59,36    | 0,94        | 37,10    | 2,1                         | 6,93  | 3,4                 | 11,08 |
| 2,03                     | 80       | 1,72         | 67,84    | 1,08        | 42,40    | 2,4                         | 7,91  | 3,9                 | 12,66 |
| 2,29                     | 90       | 1,94         | 76,32    | 1,21        | 47,70    | 2,7                         | 8,90  | 4,3                 | 14,25 |
| 2,54                     | 100      | 2,15         | 84,80    | 1,35        | 53,00    | 3,0                         | 9,89  | 4,8                 | 15,83 |
| 3,05                     | 120      | 2,58         | 101,76   | 1,62        | 63,60    | 3,6                         | 11,87 | 5,8                 | 19,00 |
| 3,81                     | 150      | 3,23         | 127,20   | 2,02        | 79,50    | 4,5                         | 14,84 | 7,2                 | 23,74 |
| 4,57                     | 180      | 3,88         | 152,64   | 2,42        | 95,40    | 5,4                         | 17,81 | 8,7                 | 28,49 |
| 5,08                     | 200      | 4,31         | 169,60   | 2,69        | 106,00   | 6,0                         | 19,79 | 9,6                 | 31,66 |
| 6,35                     | 250      | 5,38         | 212,00   | 3,37        | 132,50   | 7,5                         | 24,73 |                     |       |
| 7,62                     | 300      | 6,46         | 254,40   | 4,04        | 159.00   | 9,0                         | 29,68 |                     |       |

**Intervalo de desplazamiento de la lente**

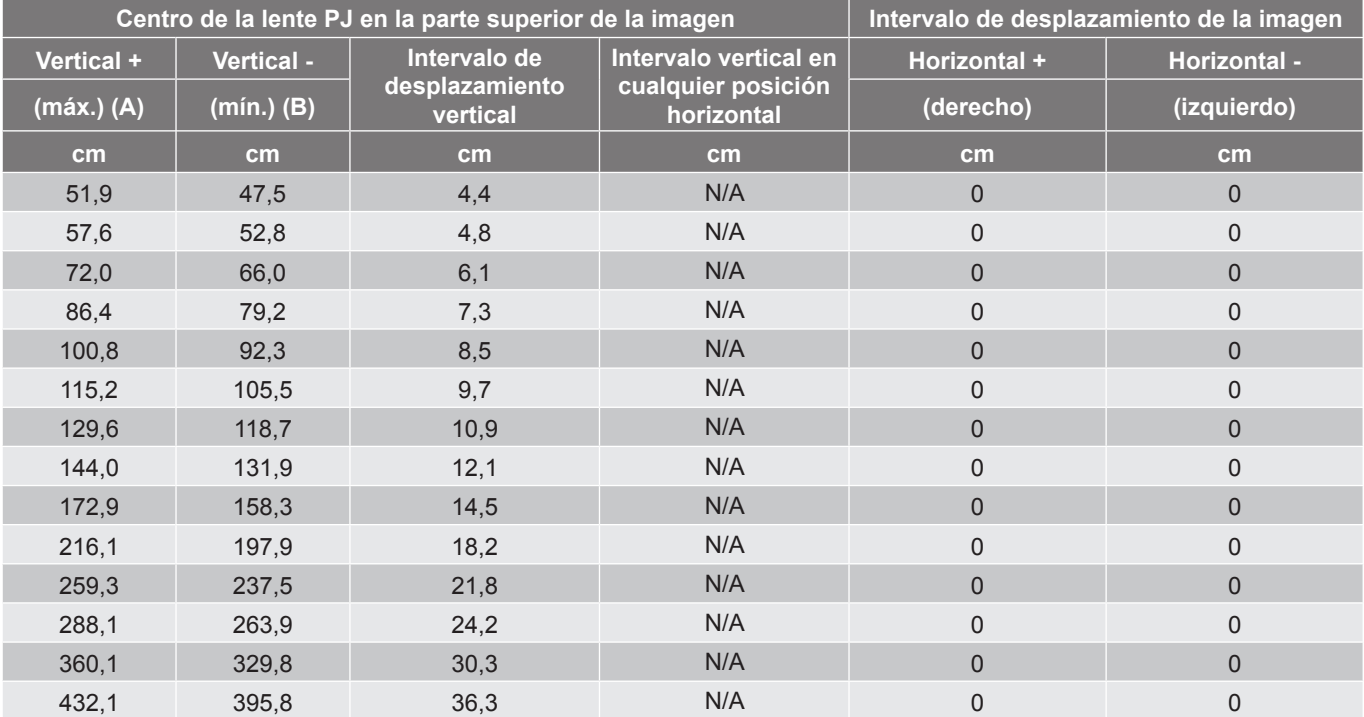

<span id="page-63-0"></span>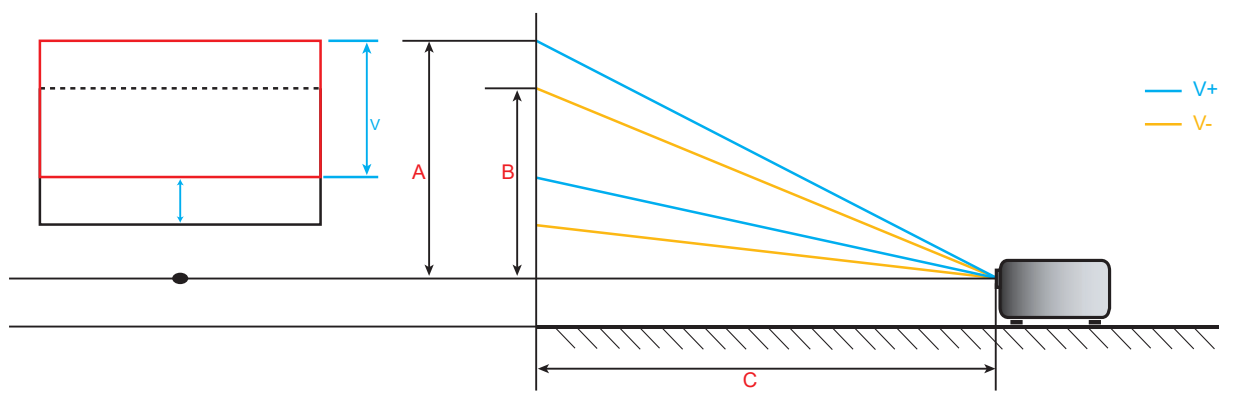

### **Dimensiones del proyector e instalación en el techo**

- 1. Para no dañar el proyector, utilice el soporte para el techo de Optoma.<br>2. Si desea utilizar un montaie de techo de otros fabricantes, asegúrese o
- 2. Si desea utilizar un montaje de techo de otros fabricantes, asegúrese de que los tornillos utilizados para fijar el proyector cumplen las siguientes especificaciones:
- Tipo de tornillo: M6\*10
- Longitud mínima del tornillo: 10 mm

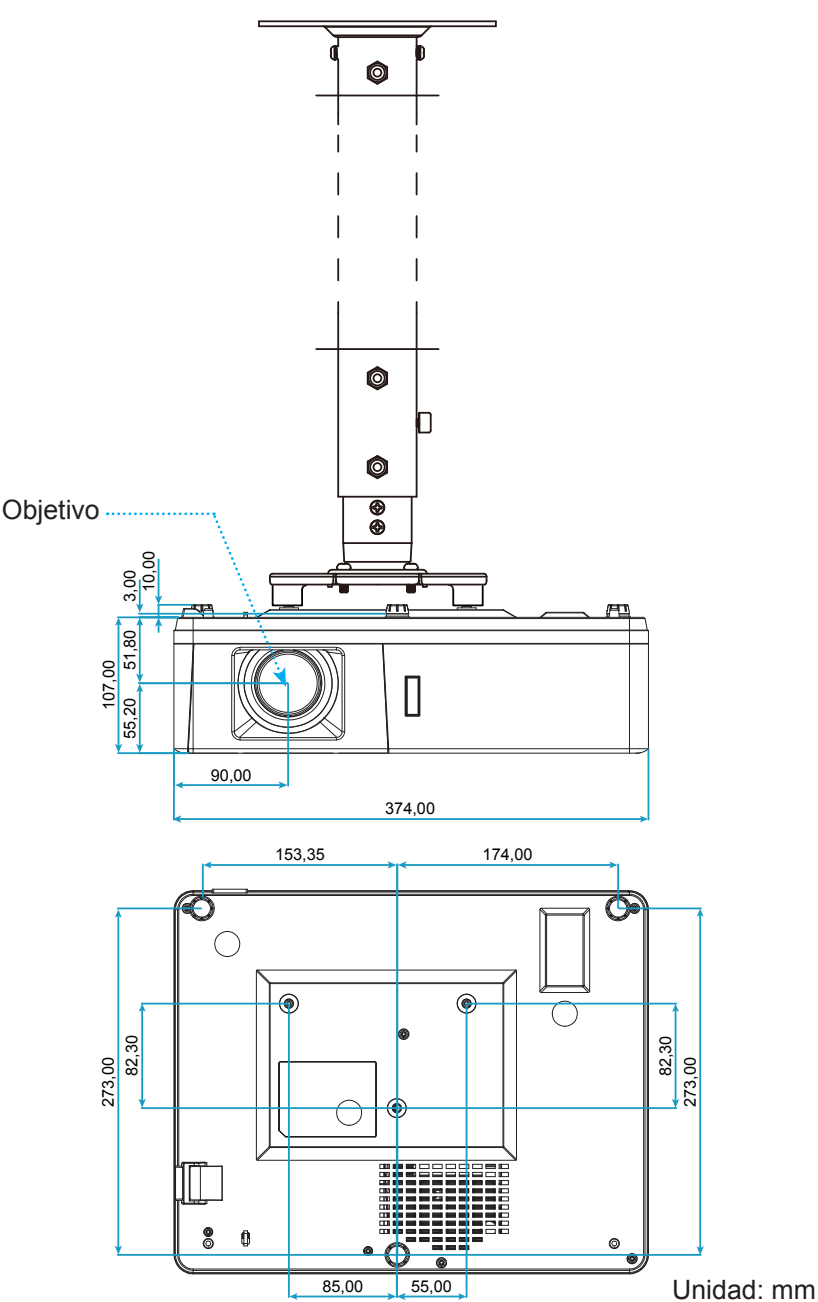

 **Nota:** *Tenga en cuenta que los daños resultantes de la instalación incorrecta invalidarán la garantía.*

Advertencia:

- Si compra un soporte para el techo de otro fabricante, asegúrese de utiliza tornillos del tamaño correcto. El tamaño de los tornillos dependerá del grosor de la placa de montaje.
- Asegúrese de mantener una distancia de al menos 10 cm entre el techo y la parte inferior del proyector.
- Evite instalar el proyector cerca de una fuente de calor.

**Códigos del mando a distancia IR**

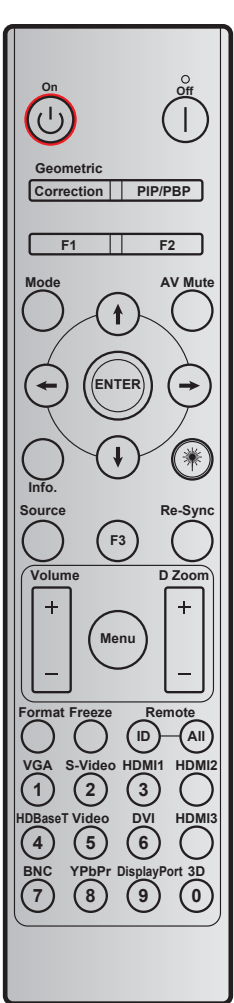

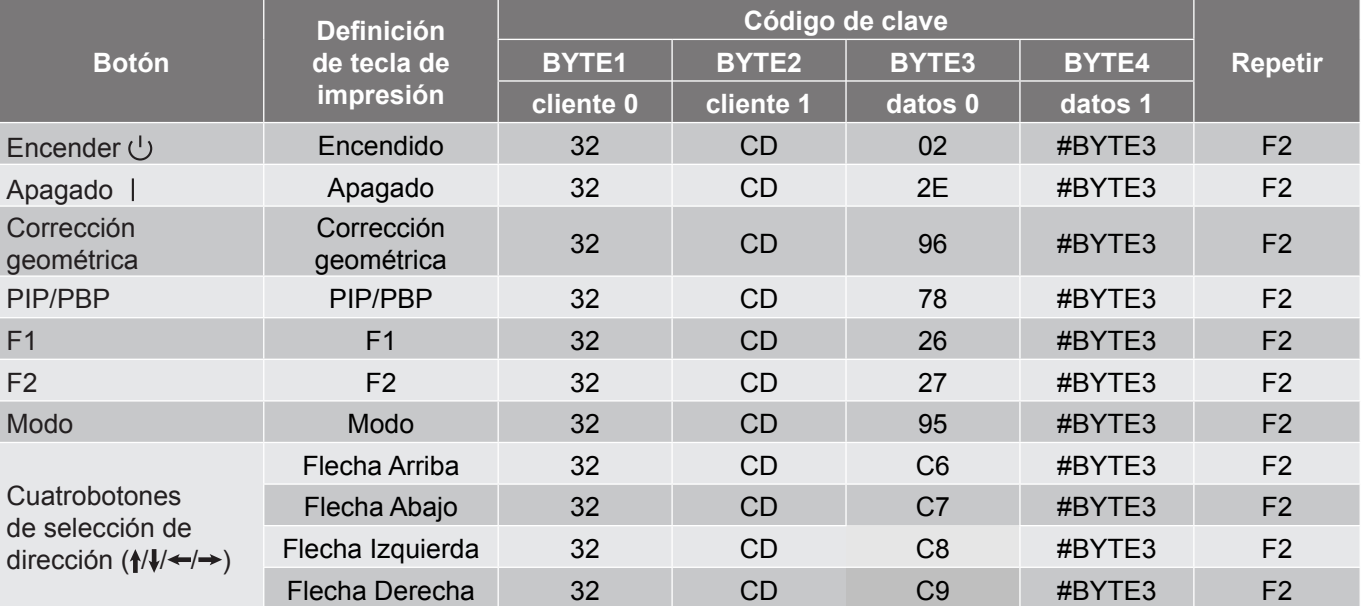

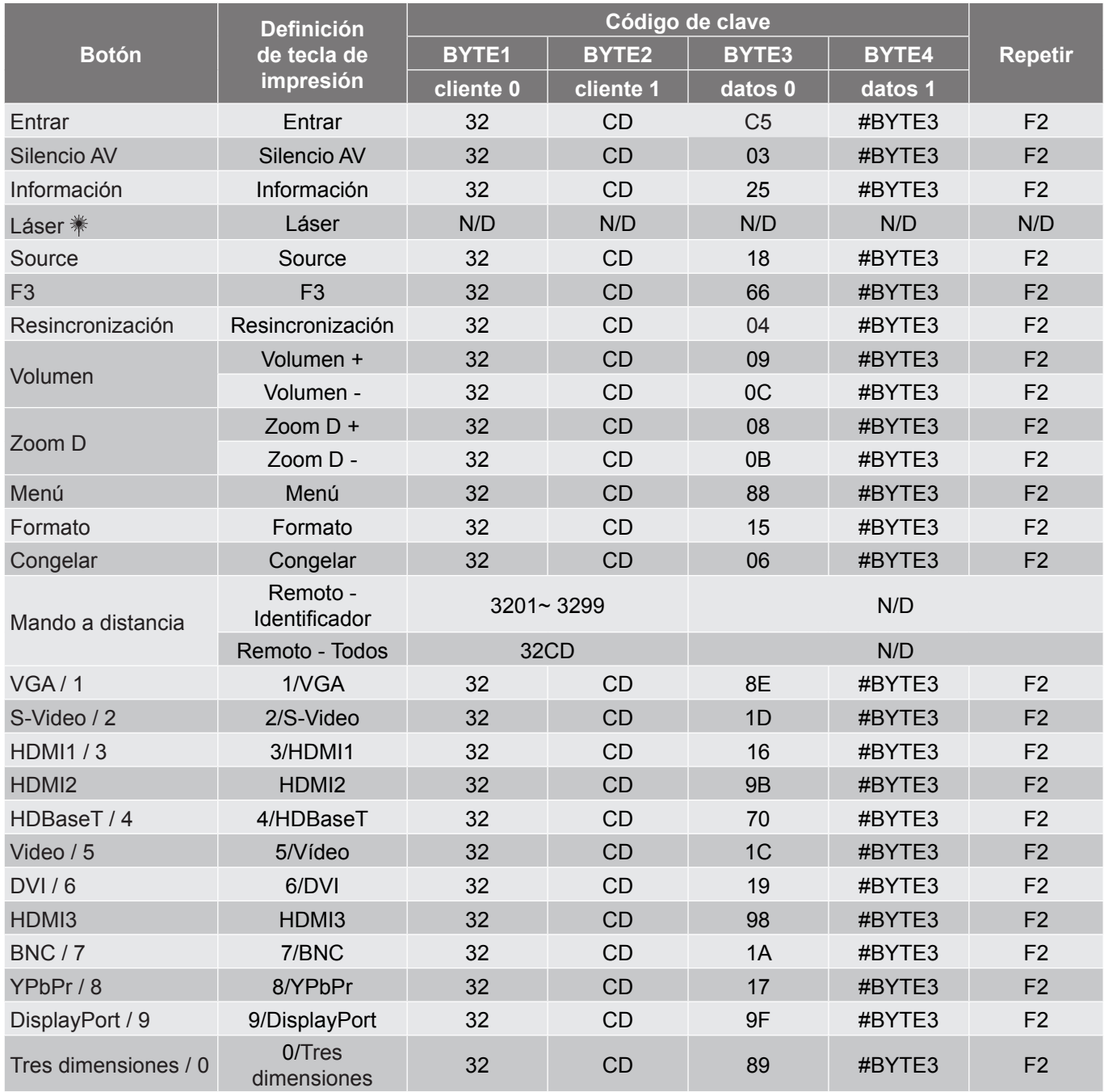

### **Resolución de problemas**

Si detecta algún problema con el proyector, consulte la siguiente información. Si el problema no se resuelve, póngase en contacto con su proveedor local o con el centro de servicio técnico.

#### **Problemas con la Imagen**

*No aparece ninguna Imagen en la pantalla.*

- Asegúrese de que todos los cables de señal y alimentación se encuentren conectados correcta y firmemente, de acuerdo con lo descrito en la sección "Instalación".
- Asegúrese de que los contactos de los conectores no estén doblados o rotos.
- Asegúrese de que la función "Silencio" no esté activada.
- 

*La imagen está desenfocada*

- Gire el anillo de enfoque en el sentido de las agujas del reloj o en sentido contrario hasta que la imagen sea nítida y legible. (Consulte la página *[20](#page-19-0))*.
- Asegúrese de que la pantalla del proyector se encuentra a la distancia requerida. (Consulte las páginas *[62](#page-61-0)-[64](#page-63-0)*).
- *La pantalla se alarga al mostrarse en un título de DVD 16:9*
	- Al reproducir un DVD anamórfico o un DVD 16:9, el proyector mostrará la mejor imagen en el formato 16:9 en el lado del proyector.
	- Proyector. Si reproduce el título de DVD en formato LBX, cambie el formato a LBX en el menú OSD del proyector.
	- Si reproduce el título de DVD en formato 4:3, cambie el formato a 4:3 en el menú OSD del proyector.
	- Por favor, configure el formato de la pantalla con el tipo de relación de aspecto 16:9 (ancho) en su reproductor de DVD.
- *La imagen es demasiado pequeña o demasiado grande*
	- Para aumentar o reducir el tamaño de la imagen proyectada, gire la palanca de zoom en el sentido de las agujas del reloj o en sentido contrario. (Consulte la página *[20\)](#page-19-0)*.
	- Mueva el proyector para acercarlo o alejarlo de la pantalla.
	- Presione el botón "Menú" del panel del proyector y vaya a "Pantalla → Aspecto de Ratio". Pruebe las distintas opciones.
- *La imagen tiene los lados inclinados:*
	- Si es posible, vuelva a situar el proyector de forma que esté centrado en la pantalla y por debajo de la parte inferior de ésta.

### *La imagen está invertida*

Seleccione "Setup → Proyección" en el menú OSD y ajuste la dirección de proyección.

#### **Otros Problemas**

*El proyector deja de responder a todos los controles*

 Si es posible, apague el proyector y, a continuación, desenchufe el cable de alimentación. Espere al menos 20 segundos antes de conectar de nuevo la alimentación.

#### **Problemas con el mando a distancia**

 *Si el mando a distancia no funciona*

- Compruebe que el ángulo de operación del mando a distancia está dentro de un ángulo de ±30° hacia el receptor IR del proyector.
- Asegúrese de que no hay ningún obstáculo entre el mando a distancia y el proyector. No se aleje más de 12 metros (39,4 pies) del proyector.
- Asegúrese de que las pilas están correctamente insertadas.
- Reemplace las pilas si están agotadas.

### **Indicador de advertencia**

Cuando se encienden los indicadores de advertencia (tal como se muestra a continuación), el proyector se apagará automáticamente:

- El indicador LED "Lámpara" se ilumina en rojo y si el indicador "Alimentación" parpadea en rojo.
- El indicador LED "Temp" se ilumina en rojo y si el indicador "Alimentación" parpadea en rojo. Esto indica que el proyector se ha sobrecalentado. En condiciones normales, el proyector se puede volver a encender.
- El indicador LED "Temp" parpadea en rojo y si el indicador "Alimentación" parpadea en rojo.

Desconecte el cable de alimentación del proyector, espere 30 segundos e inténtelo de nuevo. Si el indicador de advertencia se enciende de nuevo o empieza a parpadear, póngase en contacto con el proveedor del servicio para obtener ayuda.

#### **Mensajes de iluminación con LED**

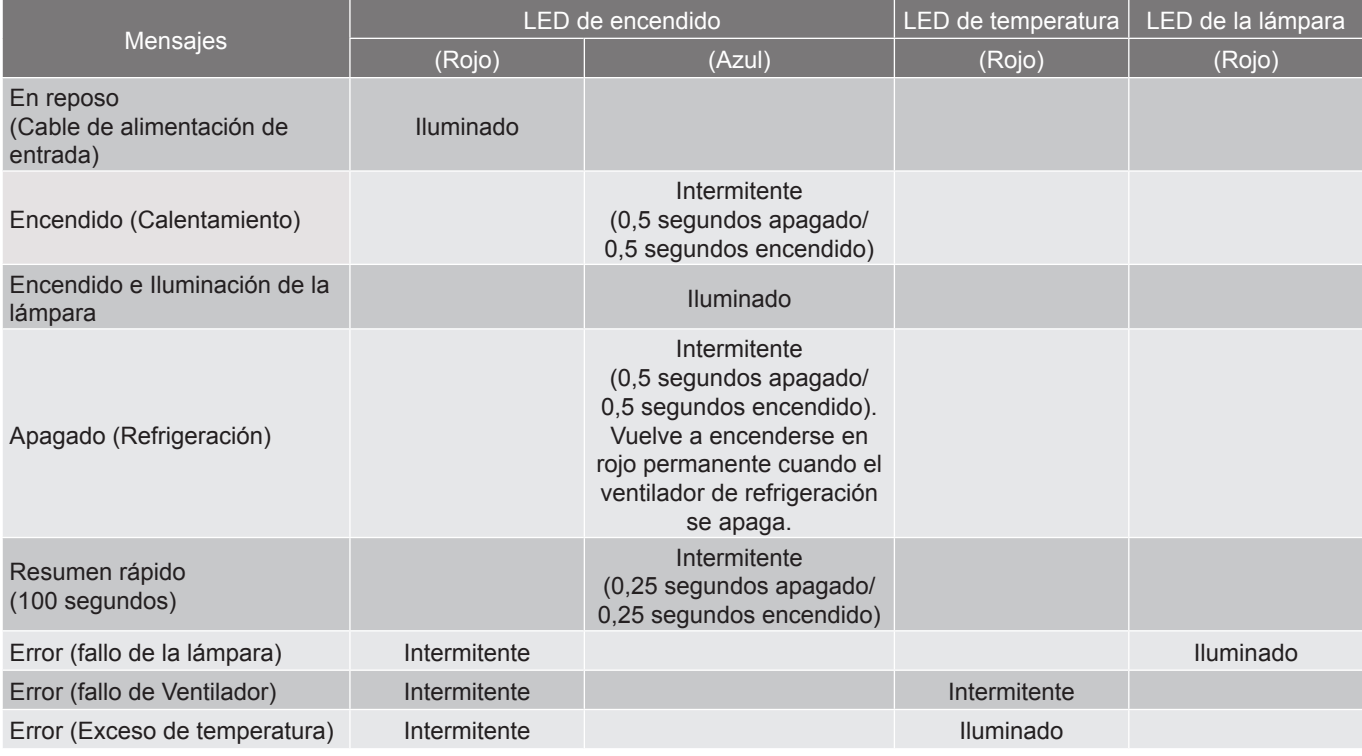

Apagado:

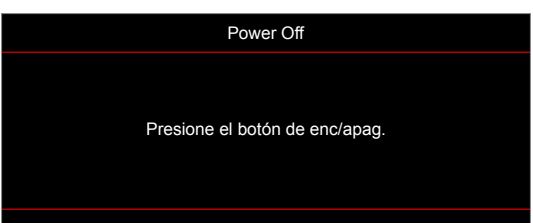

Advertencia Temperatura:

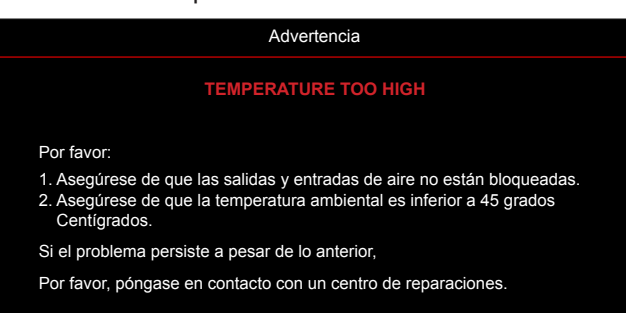

### **Especificaciones**

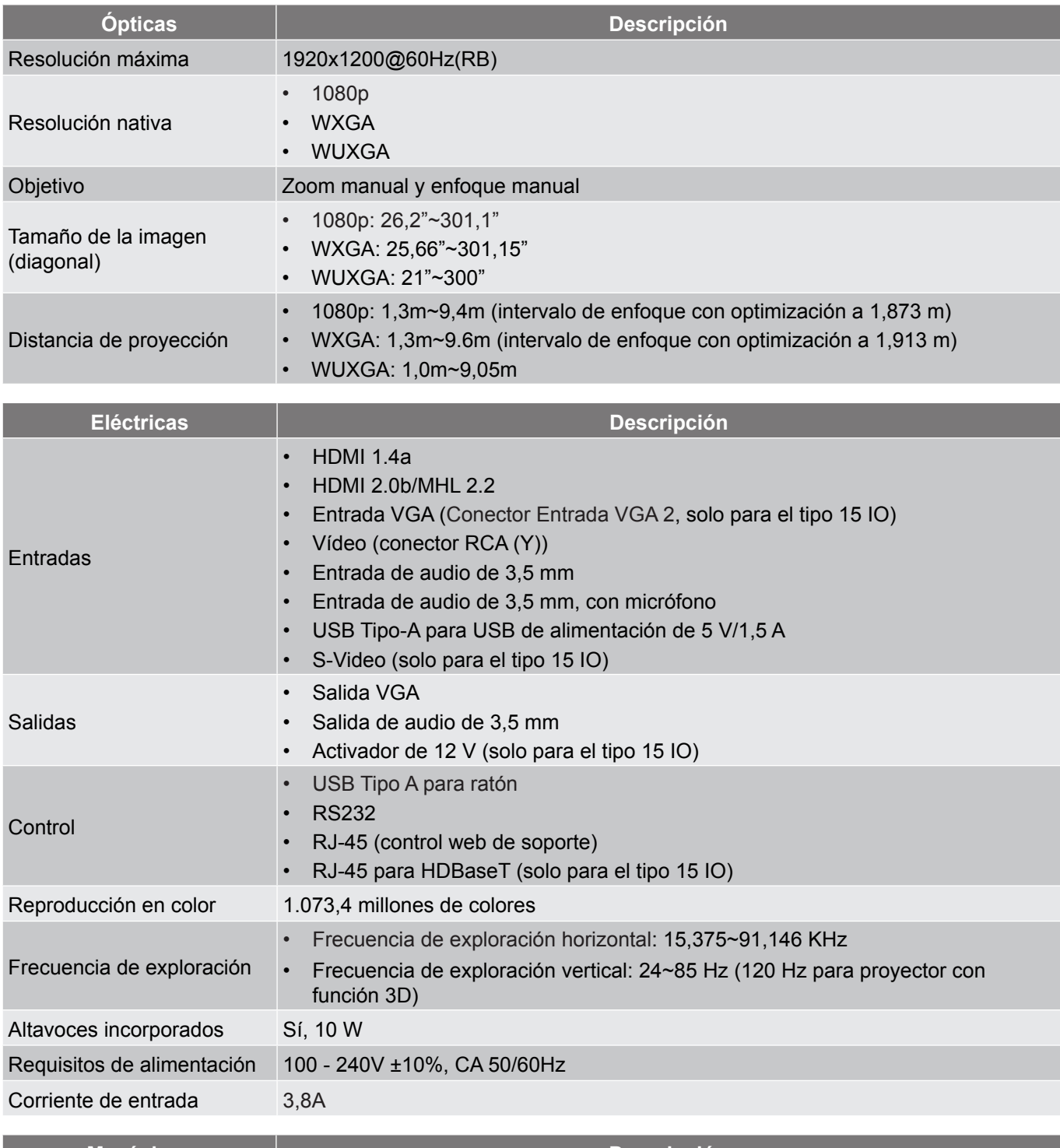

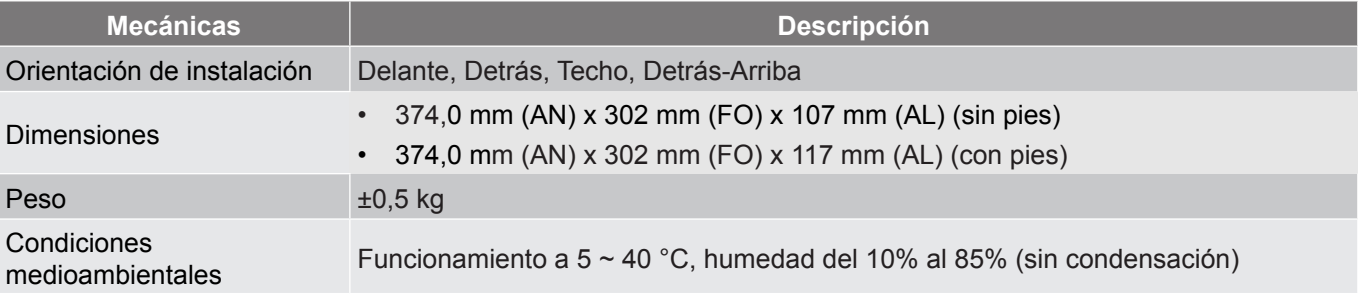

 **Nota:** *Todas las especificaciones están sujetas a cambio sin previo aviso.*

### **Oficinas globales de Optoma**

Póngase en contacto con la sucursal perteneciente a su país si desea recibir asistencia técnica.

**EE. UU.**

47697 Westinghouse Drive, **888-289-6786**<br>Fremont, CA 94539, USA **1988** 510-897-8601 Fremont, CA 94539, USA www.optomausa.com services@optoma.com

**Canadá**

47697 Westinghouse Drive, **888-289-6786**<br>Fremont, CA 94539, USA **1988** 510-897-8601 Fremont, CA 94539, USA www.optomausa.com services@optoma.com

#### **Latinoamérica**

47697 Westinghouse Drive, **(1)** 888-289-6786 Fremont, CA 94539, USA 510-897-8601

#### **Europa**

Unit 1, Network 41, Bourne End Mills Hemel Hempstead, Herts, HP1 2UJ, United Kingdom  $\left( \right)$  +44 (0) 1923 691 800 www.optoma.eu  $\boxed{6}$  +44 (0) 1923 691 888 Tel. de asistencia técnica: +44 (0)1923 691865 service@tsc-europe.com

## **Benelux BV**<br>Randstad 22-123

The Netherlands www.optoma.nl

### **Francia**

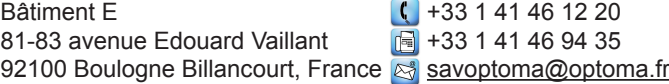

#### **España**

C/ José Hierro, 36 Of. 1C (+34 91 499 06 06 28522 Rivas VaciaMadrid, +34 91 670 08 32 **Spain** 

**Alemania**<br>Wiesenstrasse 21 W Germany info@optoma.de

#### **Escandinavia**

Lerpeveien 25 3040 Drammen Norway

PO.BOX 9515 3038 Drammen Norway

#### **Corea**

WOOMI TECH.CO.,LTD. **(** +82+2+34430004 4F, Minu Bldg.33-14, Kangnam-Ku, +82+2+34430005 Seoul,135-815, KOREA korea.optoma.com

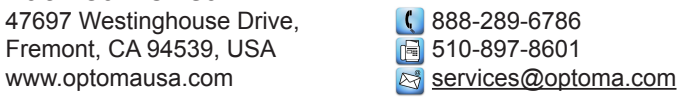

Randstad 22-123<br>1316 BW Almere (1) 1316 BW Almere  $\boxed{6}$  +31 (0) 36 548 9052

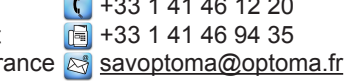

Wiesenstrasse 21 W  $\begin{array}{|c|c|c|c|c|}\n\hline\n\text{N} & +49 & (0) & 211 & 506 & 6670 \\
\hline\n\text{D40549 Düsseldorf.} & & & \text{m} & +49 & (0) & 211 & 506 & 6679 \\
\hline\n\end{array}$  $\boxed{6}$  +49 (0) 211 506 66799

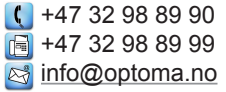

### **Japón**

東京都足立区綾瀬3-25-18<br>株式会社オーエス コンタクトセンター: 0120-380-495 www.os-worldwide.com

**おinfo@os-worldwide.com** 

**Taiwán** 12F., No.213, Sec. 3, Beixin Rd., +886-2-8911-8600 Xindian Dist., New Taipei City 231, +886-2-8911-6550 Taiwan, R.O.C. services@optoma.com.tw www.optoma.com.tw asia.optoma.com

### **Hong Kong**

Unit A, 27/F Dragon Centre, 79 Wing Hong Street, **(1)** +852-2396-8968 Cheung Sha Wan,  $\begin{array}{|c|c|c|c|}\n\hline\n & +852-2370-1222\n\hline\n\end{array}$ Kowloon, Hong Kong www.optoma.com.hk

#### **China**

5F, No. 1205, Kaixuan Rd., **(** +86-21-62947376 Changning District  $\begin{array}{|c|c|c|}\n\hline\n\text{a} & +86-21-62947375\n\end{array}$ Shanghai, 200052, China www.optoma.com.cn

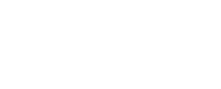

#### **72 Español**
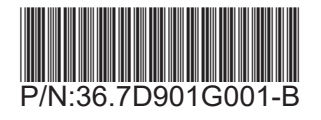